# **ΤΕΧΝΟΛΟΓΙΚΟ ΕΚΠΑΙΔΕΥΤΙΚΟ ΙΔΡΥΜΑ ΘΕΣΣΑΛΟΝΙΚΗΣ**

**ΣΧΟΛΗ ΤΕΧΝΟΛΟΓΙΚΩΝ ΕΦΑΡΜΟΓΩΝ ΤΜΗΜΑ ΠΛΗΡΟΦΟΡΙΚΗΣ**

Πτυχιακή εργασία των σπουδαστών: Τζούμας Μιχαήλ (ΑΜ: 02/1933) Καφφεσάκης Θωμάς (ΑΜ: 02/2043) Επιβλέπων: κ. Αθανάσιος Ι. Μάργαρης

# **ΠΕΡΙΕΧΟΜΕΝΑ**

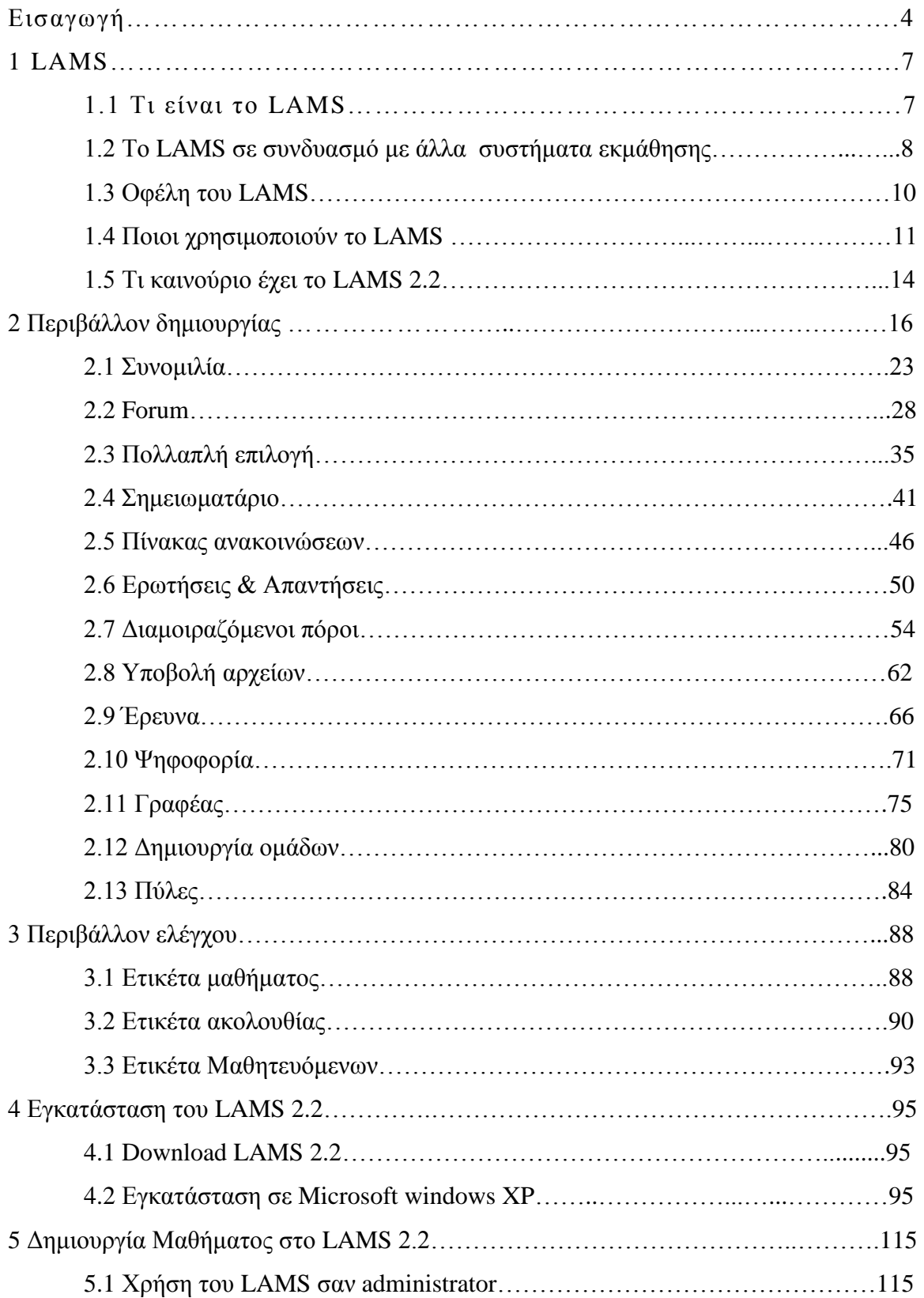

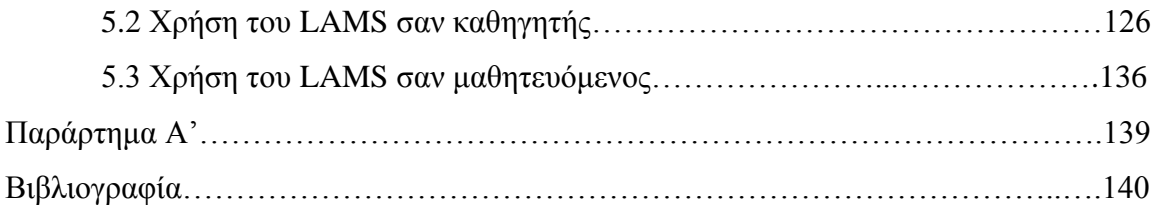

## **ΕΙΣΑΓΩΓΗ**

Είναι αλήθεια οτι η εξέλιξη του διαδικτύου έχει εκμηδενίσει τις αποστάσεις παγκοσμίως, η ραγδαία ανάπτυξή του τα τελευταία χρόνια όσον αφορά τις τεχνολογίες και τις καινούργιες εφαρμογές που χρησιμοποιούνται σε αυτό του επιτρέπουν να βρίσκει θέση καθημερινά σε διαφορετικές εκφάνσεις της ζωής μας. Από την απλή επικοινωνία,τις χρηματοοικονομικές και εμπορικές συναλλαγές μέχρι και τα συστήματα εκπαίδευσης εξ αποστάσεως, με ένα από τα οποία θα ασχοληθούμε και θα προσπαθήσουμε να αναλύσουμε παρακάτω. Tο διαδίκτυο κερδίζει συνέχεια πόντους και προσπαθεί να κάνει την δουλεία και την μόρφωση προσβάσιμη σε όλους. Όσον αφορά την εκπαίδευση, που είναι και το θέμα μας, το διαδίκτυο βρήκε εφαρμογή με την ανάπτυξη των λεγόμενων web based learning συστημάτων τόσο σε επίπεδο επιχειρήσεων όσο και σε επίπεδο εκπαιδευτικών ιδρυμάτων δευτεροβάθμιας και τριτοβάθμιας εκπαίδευσης. Άς ξεκινήσουμε λοιπόν να κάνουμε μια ιστορική αναδρομή αυτών των συστημάτων. Αρχικά τα συστήματα αυτά ήταν υλοποιημένα σε μονάδες οι οποίες επικοινωνούσαν μέσω point to point συνδέσεων όπως για παράδειγμα η αμφίδρομη τηλεδιάσκεψη, καθώς και με μεταφορά εκπαιδευτικού υλικού παλαιότερα με μαγνητικά μέσα (δισκέτες), τώρα πλέον εφόσον οι ανάγκες έχουν γίνει μεγαλύτερες και η τεχνολογία έχει όπως προείπαμε προχωρήσει σχεδόν αποκλειστικά με οπτικά μέσα(cd,dvd).

Τα περισσότερα από αυτά επιτρέπουν την ετεροχρονισμένη επικοινωνία μεταξύ των χρηστών χρησιμοποιόντας τεχνολογίες όπως το e-mail .Με την ανάπτυξη της τεχνολογίας και την εξέλιξη των δικτύων ακόμη και σε χώρες όπως η δική μας, η Ελλάδα στην οποία απο θέμα ανάπτυξης των δικτύων ήταν μέχρι πρότινος σε εμβρυακή μορφή,άρχισαν να βρίσκουν πρόσφορο έδαφος τα συστήματα αυτά έστω και αν είναι ακόμα σε πιλοτικό στάδιο.Το LAMS το οποίο θα εξετάσουμε παρακάτω είναι ένα σύστημα τηλεεκπαίδευσης το οποίο βασίζεται κυρίως σε real time environment χωρίς αυτό να αποκλείει φυσικά και την ετεροχρονισμένη επικοινωνία μεταξύ καθηγητή και μαθητή .Όπως φαίνεται απο την παρούσα εργασία τέτοιου είδους εφαρμογές όπως είναι το LAMS (web based δηλαδή) με μια στοιχειώδη αμφίδρομη εξοικείωση τόσο απο την πλευρά του καθηγητή όσο και απο την πλευρά του σπουδαστή μπορούν να φανούν ιδιαίτερα χρήσιμα και να μετατραπούν σε αναντικατάστατα εκπαιδευτικά εργαλεία.

Το LAMS μπορεί να βρεί εφαρμογή σε περιπτώσεις στις οποίες δεν είναι απαραίτητη η φυσική παρουσία των προσώπων,σε περιοχές απομονωμένες που είναι δύσκολη η πρόσβαση σε μόρφωση ,όταν κάποια απο τις δύο πλευρές αντιμετωπίζει προβλήματα μετακίνησης ή όταν υπάρχει κάποια κινητική αναπηρία καθώς και σε αρκετές ακόμα περιπτώσεις.

Το LAMS σε καμία περίπτωση δεν αντικαθιστά την φυσική διδασκαλία αντιθέτως μπορεί να την υποστηρίξει και να γίνεται και παράλληλα, άλλωστε εξακολουθεί να χρειάζεται ακόμα ένας καθηγητής και τουλάχιστον ένας σπουδαστής για να ξεκινήσει μια συνεδρία, με τις λειτουργίες όμως που διαθέτει μπορεί να οργανώσει και να κάνει πιο προσβάσιμη την μόρφωση σε όλους μέσα από ένα ιδιαίτερα φιλικό διαδικτυακό περιβάλλον.

### **Λίγα λόγια για το E-Learning**

Ένας γενικός ορισμός θα μπορούσε να είναι οτι "*το e-learning είναι η διαδικασία εκμάθησης που γίνεται με την βοήθεια τεχνολογικών μέσων* ". Πιο συγκεκριμένα τα εργαλεία του διαδικτύου μπορούν να χρησιμοποιηθόυν σαν βοηθητικό μέσο στην διδασκαλία του σπουδαστή ή σαν κύριο μέσο εκπαίδευσης ενός μαθήματος.

Στην πρώτη περίπτωση ο καθηγητής χρησιμοποιεί εκπαιδευτικό υλικό σε ηλεκτρονική μορφή και με τη βοήθεια αυτού καταφέρνει να

κάνει πιο κατανοητό το αντικείμενο που διδάσκει. Η χρήση του υλικού αυτού δεν είναι άμεση και ουσιαστικά είναι περισσότερο υποστηρικτική έτσι ναι μεν παίζει εναν σημαντικό ρόλο,αλλά δευτερεύον στην διαδικασία της μάθησης.

Στην δεύτερη περίπτωση η τεχνολογία παίζει εναν πιο σημαντικό και πρωταγωνιστικό ρόλο στην διαδικασία της εκπαίδευσης.Η φυσική παρουσία των σπουδαστών δεν είναι απαραίτητη και η διδασκαλία μπορεί να γίνει απο απόσταση χάρη σε ένα real-time περιβάλλον που επιτρέπει στον σπουδαστή να έχει μια άμεση επαφή με τον καθηγητή ακόμα και αν βρίσκεται χιλιόμετρα μακριά,χάρη σε αυτό το σύστημα ο καθηγητής μπορεί να δουλέψει και να διδάξει σε ένα ιδιαίτερα φιλικό περιβάλλον έχοντας άμεση επαφή με τον σπουδαστή και έχοντας μια πλήρη άποψη για την πρόοδό του.Ενα τέτοιο σύστημα είναι και το LAMS το οποίο θα αναλύσουμε παρακάτω.

# **1 LAMS**

# **1.1 Τι είναι το LAMS;**

Το LAMS (Learning Activity Management System) είναι ένα επαναστατικό νέο εργαλείο για σχεδίαση, διαχείριση και συνεργασία διαδικασιών εκμάθησης. Παρέχει στους δασκάλους ένα ιδιαίτερα διαισθητικό οπτικό περιβάλλον δημιουργίας για τη δημιουργία των ακολουθιών εκμάθησης των δραστηριοτήτων. Αυτές οι δραστηριότητες μπορούν να περιλάβουν ένα φάσμα των μεμονωμένων στόχων, της μικρής ομάδας εργασίας και ολόκληρων των δραστηριοτήτων κατηγορίας. Το LAMS μπορεί να χρησιμοποιηθεί ως αυτόνομο σύστημα ή σε συνδυασμό με άλλα συστήματα διαχείρισης εκμάθησης (LMS) όπως Moodle, WebCT ή BlackBoard.

LAMS παρέχει στους δασκάλους ένα οπτικό περιβάλλον διαχείρισης για τη δημιουργία, την αποθήκευση και την επαναχρησιμοποίηση των ακολουθιών εκμάθησης των δραστηριοτήτων. Οι δάσκαλοι ρίχνουν τις δραστηριότητες στο περιβάλλον δημιουργίας και έπειτα τις ενώνουν για να παραγάγουν μαζί μια ακολουθία εκμάθησης. Αυτό το πρότυπο ροής είναι που διακρίνει κυρίως το LAMS και το κάνει να διαφέρει,οσον αφορά το περιεχόμενο από το LMS. Το LAMS έχει ένα ευρύ φάσμα εργαλείων με σκοπό να χρησιμοποιηθούν για μια σειρά παιδαγωγικών προσεγγίσεων, από τους δασκάλους και τους σπουδαστές.Αυτό φυσικά προϋποθέτει ποικίλα επίπεδα τεχνικής πείρας.

Τα τελευταία χρόνια το LAMS χρησιμοποιείται από πολλές κοινότητες ηλεκτρονικής εκπαίδευσης παγκοσμίως, στην χώρα μας χρησιμοποιείται από το "Ελληνικό Ανοικτό Πανεπιστήμιο" και από το "Εργαστήριο Εκπαιδευτικής Τεχνολογίας και Μεθοδολογίας".

### **1.2 Το LAMS σε συνδυασμό με άλλα συστήματα εκμάθησης**

Το LAMS λειτουργεί καλά ως αυτόνομο σύστημα εκμάθησης. Μπορεί επίσης να ενσωματωθεί με άλλα εκπαιδευτικά λογισμικά όπως ένα σύστημα διαχείρισης εκμάθησης (LMS),ένα μαθησιακό περιβάλλον (VLE), ή ένα σύστημα διαχείρισης σπουδαστών (SMS).

Παραδείγματος χάριν, θα μπορούσατε να χρησιμοποιήσετε LMS/VLE ή SMS για τη γενική διοίκηση μιας σειράς μαθημάτων και να υπάρχει ένα κεντρικό site για τα μαθήματα σας. Όταν οι σπουδαστές συνδέονται στο LMS/VLE ή SMS τους, μια από τις συνδέσεις στη σελίδα σειράς μαθημάτων εμφανίζεται ένα link που λέει "for LAMS activities click here" και όταν πατάνε οι σπουδαστές σε αυτήν την σύνδεση, μεταφέρονται στο LAMS περιβάλλον για να επιλέξουν τη σχετική ακολουθία δραστηριότητας.

Σε αυτό το παράδειγμα, για να επιτευχθεί ο απλούστερος τύπος ολοκλήρωσης απαιτείται να προσθέσετε ένα link (URL) στη σελίδα μαθημάτων που να οδηγεί στον κεντρικό LAMS server σας. Όταν οι σπουδαστές πατούν σε αυτήν την σύνδεση, θα πρέπει να συνδεθούν στο LAMS χρησιμοποιώντας το όνομα χρήστη και τον κωδικό πρόσβασής τους. Αυτός ο τύπος ολοκλήρωσης είναι δυνατός σήμερα με όλο το web based εκπαιδευτικό λογισμικό.

Ένας περιπλοκότερος τύπος ολοκλήρωσης είναι αυτός που το LAMS στηρίζεται στο LMS/VLE ή το SMS για να παρέχει στοιχεία σπουδαστών στο υπόβαθρο του LMS/VLE ή SMS έτσι ώστε οι σπουδαστές να μην είναι απαραίτητο να συνδεθούν χωριστά στο LAMS. Η παρόμοια ολοκλήρωση είναι επίσης δυνατή για τους δασκάλους έτσι δεν πρέπει να συνδεθούν χωριστά στο LAMS, και επίσης για να καταστήσουν ευκολότερη την διαδικασία για τους δασκάλους, προσθέτοντας στοιχεία στην σελίδα μαθημάτων τους LMS/VLE ή SMS άμεσα.

Η περίπλοκη ολοκλήρωση απαιτεί δύο βήματα: (1) ανάπτυξη του λογισμικού ολοκλήρωσης για να συνδέσει τα δύο συστήματα, και (2) ρύθμιση αυτού του λογισμικού ολοκλήρωσης με το τοπικό σας σύστημα LAMS και LMS/VLE/SMS. Το δεύτερο βήμα διευθύνεται κανονικά από τους τοπικούς διοικητές (administrators) του συστήματος σας. Το πρώτο βήμα αποτελεί το αντικείμενο αυτής της σελίδας.

Αυτή η σελίδα παρέχει τις πληροφορίες για την παρούσα κατάσταση ολοκλήρωσης (δηλαδή την περίπλοκη) μεταξύ LAMS και άλλων εκπαιδευτικών συστημάτων λογισμικού. Αυτές οι ολοκληρώσεις είτε υποστηρίζονται στενά είτε εγκρίνονται από το LAMS Foundation και το LAMS International .Οποιοδήποτε λογισμικό ισχυρίζεται πως ενσωματώνεται με το LAMS, αλλά δεν υπάρχει στη λίστα, δεν έχει επικύρωση από το LAMS International ή LAMS Foundation

#### *1. Ολοκλήρωση LAMS με LMS/VLE*

#### *2. LAMS με Moodle 1,5 +*

(Υποστηρίχθηκε από το Υπουργείο Παιδείας της Νέας Ζηλανδίας.)

#### *3. LAMS με τον πίνακα Β 6*

(Υποστηρίχθηκε από το πανεπιστήμιο πανεπιστήμιο Nanyang Technological, της Σιγκαπούρης. )

#### *4. LAMS με Sakai V 2,0*

(Υποστηρίχθηκε από το πανεπιστήμιο πανεπιστήμιο του Cambridge)

#### *5. LAMS με. LRN V 2,1*

(Υποστηρίχθηκε από το LAMS Foundation και το .LRN Consortium)

#### *6. LAMS με WebCT V 4,1 πανεπιστημιουπόλεων*

(Υποστηρίχθηκε από το πανεπιστήμιο πανεπιστήμιο του Macquarie)

#### *7. LAMS με uPortal*

*8. Ολοκλήρωση LAMS με SMS*

# **1.3 Οφέλη του LAMS**

Υπάρχουν πολλά βασικά οφέλη του LAMS, μερικά από αυτά είναι:

- Το LAMS παρέχει ένα ιδιαίτερα καλαίσθητο οπτικό περιβάλλον δημιουργίας για τη δημιουργία των ακολουθιών εκμάθησης δραστηριοτήτων. Οι εκθέσεις αξιολόγησης σχετικά με τη χρήση LAMS αναφέρουν ότι οι δάσκαλοι βρίσκουν το LAMS αρκετά εύχρηστο.
- Οι σπουδαστές αγαπούν το LAMS. Οι εκθέσεις αξιολόγησης σημειώνουν με συνέπεια ότι οι σπουδαστές βρίσκουν το LAMS πολύ παρακινητικό
- Το LAMS ενθαρρύνει τη μεγαλύτερη μερίδα σπουδαστών να εκφραστούν, μόνο 16% των σπουδαστών ήταν πρόθυμα να συζητήσουν τις ιδέες στην τάξη, εντούτοις, μέσω της δυνατότητας συνεργασίας μέσω του LAMS, πάνω από 83% ήταν πρόθυμα να συζητήσουν τις ιδέες τους.
- Το LAMS επιτρέπει στους εκπαιδευτικούς να συλλάβουν, να μοιραστούν και να προσαρμόσουν τα ψηφιακά σχέδια του μαθήματος .
- Το LAMS παρέχει πλούσια τον έλεγχο των σπουδαστών real-time.
- Το LAMS ενσωματώνεται με συστήματα εκμάθησης όπως το blackboard, το Moodle, το Sakai και το WebCT.
- Το LAMS τρέχει μέσω όλων των διαδεδομένων web browsers. Το λογισμικό των LAMS servers τρέχει σε όλες τις βασικές πλατφόρμες server.
- To LAMS υποστηρίζει τις προδιαγραφές εκπαίδευσης όπως το Content Packaging IMS, μεταδεδομένα IMS, εκμάθηση του IMS
- Το LAMS έχει μια μεγάλη κοινότητα δασκάλων, εκπαιδευτικών και τεχνικών υπεύθυνων για την ανάπτυξη του. Αυτοί μοιράζονται τις βέλτιστες πρακτικές LAMS και τα σχέδια καθώς επίσης και εργάζονται για τη μελλοντική αναβάθμιση του συστήματος.
- Το LAMS έχει την εμπορική υποστήριξη από μια επιχείρηση που παρέχει τις υπηρεσίες γύρω από την πλατφόρμα του. Έτσι εάν δεν έχετε την τεχνική ή εκπαιδευτική πείρα, μια επιχείρηση υπηρεσιών μπορεί να σας την παρέχει.

Στόχος του LAMS είναι να θεωρείται ως ένα καλά τεκμηριωμένο πρόγραμμα, ως προς την τεχνική καθώς επίσης και την εκπαιδευτική πλευρά.

# **1.4 Ποιοι χρησιμοποιούν το LAMS;**

Υπάρχουν εκατοντάδες ιδρύματα σε όλο τον κόσμο που χρησιμοποιούν LAMS. Αυτά είναι τα ιδρύματα που έχουμε απασχοληθεί ή έχουμε έρθει σε επαφή μαζί τους.

#### Αυστραλία

- Ίδρυμα Asthma (Κουήνσλαντ)
- Εθνικό πανεπιστήμιο Αυστραλίας
- Κολέγιο Cardin
- Πανεπιστήμιο Edith Cowan
- Ανεξάρτητα πειραματικά σχολεία
- Λουθηρανικά σχολεία
- Πειραματικό Πανεπιστήμιο Macquarie <sup>Ι</sup>CT
- Πανεπιστήμιο Macquarie
- Βόρεια περιοχή ,τμήμα εκπαίδευσης και κατάρτισης
- NSW, πειραματικό τμήμα εκπαίδευσης και κατάρτισης
- NSW, πειραματικό τμήμα εκπαίδευσης και κατάρτισης εξ' αποστάσεως εκπαίδευση
- Χριστιανικό κολέγιο Pedare
- SA, τμήμα εκπαίδευσης
- Κολέγιο ST Augustine
- Τμήμα εκπαίδευσης της Τασμανίας
- Πανεπιστήμιο του Σύδνεϋ
- Πανεπιστήμιο της Καμπέρα
- Πανεπιστήμιο του δυτικού Σύδνεϋ
- Εθνική υπηρεσία συνταγών

### Βραζιλία

Γκρούπο Πόντε Ιρμάο

### Χιλή

Ερευνητική ομάδα εκμάθησης τεχνολογίας GITA

#### Κίνα

Πανεπιστήμιο Χουάζχονγκ

#### Κροατία

 Πανεπιστήμιο Ζάγκρεμπ (Τμήμα εφαρμοσμένης μηχανικής και ναυτικής αρχιτεκτονικής σαν μέρος της Ευρωπαϊκής Ένωσης) EUREKA project E!3118

#### Κύπρος

 Πανεπιστήμιο Κύπρου (σαν μέρος της Ευρωπαϊκής Ένωσης) EUREKA project E!3118

#### Ελλάδα

- Εργαστήριο εκπαιδευτικής τεχνολογίας και εκπαιδευτικής μεθοδολογίας, Ανοιχτό Πανεπιστήμιο Ελλάδος
- Τ.Ε.Ι. Λαμίας

### Χονγκ Κονγκ

Κινέζικο Πανεπιστήμιο Χονγκ Κονγκ

#### Ιαπωνία

Πανεπιστήμιο Αϊζού

#### Ιορδανία

Βασιλικό Ακαδημαϊκό Γλωσσικό Εργαστήριο

#### Μεξικό

Λατινοαμερικάνικο Ίδρυμα Εκπαιδευτικής Επικοινωνίας

### Σερβία

 Πανεπιστήμιο Βελιγραδίου (σαν μέρος της Ευρωπαϊκής Ένωσης) EUREKA project E!3118

### Σιγκαπούρη

Τεχνολογικό Πανεπιστήμιο Νάνιαγκ

### Νότια Αφρική

- Πανεπιστήμιο Κέιπ Τάουν (ενσωματωμένο με το σύστημα εκμάθησης Sakai)
- Πανεπιστήμιο Ελεύθερης Πολιτείας
- Τεχνικό Πανεπιστήμιο Κέιπ Πενίνσουλα

Ίδρυμα Σάτλεγουορθ

#### Νότια Κορέα

- Πανεπιστήμιο Χάνιανγκ
- Εθνικό Πανεπιστήμιο Κουάινπουκ

#### Ισπανία

- Πανεπιστήμιο Καντίζ
- Εθνικό Κέντρο Ενημέρωσης και Εκπαιδευτικής Επικοινωνίας
- Πανεπιστήμιο Σεβίλλης
- Πανεπιστήμιο Πομπέο Φάμπρα

#### Ταϊβάν

- Εθνικό Πανεπιστήμιο Τσεγκ Κουγκ
- Εθνικό Τεχνολογικό Πανεπιστήμιο Ταϊπέι

#### Νέα Ζηλανδία

- Υπουργείο Παιδείας
	- 1. Υποστήριξη πάνω από 30 σχολείων
	- 2. Υποστήριξη πολυτεχνείων και πανεπιστημίων
	- 3. Ενσωματωμένο με το σύστημα εκμάθησης Sakai
	- 4. Μετάφραση σε Μαόρι
- Πανεπιστήμιο Όκλαντ

#### Πορτογαλία

- Ανώτατο Ίδρυμα Πόρτο
- Πανεπιστήμιο Φακουλντάντε Ντε Ενγκεχάρια

#### Ηνωμένο Βασίλειο

- Τμήμα Εκπαίδευσης και Δεξιοτήτων Ηνωμένου Βασιλείου
- Μικτή Επιτροπή Συστημάτων Πληροφοριών
- Κέτις
- Μπέκτα
- Πανεπιστήμιο της Οξφόρδης
- Πανεπιστήμιο της Γλασκόβης
- Πανεπιστήμιο του Σάσεξ
- Πανεπιστήμιο του Λίβερπουλ
- Πανεπιστήμιο του Σέφιλντ
- Κολέγιο Σανσί, Ουαλία

#### Ηνωμένες Πολιτείες

- Δικαστικό Συμβούλιο Καλιφόρνιας
- Κανάλι Μάι Χομγουορκ
- Πανεπιστήμιο Μαίρη Ουάσινγκτον

# **1.5 Τι καινούριο έχει το LAMS 2.2**

#### **Νέα χαρακτηριστικά γνωρίσματα**

- Συντάκτης εμπλουτισμένου κειμένου
- Σχηματισμοί νέων ομάδων
- Εξαγωγές χαρτοφυλακίων (σπουδαστή και δάσκαλου)
- Διεθνοποίηση
- Οδηγίες δασκάλων
- Όλα τα εργαλεία μπορούν "να τρέξουν off-line"
- Πρόβλεψη
- Στατιστικές για όλα τα εργαλεία
- Νέες πύλες (χρονομετρημένες)

#### **Βελτιώσεις**

- Κλείδωμα ακολουθίας
- Χώρος εργασίας
- Πολλαπλά όργανα ελέγχου
- Αντανακλάσεις για όλα τα εργαλεία
- Φράξιμο συνομιλίας που λύνεται
- Σελίδα έκδοσης εργαλείων που εξετάζεται
- Συμμετοχή δασκάλων στις δραστηριότητες
- Όργανο ελέγχου ικανό να έχει πρόσβαση σε οποιαδήποτε ομάδα
- Τροποποίηση εργαλείων στην οθόνη

### **Τεχνικές βελτιώσεις**

- Σύμβαση εργαλείων
- **-** Εξελιξιμότητα
- Πολλαπλάσιες βάσεις δεδομένων
- **-** LDAP
- Βελτιωμένη διαχείριση χρηστών
- Συνδυασμένες δραστηριότητες
- Βελτιωμένη ολοκλήρωση LMS
- Διαμορφώσιμη περιεκτικότητα σε εργαλεία προεπιλογής
- Επίπεδο IMS LD μιας εξαγωγής

# **2 Περιβάλλον δημιουργίας**

Σε αυτό το περιβάλλον αρχίζει η συνεδρία όπου μπορείτε να δημιουργήσετε και τροποποιήσετε τις ακολουθίες που χρησιμοποιούνται από κάποιον μαθητευόμενο. Μπορείτε να έχετε πρόσβαση στο περιβάλλον της δημιουργίας της συνεδρίας πατώντας την μπλε ετικέτα που αρχίζει την συνεδρία (συγγραφέας) στην κορυφή της οθόνης, αμέσως μόλις συνδεθούμε στο LAMS.

Το περιβάλλον δημιουργίας της συνεδρίας παρέχει στους δασκάλους και τους εκπαιδευτικούς ένα οπτικό περιβάλλον δημιουργίας, για τη δημιουργία, την αποθήκευση και την επαναχρησιμοποίηση των εκπαιδευτικών δραστηριοτήτων. Για να δημιουργήσετε μία σειρά από εκπαιδευτικές ακολουθίες, επιλέξτε και σείρτε κάποιες δραστηριότητες μέσα στο περιβάλλον εκμάθησης, και έπειτα δημιουργείστε τις μεταβάσεις για να διευκρινίσετε την πορεία που θα ακολουθούν οι χρήστες μέσα από τις διάφορες δραστηριότητες. Αυτό το γραφικό πρότυπο ροής της εργασίας είναι που διακρίνει κυρίως το LAMS, βασίζεται στο περιεχόμενο περισσότερο, από κάθε άλλο παρόμοιο συστήματα διαχείρισης εκμάθησης παρέχοντας στους δασκάλους ένα υψηλό επίπεδο αλληλεπίδρασης και συνεργασίας.

### **Υπάρχουν τρεις κύριες περιοχές στο περιβάλλον δημιουργίας:**

- **Χώρος έναρξης συνεδρίας (Authoring space)** Αυτός είναι ένας κενός χώρος εργασίας γεμάτος μικρές κουκίδες. Εκεί είναι που δημιουργούνται και εκδίδονται οι εκπαιδευτικές ακολουθίες της εκάστοτε συνεδρίας.
- **Εργαλεία δραστηριοτήτων (Activity tools)**-Βρίσκονται κάτω στην αριστερή πλευρά της οθόνης. Τα εργαλεία δραστηριοτήτων είναι διαθέσιμα για χρήση στην εκπαιδευτική ακολουθία.
- **Εργαλεία διαχείρισης της εκπαιδευτικής ακολουθίας (Sequence management tools)**-Βρίσκονται κατά μήκος της κορυφής της οθόνης εκεί βρίσκονται οι επιλογές των αρχείων σχετικά με το άνοιγμα και την αποθήκευση (saving,opening), καθώς και οι διαδικασίες σύνδεσης της εκπαιδευτικής ακολουθίας (Sequence linking operation) με τις λειτουργίες της διακλάδωσης και

File Edit Tools Help Coptional FFIOW Governor C Preview **JLNew** Open || Save || G Copy || Paste || 7 Transition || **Activities Toolkit** Untitled - 1 Sequence Management Tools s a Activities Toolkit EI to Noticeboard le.  ${\small \mathsf{chat}}$ **Authoring Space** Chat and Scribe Q and A Forum ₹ Forum and Scrib... Survey Multiple Choice Notebook Submit Files Noticeboard  $Q$  and  $\Lambda$ Resources and F... Share Resources Survey Voting Properties

τις πύλες, επίσης επιτρέπεται στον χρήστη να παρακολουθήσει την ροή της ακολουθίας του.

### **Διπλή επιλογή (double click)**

Σχεδόν όλα τα στοιχεία που υπάρχουν στο περιβάλλον δημιουργίας μιας δραστηριότητας μπορούν να επιλεγούν έτσι ώστε να αλλαχτούν οι ιδιότητές τους.

#### **Σκουπιδοτενεκές (Trashcan)**

Για να διαγράψετε μια δραστηριότητα από το διάστημα δημιουργίας, επιλέξτε και σείρτε τη δραστηριότητα αυτή στο σκουπιδοτενεκέ (trashcan) στη κάτω δεξιά γωνία του περιβάλλοντος δημιουργίας.

# **Εργαλεία διαχείρισης της εκπαιδευτικής ακολουθίας (Sequence management tools)**

Γραμμή εργαλείων διαχείρισης:

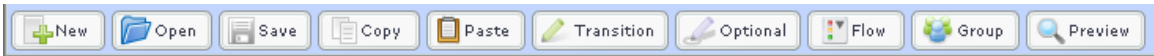

Οι εντολές των εργαλείων διαχείρισης της εκπαιδευτικής ακολουθίας είναι :

#### **Εργαλεία λειτουργίας αρχείων**

- **Νέο** Καθαρίζει οποιαδήποτε υπάρχουσα ακολουθία από το διάστημα δημιουργίας και παρέχει μια κενή περιοχή εργασίας ή δημιουργία μιας νέας ακολουθίας. **NB:** Η εντολή θα σας προειδοποιήσει ότι θα καθαρίσει το διάστημα δημιουργίας και θα σας προτρέψει να σώσετε την ακολουθία σας.
- **Άνοιγμα** Παρέχει την πρόσβαση στο παράθυρο "άνοιγμα δραστηριότητας", το οποίο χρησιμοποιεί μια παρόμοια δομή δέντρων φακέλων ως παράθυρα. Επιλέξτε το φάκελο όπου σώζεται η ακολουθία και επιλέξτε την ακολουθία που επιθυμούμε να ανοίξουμε.
- **Αποθήκευση** Σώζει το τρέχον αρχείο. Εάν κανένα όνομα αρχείου δεν έχει διευκρινιστεί, ανοίγει το παράθυρο αποθήκευσης και μας εμφανίζει το όνομα του αρχείου και την θέση.

#### **Εκδοτικά εργαλεία**

- **Αντιγραφή** Αντιγράφει την επιλεγμένη δραστηριότητα στο περιβάλλον δημιουργίας της καινούργιας συνεδρίας.
- **Επικόλληση-** Επικολλάει μια αντιγραμμένη δραστηριότητα στο περιβάλλον δημιουργίας της καινούργιας συνεδρίας.
- **Μετάβαση-** αυτό το εργαλείο αλλάζει το δείκτη στον τρόπο μετάβασης (που υποδεικνύεται από ένα πράσινο στυλό) για τις γραμμές μετάβασης σχεδίων μεταξύ δύο δραστηριοτήτων.

Τοποθετήστε το εργαλείο μετάβασης στη δραστηριότητα την οποία επιθυμείτε να αρχίσετε την μετάβαση, το επιλέγετε με το ποντίκι και πατάτε το πλήκτρο, στην συνέχεια σέρνετε μια γραμμή στη δραστηριότητα που επιθυμείτε να μεταβείτε. Μπορείτε επίσης να κάνετε γρήγορα την παραπάνω ενέργεια κρατώντας παρατεταμένα το πλήκτρο "CTRL".

- **Προαιρετικά-** Αυτό το εργαλείο αλλάζει το δείκτη στον προαιρετικό τρόπο (που υποδεικνύεται από ένα μωβ στυλό). Επιλέξτε την προαιρετική εντολή, κατόπιν πατήστε το πλήκτρο στο χώρο δημιουργίας της εκπαιδευτικής ακολουθίας για να τοποθετήσετε το προαιρετικό παράθυρο. Στη συνέχεια σείρτε τις υπάρχουσες δραστηριότητες στο περιβάλλον δημιουργίας της νέας δραστηριότητας ή δημιουργήστε νέες δραστηριότητες από το κουτί εργαλείων που βρίσκεται μέσα στο πλαίσιο.
- **Ροή-** Παρέχει τις επιλογές για την πρόοδο των μαθητών μέσω της εκπαιδευτικής ακολουθίας .
- **Πύλες** Σταματάει προσωρινά την πρόοδο του μαθητή σε ένα συγκεκριμένο σημείο.
- **Κλάδος** (εφαρμόζεται στην έκδοση v2.1 του LAMS)*-* Επιτρέπει στους μαθητές είτε να επιλέξουν μια ιδιαίτερη πορεία μέσω της ακολουθίας, είτε να επιλεγεί αυτόματα μια πορεία βασισμένη σε ορισμένους όρους.
- **Ομάδα** Δημιουργεί ένα αντικείμενο ομαδοποίησης, το οποίο τακτοποιεί τους μαθητευόμενους στις ομάδες για τις ιδιαίτερες δραστηριότητες. (δηλ.: αντί μιας ολόκληρης κατηγορίας μαθητών που συμμετέχουν σε μια συνομιλία, μπορούν να υπάρξουν διάφορες ομάδες πέντε μαθητών με ανεξάρτητες συνομιλίες.)
- **Πρόβλεψη-** Επιτρέπει στην ακολουθία να ξεκινήσει από το περιβάλλον δημιουργίας της νέας συνεδρίας, δίνει την δυνατότητα στους συντάκτες να ελέγχουν το σχέδιό τους πριν από τη χρήση.

#### **Δημιουργία δραστηριοτήτων**

Τα κύρια στοιχεία κάθε εκπαιδευτικής ακολουθίας είναι τα εργαλεία δραστηριοτήτων. Κάθε εργαλείο έχει ένα σύνολο από συγκεκριμένα χαρακτηριστικά γνωρίσματα. Αυτός ο τομέας περιγράφει όλα τα βασικά χαρακτηριστικά που υπάρχουν αρχικά σε όλα τα εργαλεία. Υπάρχουν επίσης συγκεκριμένες σελίδες σχετικά με τις ιδιότητες της κάθε δραστηριότητας. Κάθε εργαλείο έχει τρείς επιλογές:

- **Βασική-** Ελέγχει το περιεχόμενο της κάθε εκπαιδευτικής δραστηριότητας.
- **Προχωρημένη-** Ελέγχει την συμπεριφορά της εκάστοτε εκπαιδευτικής δραστηριότητας.
- **Οδηγίες-** Επιτρέπει στους συντάκτες της εκπαιδευτικής δραστηριότητας είτε σε απευθείας σύνδεση είτε εκτός σύνδεσης να παρέχουν διάφορα αρχεία υποστήριξης σε άλλους δασκάλους και εκπαιδευτικούς.

Το κουτί εργαλείων δραστηριοτήτων περιέχει όλες τις δραστηριότητες που μπορούμε να προσθέσουμε στην ακολουθία μας. Στο κουτί εργαλείων συγκαταλέγονται τα εργαλεία της συνεργασίας καθώς επίσης και τα εργαλεία που σχεδιάζονται για την παράδοση και τη διανομή των πόρων, επίσης περιέχει εργαλεία για τις συνεισφορές σπουδαστών. Το λευκό κενό πλαίσιο στην κορυφή του κουτιού των εργαλείων δείχνει μια μικρή περιγραφή του κάθε εργαλείου όταν αυτό επιλέγεται.

Για να δημιουργήσετε μια δραστηριότητα, επιλέξτε απλά την επιθυμητή δραστηριότητα στο κουτί εργαλείων, κρατήστε το κουμπί του ποντικιού πατημένο, και σείρτε τη δραστηριότητα επάνω στο περιβάλλον δημιουργίας. Για να τοποθετήσετε τη δραστηριότητα, απελευθερώστε το κουμπί του ποντικιού.

#### **Σελίδα ιδιοτήτων - γενικά χαρακτηριστικά γνωρίσματα**

Για να αλλάξει το περιεχόμενο ή τη συμπεριφορά μιας δραστηριότητας, απλά επιλέξτε με διπλό κλικ μια συγκεκριμένη δραστηριότητα για να εμφανιστεί η σελίδα ιδιοτήτων.

Στο αριστερό μέρος είναι ένα εικονίδιο της βασικής ετικέτας μιας δραστηριότητας συνομιλίας. Περιλαμβάνει δύο στοιχεία, έναν τίτλο και μια οθόνη οδηγιών. Αυτά τα στοιχεία βρίσκονται σχεδόν σε κάθε δραστηριότητα του LAMS.

Όλα τα εργαλεία έχουν έναν τίτλο που παρουσιάζεται στην κορυφή του

περιβάλλοντος των μαθητευόμενων, εκεί είναι που μπορούμε να διευκρινίσουμε τον τίτλο.

#### **Επιθεωρητής ιδιοτήτων (Properties Inspector)**

Ο επιθεωρητής ιδιοτήτων (που παρουσιάζεται παρακάτω) παρέχει τη γρήγορη πρόσβαση σε μερικές κοινές εργασίες των δραστηριοτήτων, και αντικαθιστά πολλές από τις επιλογές που βρίσκονται στις σελίδες ιδιοτήτων του LAMS 1.0. Εάν δεν μπορείτε να δούμε τον επιθεωρητή ιδιοτήτων, μπορεί να κρύβεται στο κάτω μέρος της οθόνης δημιουργίας σας. Απλά κάνετε δεξί κλικ οπουδήποτε στο περιβάλλον δημιουργίας και επιλέξτε τον επιθεωρητή ιδιοτήτων.

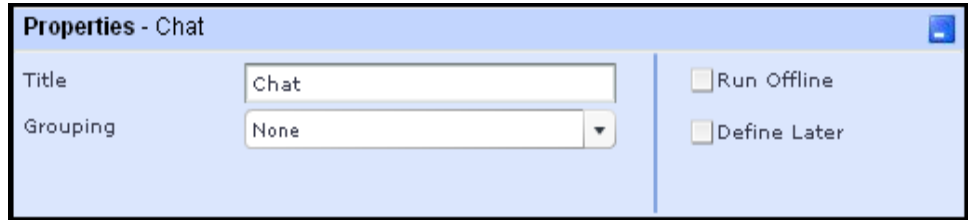

- **Τίτλος** Αυτό είναι το όνομα της δραστηριότητας. Παρουσιάζεται στο κουτί δραστηριοτήτων στο χώρο δημιουργίας, καθώς επίσης και στις διάφορες οθόνες στο περιβάλλον ελέγχου, και επίσης στο σημείο προόδου στο περιβάλλον του μαθητευόμενου. Το ιδανικό είναι να κρατήσετε τους τίτλους δραστηριότητας όσο το δυνατόν πιο σύντομους - λιγότερο από περίπου 20 χαρακτήρες (συμπεριλαμβανομένων των διαστημάτων). Σημείωση: Ο τίτλος δεν είναι ο ίδιος με το όνομα που διευκρινίζεται στη σελίδα ιδιοτήτων. Αντ' αυτού, ο τίτλος που διευκρινίζεται στον επιθεωρητή ιδιοτήτων παρέχει έναν γρήγορο τρόπο να διακριθεί η δραστηριότητα από άλλες του ίδιου τύπου.
- **Ομαδοποίηση** Όλες οι δραστηριότητες μπορούν να ρυθμιστούν να λειτουργούν για ολόκληρη την τάξη ή για μια μικρή ομάδα της τάξης. Για να λειτουργήσει στο μικρό μέρος της τάξης ένα αντικείμενο ομαδοποίησης πρέπει να προστεθεί στην ακολουθία. Μόλις γίνει αυτό, οποιοδήποτε εργαλείο μπορεί να ρυθμιστεί να χρησιμοποιηθεί σε μια ομάδα.
- **Λειτουργία offline** (στην έκδοση LAMS 2.0) Όταν οι μαθητές φθάνουν σε μια εκτός σύνδεσης δραστηριότητα, παρουσιάζεται ένα μήνυμα: "Αυτή η δραστηριότητα δεν γίνεται στον υπολογιστή. Παρακαλώ δείτε τον εκπαιδευτικό

σας για τις λεπτομέρειες.". Αυτό επιτρέπει στους δασκάλους και τους εκπαιδευτικούς να ενσωματώσουν τις εκτός σύνδεσης δραστηριότητες της τάξης σε μια ακολουθία LAMS.

 **Καθορίστε αργότερα**-. Το χαρακτηριστικό γνώρισμα είναι ότι επιτρέπει σε έναν δάσκαλο να αλλάξει το περιεχόμενο δραστηριότητας ενώ η ακολουθία τρέχει. Αυτό εκτελείται μέσω του περιβάλλοντος ελέγχου, στην ετικέτα μαθημάτων.

# **2.1 Συνομιλία (chat)**

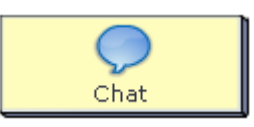

Η δραστηριότητα συνομιλίας τρέχει μια ζωντανή (σύγχρονη) συζήτηση για τους μαθητευόμενους. Αυτό είναι παρόμοιο με το λογισμικό συνομιλίας IM όπου οι περισσότεροι μαθητευόμενοι είναι εξοικειωμένοι με αυτό.

Οι δραστηριότητες αυτές συνδυάζουν μια δραστηριότητα συνομιλίας με μια δραστηριότητα συγγραφών για την αντιπαραβολή της άποψης της ομάδας συνομιλίας σχετικά με τις ερωτήσεις που δημιουργούνται από το δάσκαλο. Όταν χρησιμοποιείται σε μικρές ομάδες, το εργαλείο δημιουργεί τις παράλληλες περιοχές συνομιλίας και γραφέων για κάθε μικρή ομάδα, έπειτα παρουσιάζει την έκβαση κάθε ομάδας που αντιπαραβάλλεται ολόκληρη σε μια σελίδα κατηγορίας.

### **2.1.1 Δημιουργία συνομιλίας**

Όλα τα φύλλα ιδιοτήτων περιέχουν τρεις ετικέτες:

- **· Βασική:** Ποίος ελέγχει το περιεχόμενο της δραστηριότητας.
- **· Προηγμένη:** Ποίος ελέγχει την συμπεριφορά της δραστηριότητας.
- **· Οδηγίες:** Παρέχει τις πληροφορίες για τη δομή της δραστηριότητας.

#### **Βασική ετικέτα**

Η βασική ετικέτα στον χρήστη ορίζει έναν τίτλο για τη δραστηριότητα, και δίνει στους χρήστες ένα σύνολο οδηγιών για την ολοκλήρωση της δραστηριότητας:

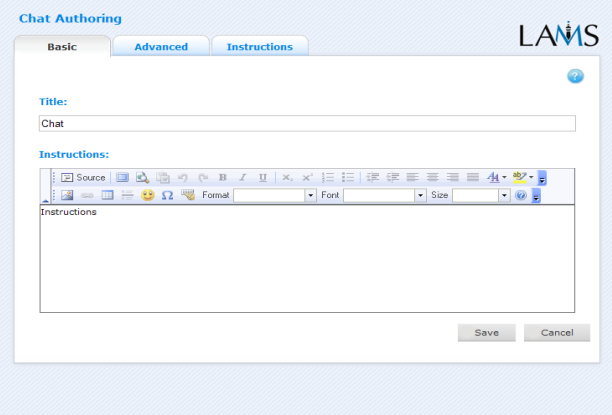

Καφφεσάκης Θωμάς Τζούμας Μιχαήλ

**Τίτλος:** Όλες οι δραστηριότητες έχουν έναν τίτλο ιστοσελίδας που παρουσιάζεται στην κορυφή της σελίδας όταν επιδεικνύεται στο περιβάλλον μάθησης . Αυτό δεν είναι ο ίδιος τίτλος με τον τίτλο που μπορεί να τεθεί χρησιμοποιώντας τον διαχειριστή ιδιοτήτων.

**Οδηγίες:** Όλες οι δραστηριότητες έχουν ένα κείμενο κάτω από τον τίτλο. Αυτό είναι το κύριο κείμενο δραστηριότητας που επιδεικνύεται στους χρήστες όταν εισάγονται στο σύστημα. Το κείμενο μπορεί να μορφοποιηθεί χρησιμοποιώντας το συντάκτη κειμένων. Η εικόνα, το βίντεο, ο ήχος και το URL μπορούν επίσης να επιδειχθούν στην περιοχή οδηγιών.

**Συγκεκριμένα χαρακτηριστικά γνωρίσματα:** Η δραστηριότητα συνομιλίας δεν έχει κανένα συγκεκριμένο χαρακτηριστικό γνώρισμα στη βασική ετικέτα.

### **Προηγμένη ετικέτα**

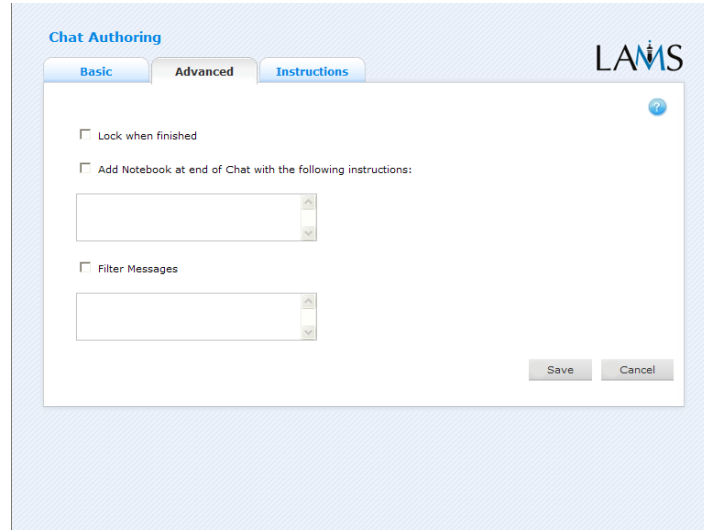

**Κλείδωμα μετά το τέλος:** Αυτή η επιλογή είναι διαθέσιμη σε όλες τις δραστηριότητες.

> H ενεργοποίηση αυτής της επιλογής στη συνομιλία σημαίνει ότι η σύνοδος συνομιλίας θα τρέξει real-time έως ότου κάνει κλικ ο τελευταίος χρήστης στο "Τέλος". Αφού επιστρέψουν στη συνομιλία, θα δουν μόνο ένα αρχείο ιστορίας της συνόδου συνομιλίας, και δεν θα είναι σε θέση να συνεχίσουν.

 Eαν αυτή η επιλογή είναι εκτός λειτουργίας, η σύνοδος συνομιλίας θα τρέξει real-time έως ότου ένα όργανο ελέγχου σταματά την ακολουθία.

**Προσθήκη στο σημειωματάριο... :** Αυτή η επιλογή είναι διαθέσιμη σε όλες τις δραστηριότητες. Η ενεργοποίηση αυτής της επιλογής δημιουργεί ένα σημειωματάριο ως τμήμα της δραστηριότητας, το οποίο ο χρήστης μπορεί να χρησιμοποιήσει για να απεικονίσει τη δραστηριότητα που ολοκληρώθηκε. Οι αντανακλάσεις είναι προσωπικές .

**Μήνυμα φίλτρων**: Αυτή η επιλογή είναι συγκεκριμένα για τη δραστηριότητα συνομιλίας.

> Εάν είναι ενεργοποιημένη, τα μηνύματα φίλτρων διευκρινίζουν έναν κατάλογο λέξεων που αντικαθίστανται από τους αστερίσκους (π.χ.: \*\*\*\*) στο παράθυρο συνομιλίας.

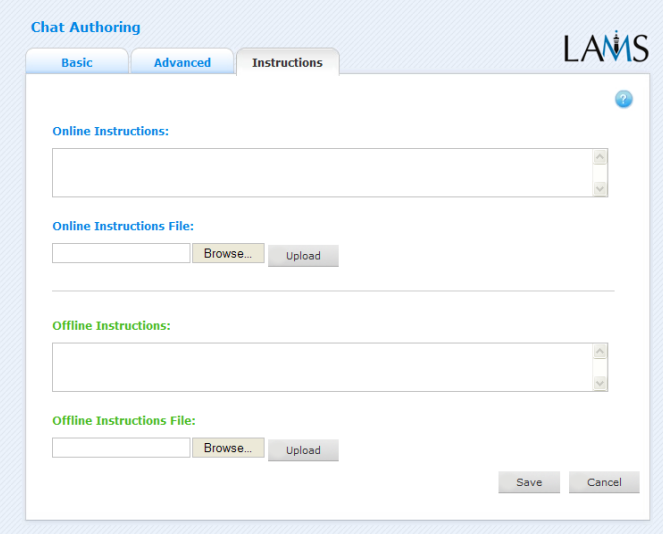

### **Οδηγίες**

Η ετικέτα οδηγιών περιέχει τα ίδια χαρακτηριστικά γνωρίσματα για όλες τις δραστηριότητες. Επιτρέπει στο συντάκτη για να δημιουργήσει κάποιες οδηγίες χρήσιμες για τη δραστηριότητα, καθώς επίσης και να φορτώσει αρχεία που μπορούν να είναι χρήσιμα για τη δραστηριότητα (δηλ.: έγγραφα υποστήριξης, κ.λπ.). Είναι μια πηγή που μπορεί να χρησιμοποιηθεί από τους δασκάλους που τρέχουν την ακολουθία για τους μαθητευόμενους τους. (Στο περιβάλλον ελέγχου, οι οδηγίες μιας δραστηριότητας μπορούν να φανερωθούν με διπλό κλικ στην ετικέτα ακολουθίας και έπειτα στην ετικέτα οδηγιών).

Υπάρχουν δύο πιθανοί τύποι οδηγιών, μη απευθείας σύνδεση και απευθείας σύνδεση, ανάλογα με τον τρόπο που ο δάσκαλος επιθυμεί να τρέξει τη δραστηριότητα. Το χαρακτηριστικό γνώρισμα είναι χρήσιμο για τους δασκάλους που μοιράζονται τις ακολουθίες με τους συναδέλφους τους δεδομένου ότι παρέχει μια περιοχή όπου ο συντάκτης μπορεί να περιγράψει οποιουσδήποτε στόχους εκμάθησης και το συγκεκριμένο σκοπό της δραστηριότητας.

### **2.1.2 Έλεγχος συνομιλίας**

#### **Συνοπτική οθόνη**

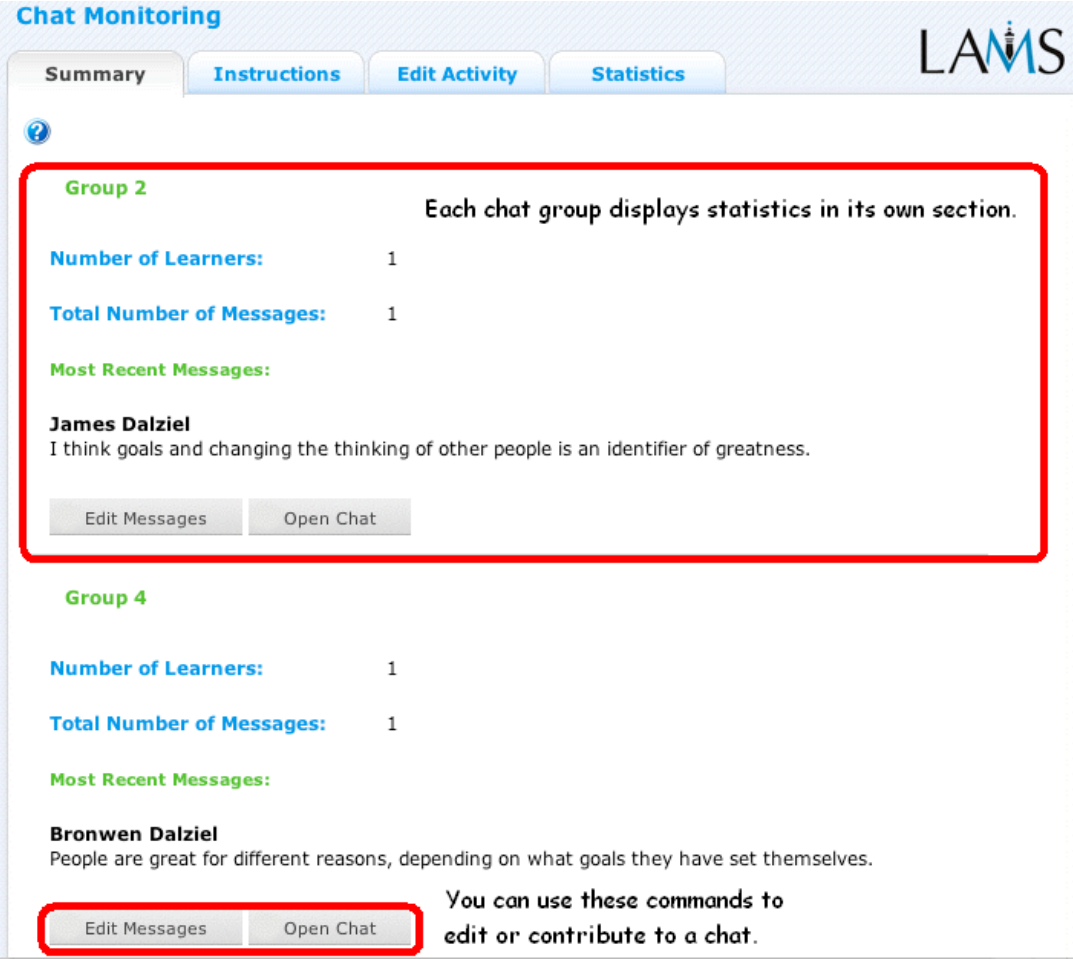

Η συνοπτική ετικέτα για τη συνομιλία επιτρέπει στα όργανα ελέγχου να παρατηρήσουν τη σύνοδο συνομιλίας με διάφορους τρόπους.

- Τα όργανα ελέγχου μπορούν να εισέλθουν στη σύνοδο συνομιλίας και να συμβάλουν άμεσα κάνοντας κλικ στην ανοικτή συνομιλία.
- Τα υπάρχοντα μηνύματα συνομιλίας μπορούν να τροποποιηθούν ή αφαιρεθούν με την επιλογή "εκδώστε τα μηνύματα".

Η συνοπτική ετικέτα επιδεικνύει επίσης το πιο πρόσφατα ταχυδρομημένο μήνυμα για κάθε συνομιλία, επίσης τις στατιστικές επίδειξης για τον αριθμό μαθητευόμενων και τον αριθμό ταχυδρομήσεων για κάθε συνομιλία.

#### **Οδηγίες**

Στο περιβάλλον δημιουργίας, οι συντάκτες μπορούν να χρησιμοποιήσουν το διάστημα οδηγιών για να συνδέσουν τα αρχεία υποστήριξης με μια συγκεκριμένη δραστηριότητα, ή να αφήσουν τα σχόλια για τις οθόνες ελέγχου για το πώς μια δεδομένη δραστηριότητα πρέπει να οργανωθεί. Αυτά τα σχόλια και τα αρχεία μπορούν να εκλεχθούν από την ετικέτα οδηγιών.

#### **Τροποποίηση δραστηριότητας**

Κάνοντας κλικ στο τροποποίηση δραστηριότητας ανοίγει μια νέα οθόνη ίδια με την βασική ετικέτα στο περιβάλλον δημιουργίας. Στην τρέχουσα έκδοση LAMS (2.0.4) μπορούν μόνο να εκτελεσθούν οι δραστηριότητες που οι σπουδαστές δεν έχουν φθάσει ακόμα. Αντίθετα από το live edit, μπορούμε μόνο να τροποποιήσουμε το περιεχόμενο μιας δραστηριότητας, σε αντιδιαστολή με τη δομή μιας ακολουθίας.

#### **Στατιστικές**

Η οθόνη συνοπτικής συνομιλίας επιδεικνύει μια διακοπή του αριθμού μεμονωμένων μηνυμάτων που κάθε μαθητευόμενος έχει εισαγάγει σε μια σύνοδο συνομιλίας.

### **2.2 Forum**

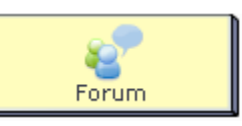

Η λειτουργία του φόρουμ παρέχει ένα ασύγχρονο περιβάλλον συζήτησης στους μαθητές, με την συζήτηση να δημιουργείται αρχικά από το δάσκαλο.

Τα φόρουμ μπορούν "να κλειδωθούν" ως δραστηριότητα και να είναι διαθέσιμα μόνο για την περίοδο της συγκεκριμένης εκπαιδευτικής δραστηριότητας (δηλ.: δεν μπορούν να γίνουν άλλες αλλαγές μόλις ο μαθητευόμενος κάνει κλικ στο "Τέλος", ή μπορούν να ξεκλειδωθούν, δεδομένου ότι οι μαθητές μπορούν να προσθέσουν σχόλια στο φόρουμ καθ' όλη τη διάρκεια της ζωής ολόκληρης της εκπαιδευτικής ακολουθίας.

### **2.2.1 Forum και διάφορες δραστηριότητες**

#### **Φόρουμ και συγγραφή (forum and scribe)**

Η δραστηριότητα φόρουμ και συγγραφής συνδυάζει μια δραστηριότητα του φόρουμ με μια δραστηριότητα συγγραφής για την αντιπαραβολή διάφορων σχολίων σε μια γραπτή έκθεση. Όταν χρησιμοποιείται στην επιλογή για μικρές ομάδες, το εργαλείο δημιουργεί παράλληλες περιοχές φόρουμ και συγγραφής για κάθε μικρή ομάδα, και παρουσιάζει την έκβαση της κάθε ομάδας που αντιπαραβάλλεται ολόκληρη σε μια σελίδα κατηγορίας.

#### **Forum και κοινές πηγές**

Οι κοινές πηγές και η δραστηριότητα φόρουμ συνδυάζουν μια δραστηριότητα δραστηριότητας φόρουμ με μια δραστηριότητα των κοινών πηγών που επιτρέπει στους μαθητές να δημιουργήσουν σχόλια στο φόρουμ βασισμένα στις κοινές πηγές οι οποίες παρέχονται από το συντάκτη της εκπαιδευτικής ακολουθίας, ή από τις πηγές που παρέχουν στη εκπαιδευτική δραστηριότητα οι ίδιοι. Όταν χρησιμοποιείται στις μικρές ομάδες το εργαλείο αυτό δημιουργεί τις παράλληλες περιοχές φόρουμ και συγγραφής για κάθε μικρή ομάδα, και παρουσιάζει έπειτα την έκβαση της κάθε ομάδας που αντιπαραβάλλεται ολόκληρη σε μια σελίδα κατηγορίας.

## **2.2.2 Δημιουργία Forum**

Όλα τα παράθυρα ιδιοτήτων περιέχουν τρεις ετικέτες:

- **Βασική**: Ποιός ελέγχει το περιεχόμενο της δραστηριότητας.
- **Προηγμένη**: Ποιός ελέγχει τη συμπεριφορά της δραστηριότητας.
- **Οδηγίες**: Παρέχει τις πληροφορίες για τη δομή της δραστηριότητας.

Το εργαλείο του φόρουμ υποστηρίζει τη διακλάδωση βασισμένη στους όρους.

#### **Βασική ετικέτα**

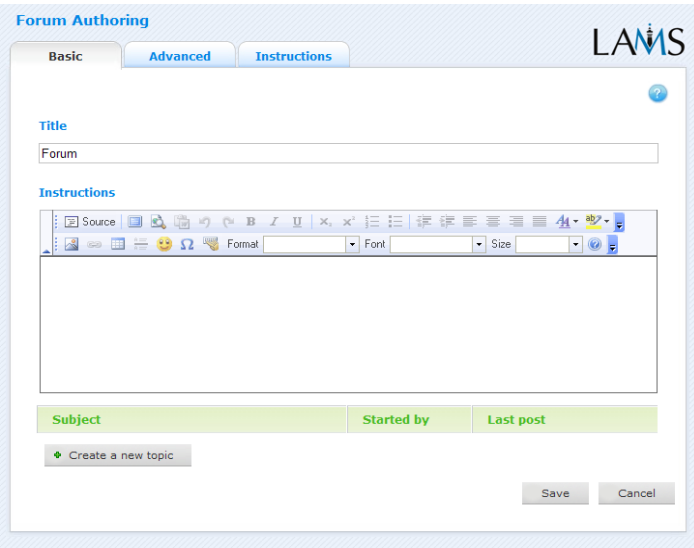

Η βασική ετικέτα για τη δραστηριότητα φόρουμ σας επιτρέπει να διευκρινίσετε έναν τίτλο για τη δραστηριότητα, να δώσετε στους μαθητές ένα σύνολο οδηγιών για την ολοκλήρωση της εκπαιδευτικής δραστηριότητας, και να δημιουργήσετε τα θέματα φόρουμ έτσι ώστε να ταξινομήσουμε τα μηνύματα:

- **Τίτλος:** Όλες οι δραστηριότητες έχουν έναν τίτλο ιστοσελίδας που παρουσιάζεται στην κορυφή της σελίδας της εκπαιδευτικής δραστηριότητας όταν αυτή επιδεικνύεται στο μαθησιακό περιβάλλον. Αυτός ο τίτλος δεν είναι ο ίδιος με τον τίτλο που φτιάχνετε όταν χρησιμοποιείτε τον επιθεωρητή ιδιοτήτων.
- **Οδηγίες:** Όλες οι δραστηριότητες έχουν μια περιοχή κειμένου που παρουσιάζεται κάτω από τον τίτλο. Αυτό είναι το κύριο κείμενο δραστηριότητας που επιδεικνύεται στους μαθητές όταν αυτοί εισέρχονται στο πρόγραμμα. Το κείμενο μπορεί να μορφοποιηθεί χρησιμοποιώντας τον συντάκτη εμπλουτισμένου κειμένου. Εικόνες, βίντεο και ήχος καθώς και περιεχόμενο URL μπορούν να

χρησιμοποιηθούν στην περιοχή των οδηγιών.

#### **Συγκεκριμένα χαρακτηριστικά γνωρίσματα - θέματα forum**

Για να δημιουργηθεί ένα νέο θέμα στο φόρουμ, πατήστε το πλήκτρο "Δημιουργήστε νέο". Ένα νέο παράθυρο κειμένου ανοίγει στο φύλλο ιδιοτήτων όπου μπορείτε να δημιουργήσετε ένα νέο θέμα.

- **Θέμα:** Είναι ο τίτλος του θέματος του φόρουμ και επιδεικνύεται στην κύρια οθόνη του φόρουμ στο μαθησιακό περιβάλλον.
- **Σώμα:** Είναι εκεί όπου το περιεχόμενο του θέματος του φόρουμ δημιουργείται. Για να δουν οι μαθητές το σώμα του θέματος, κάνουν κλικ στον τίτλο του φόρουμ στο μαθησιακό περιβάλλον.
- **Σύνδεση:** Οπτικοακουστικά αρχεία ,έγγραφα και εικόνες μπορούν να προστεθούν σε ένα θέμα φόρουμ για να τα δουν ή να τα κατεβάσουν οι μαθητευόμενοι
- Για να αλλάξετε τη σειρά με την οποία βλέπετε τα θέματα, χρησιμοποιήστε τα πράσινα βέλη.
- Για να εκδώσετε ένα θέμα, πατήστε το κίτρινο μολύβι.
- Για να διαγράψετε ένα θέμα, πατήστε τον κόκκινο σταυρό.

#### **Προηγμένη ετικέτα**

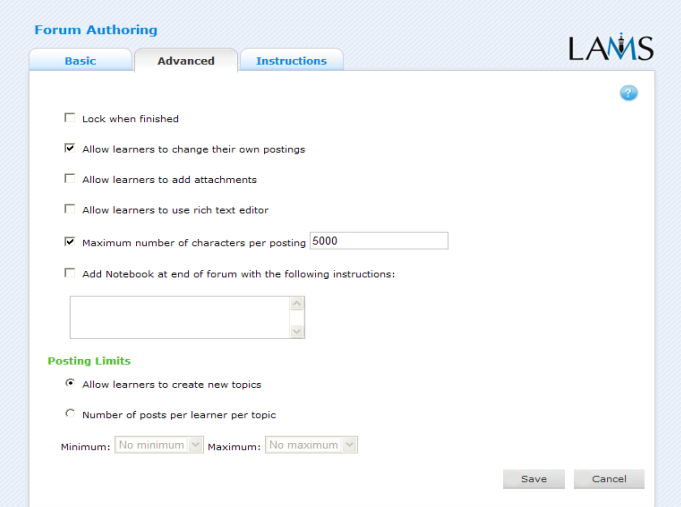

 **Κλείδωμα της εκπαιδευτικής διαδικασίας μετά το τέλος :** Αυτή η επιλογή είναι διαθέσιμη σε όλες τις δραστηριότητες. Η ενεργοποίηση αυτής της επιλογής

στο φόρουμ σημαίνει ότι ο μαθητευόμενος είναι σε θέση μόνο να συμβάλει ή/και να εκδώσει τα σχόλιά του μέχρι να πατήσει κουμπί "Τέλος". Εάν κατόπιν επιστρέψει στο φόρουμ, θα δει μόνο ένα αρχείο ιστορίας του φόρουμ, και δεν θα είναι σε θέση να δημιουργήσει ένα νέο σχόλιο ή θέμα. Εάν αυτή η επιλογή δεν είναι ενεργοποιημένη, η λειτουργία του φόρουμ θα είναι διαθέσιμη για τη συμβολή και έκδοση έως ότου ένα όργανο ελέγχου σταματήσει την ακολουθία της εκπαιδευτικής διεργασίας.

- **Δικαίωμα αλλαγής των σχολίων ενός μαθητευόμενου:** Όταν επιτρέπεται, αυτή η επιλογή επιτρέπει στους μαθητευόμενους να εκδώσουν τα σχόλιά τους φόρουμ όταν η προεπιλογή είναι "ανοιχτό".
- **Δικαίωμα του μαθητή να ανεβάσει τα δικά του αρχεία:** Αυτό το χαρακτηριστικό γνώρισμα επιτρέπει στους μαθητευόμενους να προσθέσουν τα αρχεία τους στα σχόλια του φόρουμ όταν η προεπιλογή είναι "κλειστό"
- **Δικαίωμα του μαθητή να χρησιμοποιήσει το συντάκτη εμπλουτισμένου κειμένου:** Αυτό το χαρακτηριστικό γνώρισμα επιτρέπει στους μαθητευόμενους για να προσθέσουν τα αποτελέσματα μορφοποίησης στα σχόλιά τους. Η προεπιλογή είναι " κλειστό ".
- **Μέγιστος αριθμός χαρακτήρων ανά σχολιασμό:** Το μήκος κάθε μεμονωμένου σχολιασμού στο φόρουμ μπορεί να περιοριστεί με τη χρησιμοποίηση αυτής της ρύθμισης. Η προεπιλογή επιτρέπει μέχρι 5000 χαρακτήρες.
- **Πρόσθεση στο σημειωματάριο... :** Αυτή η επιλογή είναι διαθέσιμη σε όλες τις δραστηριότητες. Η επιλογή αυτή δημιουργεί ένα σημειωματάριο ως τμήμα της εκπαιδευτικής δραστηριότητας για την διευκόλυνσή μας.
- **Όρια σχολιασμού:** Μόνο μια από τις παρακάτω επιλογές μπορεί να ενεργοποιηθεί σε κάθε συγκεκριμένο θέμα του φόρουμ.
- **Δικαίωμα του μαθητευόμενου να δημιουργήσει ένα καινούργιο θέμα:** Αυτό επιτρέπει στον μαθητευόμενο να δημιουργήσει ένα καινούργιο θέμα στο φόρουμ της εκπαιδευτικής διαδικασίας. Η επιλογή αυτή είναι εξ ορισμού ενεργοποιημένη.
- **Αριθμός σχολίων για κάθε μαθητευόμενο σε κάθε θέμα:** Αυτή η επιλογή καθορίζει πόσα σχόλια επιτρέπεται να προσθέσει ένας μαθητευόμενος σε ένα θέμα του φόρουμ πριν προχωρήσουμε στην επόμενη δραστηριότητα. Αυτή η

επιλογή είναι απενεργοποιημένη εξ ορισμού.

#### **Οδηγίες**

Η ετικέτα οδηγιών περιέχει τα ίδια χαρακτηριστικά γνωρίσματα για όλες τις δραστηριότητες. Επιτρέπει στον συντάκτη της δραστηριότητας να δημιουργήσει συγκεκριμένες οδηγίες για τη δραστηριότητα, καθώς επίσης και να ανεβάσει (upload) αρχεία που μπορούν να είναι χρήσιμα για τη δραστηριότητα (δηλ.: έγγραφα υποστήριξης, κ.λπ.). Είναι μία πηγή γνώσης που μπορεί να χρησιμοποιηθεί από τους δασκάλους που τρέχουν την εκπαιδευτική ακολουθία για τους μαθητές τους. Στο περιβάλλον ελέγχου, οι οδηγίες για μια δραστηριότητα μπορούν να βρεθούν πατώντας δύο φορές τη δραστηριότητα στην ετικέτα ακολουθίας και έπειτα επιλέγοντας την ετικέτα οδηγιών.

Υπάρχουν δύο πιθανοί τύποι οδηγιών: **α)** σε μη απευθείας σύνδεση και **β)** σε απευθείας σύνδεση, ανάλογα με τον τρόπο που ο δάσκαλος επιθυμεί να τρέξει τη δραστηριότητα. Το χρήσιμο χαρακτηριστικό για τους δασκάλους που μοιράζονται τις ακολουθίες με τους συναδέλφους τους, είναι ότι παρέχεται μια περιοχή όπου ο συντάκτης μπορεί να περιγράψει οποιουσδήποτε στόχους εκμάθησης καθώς και το σκοπό της δραστηριότητας.

#### **2.2.3 Διακλάδωση**

Το φόρουμ υποστηρίζει τη διακλάδωση βασισμένη σε κάποιους όρους. Δεν απαιτείται καμία οργάνωση στο φόρουμ εάν έχουμε αναπτύξει μια προγενέστερη δραστηριότητα φόρουμ. Ο όρος είναι αυτόματα διαθέσιμος και βασίζεται στην παραγωγή μιας διακλαδωμένης εκπαιδευτικής δραστηριότητας.

#### **Αριθμός σχολίων μαθητευόμενων στο forum**

Αυτός ο όρος είναι βασισμένος στο συνολικό αριθμό θέσεων που ένας συμμετέχων είχε κάνει σε ένα φόρουμ. Ο όρος εκφράζεται ως αριθμός. Παραδείγματος χάριν, εάν ο Γιώργος έχει προσθέσει δύο μηνύματα σε ένα θέμα, και ένα μήνυμα σε ένα άλλο θέμα στην ίδια δραστηριότητα του φόρουμ, ο συνολικός αριθμός θέσεων είναι 3. Έτσι για τη διακλάδωση, ένας συντάκτης θα μπορούσε να οργανώσει τους όρους έτσι

ώστε όλοι οι χρήστες που έχουν 0 έως 5 σχόλια να πάνε σε έναν κλάδο, ενώ οι χρήστες που έχουν 6 ή περισσότερα σχόλια να πάνε σε έναν άλλο κλάδο. Ο αριθμός σχολίων ελέγχεται όταν φθάνει ο χρήστης στο σημείο διακλάδωσης έτσι εάν επιστρέψετε στο φόρουμ αργότερα και προσθέσετε περισσότερα σχόλια, δεν θα αλλάξετε κλάδο.

# **2.2.4 Έλεγχος Forum**

#### **Συνοπτική ετικέτα**

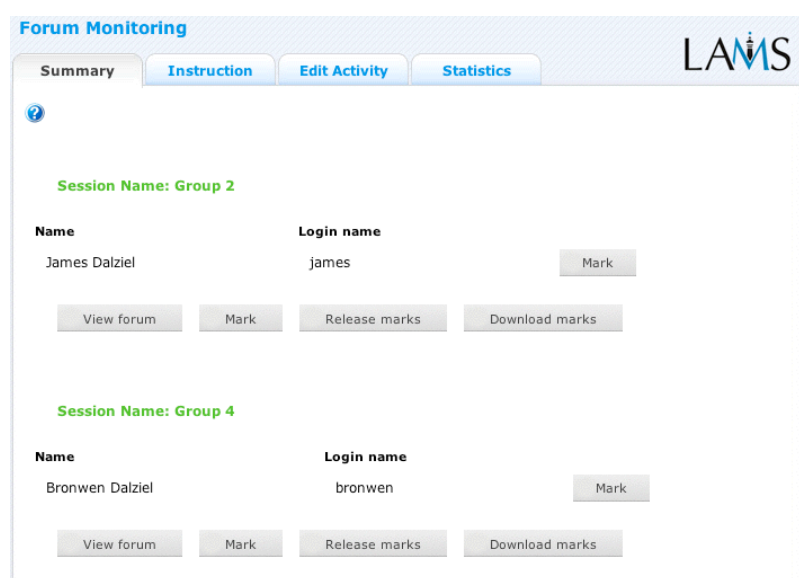

Η συνοπτική οθόνη φόρουμ παρουσιάζει τα χαρακτηριστικά γνωρίσματα, όπως στο "Υποβολή αρχείων". Εάν η δραστηριότητα έχει τροποποιηθεί από μια ομαδική δραστηριότητα, η οθόνη θα είναι χωρισμένη σε διαφορετικές περιοχές για κάθε ομάδα.

Τα όργανα ελέγχου μπορούν να ορίσουν ένα αριθμητικό σημάδι στις ανακοινώσεις των μαθητευόμενων είτε παρατηρώντας το φόρουμ, που θα επιτρέψει σε ένα σημάδι να οριστεί για κάθε μεμονωμένη ανακοίνωση μαθητευόμενου ή ορίζοντας ένα σημάδι για ολόκληρο το φόρουμ, κάνοντας κλικ στο "σημάδι".

Για να είναι σε θέση οι μαθητευόμενοι να δουν τα σημάδια τους μέσω του LAMS, το όργανο ελέγχου πρέπει να κάνει κλικ στο "Σημείο απελευθέρωσης ". Οι μαθητευόμενοι θα είναι σε θέση να καταγράψουν εκ νέου την ακολουθία μέσω των LAMS λογαριασμών τους και να δουν τα σημάδια τους.

#### **Οδηγίες**

Στο περιβάλλον δημιουργίας, οι συντάκτες μπορούν να χρησιμοποιήσουν το "Διάστημα οδηγιών" για να συνδέσουν τα αρχεία υποστήριξης για μια συγκεκριμένη δραστηριότητα ή να αφήσουν σχόλια για άλλα όργανα ελέγχου σχετικά με το πώς μια δεδομένη εκπαιδευτική δραστηριότητα πρέπει να οργανωθεί. Αυτά τα σχόλια και τα αρχεία μπορούν να παρατηρηθούν από την ετικέτα οδηγιών.

#### **Τροποποίηση δραστηριότητας**

Κάνοντας κλικ στο τροποποίηση δραστηριότητας ανοίγει μια νέα οθόνη ίδια με την βασική ετικέτα στο περιβάλλον δημιουργίας. Στην τρέχουσα έκδοση LAMS (2.0.4), μπορούν μόνο να εκτελεσθούν οι δραστηριότητες που οι σπουδαστές δεν έχουν φθάσει ακόμα. Αντίθετα από το "live edit", μπορείτε μόνο να τροποποιήσετε το περιεχόμενο μιας δραστηριότητας, σε αντιδιαστολή με τη δομή μιας ακολουθίας.

#### **Στατιστικές**

Η οθόνη συνοπτικής συνομιλίας επιδεικνύει μια διακοπή του αριθμού μεμονωμένων μηνυμάτων που κάθε μαθητευόμενος έχει εισαγάγει σε μια δραστηριότητα φόρουμ.

# **2.3 Πολλαπλή επιλογή**

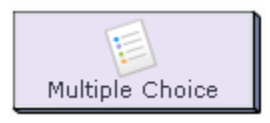

Αυτό το εργαλείο επιτρέπει στους δασκάλους να δημιουργήσουν τις απλές αυτοματοποιημένες ερωτήσεις αξιολόγησης, συμπεριλαμβάνοντας της πολλαπλής επιλογής και των ναι ή όχι ερωτήσεων. Αυτές οι ερωτήσεις μπορούν να χρησιμοποιηθούν για την αθροιστική αξιολόγηση με τα αποτελέσματα, ή τη διαμορφωτική αξιολόγηση με την ανατροφοδότηση.

# **2.3.1 Δημιουργία πολλαπλής επιλογής**

Όλα τα φύλλα ιδιοτήτων περιέχουν τις εξής ταμπέλες :

- **· Βασική:** Ποίος ελέγχει το περιεχόμενο της δραστηριότητας.
- **· Προηγμένη:** Ποίος ελέγχει η συμπεριφορά της δραστηριότητας.
- **· Οδηγίες:** Παρέχει τις πληροφορίες για τη δομή της δραστηριότητας.

#### **Η βασική ετικέτα**

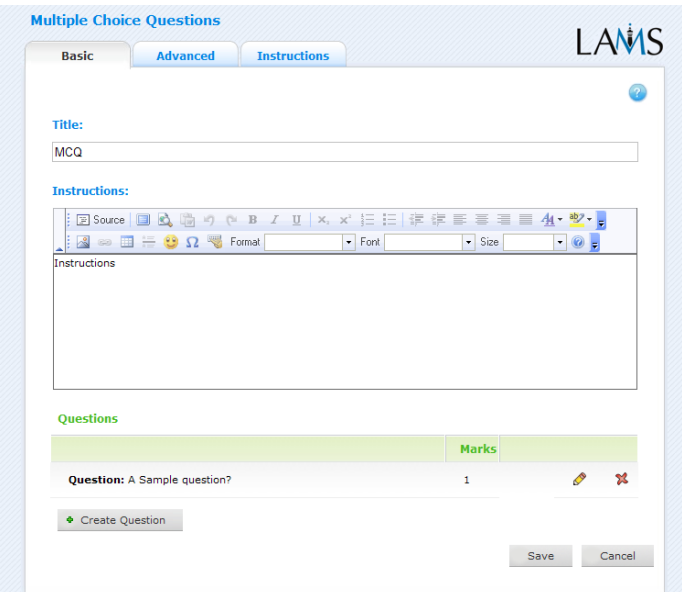

Η βασική ετικέτα για την δραστηριότητα πολλαπλής επιλογής διευκρινίσει σε σας έναν τίτλο για τη δραστηριότητα, δίνει στους χρήστες ένα σύνολο οδηγιών για την ολοκλήρωση της δραστηριότητας, και δημιουργεί τις ερωτήσεις και τις απαντήσεις για την δοκιμή πολλαπλής επιλογής.

Η βασική ετικέτα ορίζει έναν τίτλο για τη δραστηριότητα, και δίνει στους χρήστες ένα σύνολο οδηγιών για την ολοκλήρωση της δραστηριότητας:

**Τίτλος:** Όλες οι δραστηριότητες έχουν έναν τίτλο ιστοσελίδας που παρουσιάζεται στην κορυφή της σελίδας όταν επιδεικνύεται στο περιβάλλον μάθησης . Αυτό δεν είναι ο ίδιος τίτλος με τον τίτλο που μπορεί να τεθεί χρησιμοποιώντας τον διαχειριστή ιδιοτήτων.

**Οδηγίες:** Όλες οι δραστηριότητες έχουν ένα κείμενο κάτω από τον τίτλο. Αυτό είναι όπου το κύριο κείμενο δραστηριότητας που επιδεικνύεται στους χρήστες όταν εισάγονται στο σύστημα. Το κείμενο μπορεί να μορφοποιηθεί χρησιμοποιώντας το συντάκτη κειμένων. Η εικόνα, το βίντεο, ο ήχος και το URL μπορούν επίσης να επιδειχθούν στην περιοχή οδηγιών.

#### **Συγκεκριμένα χαρακτηριστικά γνωρίσματα – ερωτήσεις :**

- **Δημιουργία μιας νέας ερώτησης:** Κάντε κλικ στο "Δημιουργήστε ερώτηση" στο κάτω σημείο της σελίδας.
- **Κείμενο ερώτησης:** Αυτό είναι η πραγματική ερώτηση που απαντιέται ή ανακόπτεται.
- **Επιλογές**: Το κείμενο κάθε μεμονωμένης απάντησης πρέπει να εισαχθεί σε ένα παράθυρο απάντησης.
	- · Για να δημιουργήσετε μια νέα επιλογή απάντησης, κάντε κλικ στο "προσθέστε"
	- · Η σωστή απάντηση υποδεικνύεται με τo κλικ του κουμπιού "Σωστό" που αντιστοιχεί στη σωστή απάντηση.
- Για να αλλάξετε τη σειρά των απαντήσεων, χρησιμοποιήστε τα πράσινα βέλη πάνω-κάτω.
- Για να διαγράψετε μια απάντηση, κάντε κλικ στον κόκκινο σταυρό**.**
- Κάθε ερώτηση μπορεί να διατεθεί μια αριθμητική στάθμιση, από 1 έως 10.
**Ανατροφοδότηση ερώτησης:** Αυτό είναι προαιρετικό κείμενο που θα παρουσιαστεί παράλληλα με την ερώτηση αφότου ολοκληρωθεί η δοκιμή από τον μαθητευόμενο.

#### **Προηγμένη ετικέτα**

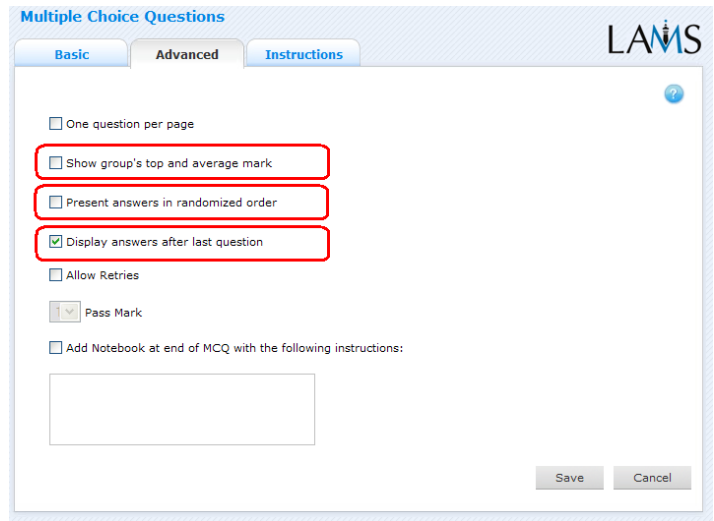

Υπάρχουν διάφορα χαρακτηριστικά γνωρίσματα που είναι μοναδικά στο φύλλο προηγμένων ιδιοτήτων πολλαπλής επιλογής

- **Μια ερώτηση ανά σελίδα:** Αυτό το χαρακτηριστικό γνώρισμα, όταν ενεργοποιείται, εμφανίζει κάθε ερώτηση πολλαπλής επιλογής στις σελίδες των μαθητευόμενων μια προς μια, αντί ως κατάλογο ερωτήσεων σε μια σελίδα. Μόλις απαντηθούν όλες, η συνοπτική σελίδα θα επιδείξει όλες τις ερωτήσεις, απαντήσεις και θα ανατροφοδοτήσει (ενδεχομένως) την μια οθόνη. Η ρύθμιση προεπιλογής είναι κλειστή.
- **Επιτρέποντας επαναδοκιμή :** Το παράθυρο ελέγχου επιτρέπει στο δάσκαλο για να ορίσει εάν οι μαθητευόμενοι παίρνουν μόνο μια προσπάθεια στις ερωτήσεις ή μπορούν να ξαναπροσπαθήσουν. Ξαναδοκιμάζοντας μπορεί να μεταβεί σε ένα σημάδι περασμάτων, το οποίο απαιτεί από τους μαθητευόμενους να πετύχουν ένα ορισμένο αποτέλεσμα πριν προχωρήσουν στην επόμενη δραστηριότητα. Η προεπιλεγμένη ρύθμιση είναι off.
- **Εγγραφή στο σημειωματάριο... :** Αυτή η επιλογή είναι διαθέσιμη σε όλες τις δραστηριότητες. Η ενεργοποίηση αυτής της επιλογής δημιουργεί ένα σημειωματάριο ως τμήμα της δραστηριότητας, την οποία ο μαθητευόμενος

μπορεί να χρησιμοποιήσει για να απεικονίσει τη δραστηριότητα που ολοκληρώθηκε ακριβώς. Οι απεικονίσεις είναι προσωπικές (δηλ.: δεν μοιράζονται με άλλους χρήστες). Η προεπιλεγμένη κατάσταση είναι off .

#### **Οδηγίες**

Η ετικέτα οδηγιών περιέχει τα ίδια χαρακτηριστικά γνωρίσματα για όλες τις δραστηριότητες. Επιτρέπει στο συντάκτη για να δημιουργήσει κάποιες οδηγίες χρήσιμες για τη δραστηριότητα, καθώς επίσης και να φορτώσει αρχεία που μπορούν να είναι χρήσιμα για τη δραστηριότητα (δηλ.: έγγραφα υποστήριξης, κ.λπ.). Είναι μια πηγή που μπορεί να χρησιμοποιηθεί από τους δασκάλους που τρέχουν την ακολουθία για τους μαθητευόμενους τους. (Στο περιβάλλον ελέγχου, οι οδηγίες μιας δραστηριότητας μπορούν να φανερωθούν με διπλό κλικ στην ετικέτα ακολουθίας και έπειτα στην ετικέτα οδηγιών).

Υπάρχουν δύο πιθανοί τύποι οδηγιών, μη απευθείας σύνδεση και απευθείας σύνδεση, ανάλογα με τον τρόπο που ο δάσκαλος επιθυμεί να τρέξει τη δραστηριότητα. Το χαρακτηριστικό γνώρισμα είναι χρήσιμο για τους δασκάλους που μοιράζονται τις ακολουθίες με τους συναδέλφους τους δεδομένου ότι παρέχει μια περιοχή όπου ο συντάκτης μπορεί να περιγράψει οποιουσδήποτε στόχους εκμάθησης και το συγκεκριμένο σκοπό της δραστηριότητας.

#### **2.3.2 Συνθήκες διακλάδωσης για την πολλαπλή επιλογή**

Το εργαλείο πολλαπλής επιλογής υποστηρίζει τη διακλάδωση βασισμένη στις συνθήκες. Καμία οργάνωση δεν απαιτείται στην πολλαπλή επιλογή, η συνθήκη είναι διαθέσιμη αυτόματα για μια βασισμένη στην παραγωγή διακλαδωμένη δραστηριότητα εργαλείων εάν αναπτύσσετε μια προγενέστερη πολλαπλής επιλογής δραστηριότητα.

#### **Τελική βαθμολογία μαθητευόμενου**

Αυτός ο όρος βαθμολογεί την τελική προσπάθεια των ερωτήσεων για έναν μαθητευόμενο. Αυτός ο όρος εκφράζεται ως αριθμός μεταξύ 0 και μέγιστο πιθανό αποτέλεσμα για την ιδιαίτερη δραστηριότητα πολλαπλής επιλογής. Έτσι για τη διακλάδωση, ένας συντάκτης θα μπορούσε να οργανώσει τους όρους έτσι ώστε όλοι οι χρήστες που έχουν 0 έως 3 σημάδια σε έναν διαγωνισμό γνώσεων με βάση το 10 να πάνε σε έναν κλάδο, ενώ οι χρήστες που έχουν βαθμολογηθεί με 4 έως 10 να πάνε σε έναν άλλο κλάδο. Οι βαθμολογίες ελέγχονται όταν φθάνει ο χρήστης στο σημείο διακλάδωσης.

#### **Ο μαθητευόμενος έχει όλες τις απαντήσεις σωστές**

Αυτός ο όρος είναι μια boolean τιμή, η οποία είναι είτε ΑΛΗΘΗΣ είτε ΨΕΥΔΗΣ. Ο όρος τίθεται αληθινός εάν ο χρήστης έχει όλες τις ερωτήσεις σε έναν διαγωνισμό γνώσεων πολλαπλής επιλογής σωστές, ειδάλλως τίθεται ψευδής. Έτσι για τη διακλάδωση, ένας συντάκτης θα μπορούσε να οργανώσει τους όρους έτσι ώστε όλοι οι χρήστες που παίρνουν 100% να πηγαίνουν σε έναν κλάδο, ενώ οι άλλοι χρήστες να πηγαίνουν σε έναν άλλο κλάδο. Οι βαθμολογίες ελέγχονται όταν φθάνει ο χρήστης στο σημείο διακλάδωσης .

## **2.3.3 Έλεγχος πολλαπλής επιλογής**

#### **Συνοπτική οθόνη**

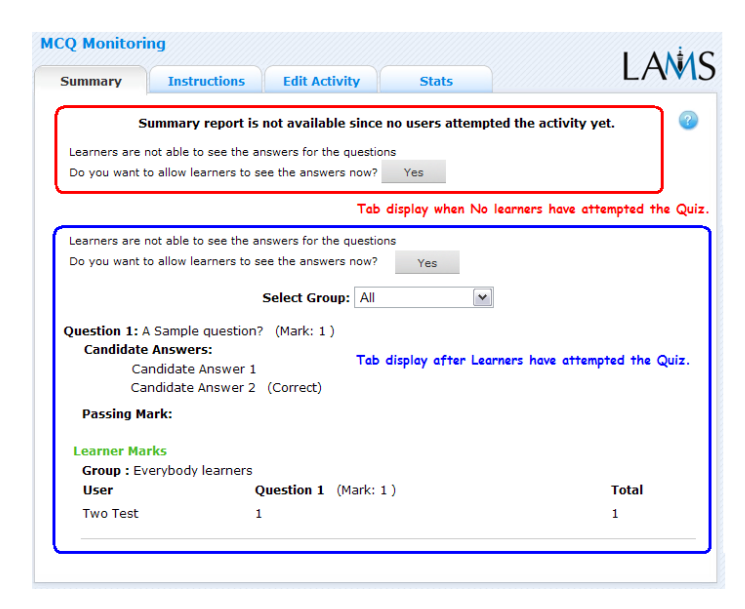

Η συνοπτική ετικέτα πολλαπλής επιλογής παρέχει στα όργανα ελέγχου τον κατάλογο ερωταποκρίσεων στη δραστηριότητα, με τη σωστή απάντηση να υποδεικνύεται. Επιδεικνύει επίσης τη συνολική βαθμολογία για κάθε χρήστη που έχει απαντήσει στα τεστ.

Στην έκδοση LAMS 2.1, η συνοπτική ετικέτα περιέχει επίσης την επιλογή για να φαίνονται οι σωστές απαντήσεις στους χρήστες. Αυτό μπορεί να εφαρμοστεί στη δραστηριότητα συνολικά, ή να βασιστεί στις μεμονωμένες ομάδες (εάν μια ομαδοποίηση έχει εφαρμοστεί στο διαγωνισμό γνώσεων.) Δείτε πάνω στο τμήμα δημιουργίας για περισσότερες λεπτομέρειες.

#### **Οδηγίες**

Στο περιβάλλον δημιουργίας, οι συντάκτες μπορούν να χρησιμοποιήσουν το διάστημα οδηγιών για να συνδέσουν τα αρχεία υποστήριξης με μια συγκεκριμένη δραστηριότητα, ή να αφήσουν τα σχόλια για τις οθόνες ελέγχου για το πώς μια δεδομένη δραστηριότητα πρέπει να οργανωθεί. Αυτά τα σχόλια και τα αρχεία μπορούν να εκλεχθούν από την ετικέτα οδηγιών.

#### **Τροποποίηση δραστηριότητας**

Κάνοντας κλικ στο τροποποίηση δραστηριότητας ανοίγει μια νέα οθόνη ίδια με την βασική ετικέτα στο περιβάλλον δημιουργίας. Στην τρέχουσα έκδοση LAMS (2.0.4), μπορούν μόνο να εκτελεσθούν οι δραστηριότητες που οι σπουδαστές δεν έχουν φθάσει ακόμα. Αντίθετα από το live edit, μπορούμε μόνο να τροποποιήσουμε το περιεχόμενο μιας δραστηριότητας, σε αντιδιαστολή με τη δομή μιας ακολουθίας.

#### **Στατιστικές**

Η οθόνη συνοπτικής συνομιλίας επιδεικνύει μια διακοπή του αριθμού μεμονωμένων μηνυμάτων που κάθε μαθητευόμενος έχει εισαγάγει σε μια δραστηριότητα πολλαπλής επιλογής.

## **2.4 Σημειωματάριο**

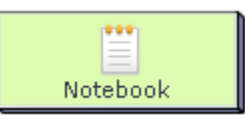

Το Σημειωματάριο είναι ένα εργαλείο το οποίο επιτρέπει στους μαθητευόμενους να καταγράφουν τις σκέψεις τους κατά την διάρκεια της εκπαιδευτικής δραστηριότητας με τον ίδιο τρόπο που χρησιμοποιείται το εργαλείο του "Reflection feature". Το σημειωματάριο επιτρέπει στον εκπαιδευτή να συμπεριλάβει μία συγκεκριμένη δραστηριότητα κατά την διάρκεια της εκπαιδευτικής διαδικασίας η οποία απαιτεί από τους εκπαιδευόμενους να καταγράψουν τις σκέψεις τους και τις απόψεις τους. Αυτό έχει σαν αποτέλεσμα ο εκπαιδευόμενος να μην μπορεί να προχωρήσει στην επόμενη δραστηριότητα εάν δεν καταγράψει στο σημειωματάριο. Η εισαγωγή στο σημειοματάριο είναι αυτόματη και καταγράφεται σαν μία πάγια είσοδο που είναι ορατή από τον εκπαιδευτή.

Το σημειωματάριο είναι διαφορετικό από το προσωπικό σημειωματάριο (Private notebook) του εκπαιδευόμενου το οποίο βρίσκεται κάτω αριστερά στο περιβάλλον του μαθητευόμενου και το οποίο μπορεί να επιλέξει εάν θα το χρησιμοποιήσει ή όχι οποιαδήποτε στιγμή της διαδικασίας. Αυτές οι σημειώσεις είναι προσωπικές ωστόσο μπορεί να τις δει και ο εκπαιδευτής.

## **2.4.1 Δημιουργία σημειωματάριων**

Όλα τα φύλλα ιδιοτήτων περιέχουν τρεις ετικέτες:

- **Βασική:** Ποιος ελέγχει το περιεχόμενο της δραστηριότητας.
- **Προηγμένη:** Ποιος ελέγχει τη συμπεριφορά της δραστηριότητας.
- **Οδηγίες:** Παρέχει τις πληροφορίες για τη δομή της δραστηριότητας.

#### **Βασική ετικέτα**

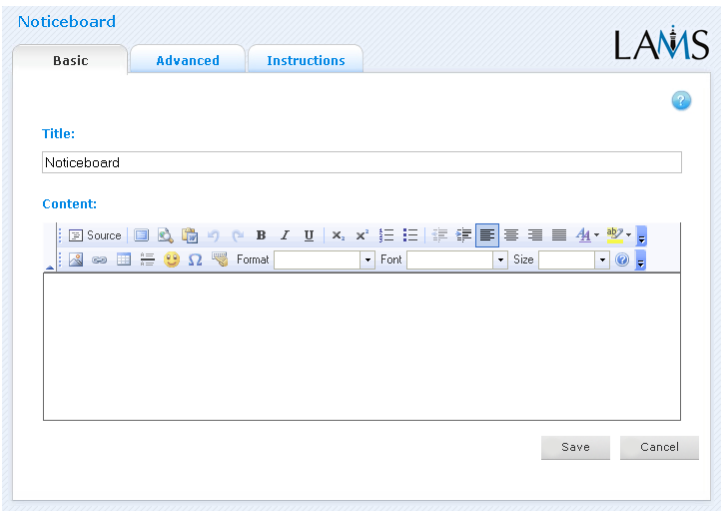

Η βασική ετικέτα για τη δραστηριότητα σημειωματάριων σας επιτρέπει να διευκρινίσετε έναν τίτλο για τη δραστηριότητα και να δώσετε στους εκπαιδευόμενους ένα σύνολο οδηγιών για την ολοκλήρωση της δραστηριότητας:

- **Τίτλος:** Όλες οι δραστηριότητες έχουν έναν τίτλο ιστοσελίδας που παρουσιάζεται στην κορυφή της σελίδας δραστηριότητας όταν επιδεικνύεται στο μαθησιακό περιβάλλον. Αυτό δεν είναι ο ίδιος τίτλος που χρησιμοποιεί ο επιθεωρητής ιδιοτήτων.
- **Οδηγίες:** Όλες οι εκπαιδευτικές δραστηριότητες έχουν μια περιοχή κειμένων που παρουσιάζεται κάτω από τον τίτλο. Αυτό είναι το κύριο κείμενο δραστηριότητας που επιδεικνύεται στους μαθητευόμενους. Το κείμενο μπορεί να σχηματοποιηθεί χρησιμοποιώντας το εργαλείο "συντάκτης εμπλουτισμένου κειμένου". Η εικόνα, το βίντεο, ο ήχος και το περιεχόμενο URL μπορούν επίσης να επιδειχθούν στην περιοχή οδηγιών. Το σημειωματάριο μας επιτρέπει να θέσουμε ένα ερώτημα στους εκπαιδευόμενους και αυτοί να μας απαντήσουν προσωπικά χωρίς να κοινοποιηθεί αυτό σε τρίτους.

#### **Προηγμένη ετικέτα**

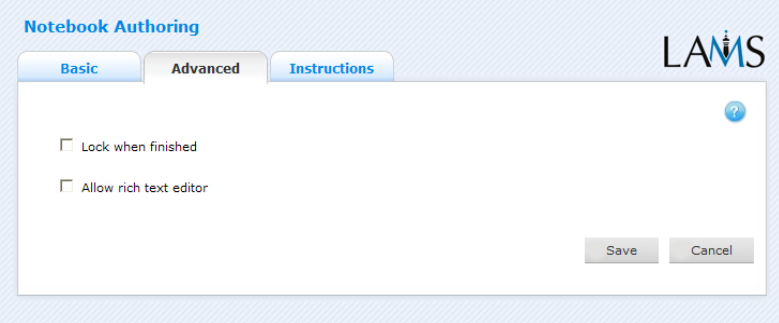

- **Κλείδωμα μετά το τέλος:** Αυτή η επιλογή είναι διαθέσιμη σε όλες τις δραστηριότητες.
	- Ενεργοποιώντας αυτή την επιλογή, ο μαθητευόμενος δεν μπορεί να αλλάξει την απάντησή του στην ερώτηση σημειωματάριων αφού κάνει κλικ στο "Τέλος".
	- Eάν αυτή η επιλογή είναι εκτός λειτουργίας, o μαθητευόμενος είναι σε θέση να ξαναεπισκεφτεί τη δραστηριότητα χρησιμοποιώντας τη μπάρα προόδου και να τροποποιήσει την απάντησή του κατά τη διάρκεια της ακολουθίας.
- **Συντάκτης εμπλουτισμένου κειμένου:** Αυτή η επιλογή επιτρέπει ή θέτει εκτός λειτουργίας το " συντάκτης εμπλουτισμένου κειμένου" για τις απαντήσεις του μαθητευόμενου στην ερώτηση σημειωματάριων. Η προεπιλογή είναι εκτός λειτουργίας.

#### **Οδηγίες**

Η ετικέτα οδηγιών περιέχει τα ίδια χαρακτηριστικά γνωρίσματα για όλες τις δραστηριότητες. Επιτρέπει στο συντάκτη να δημιουργήσει συγκεκριμένες οδηγίες για τη δραστηριότητα, καθώς επίσης και να ανεβάσει τα αρχεία που μπορούν να είναι χρήσιμα για τη δραστηριότητα (δηλ.: έγγραφα υποστήριξης, κ.λπ.).Το χαρακτηριστικό γνώρισμα για τον εκπαιδευτή είναι ότι του παρέχει μια περιοχή όπου ο συντάκτης μπορεί να περιγράψει οποιουσδήποτε στόχους εκμάθησης καθώς και το συγκεκριμένο σκοπό της δραστηριότητας.

## **2.4.2 Έλεγχος σημειωματάριων**

#### **Συνοπτική ετικέτα**

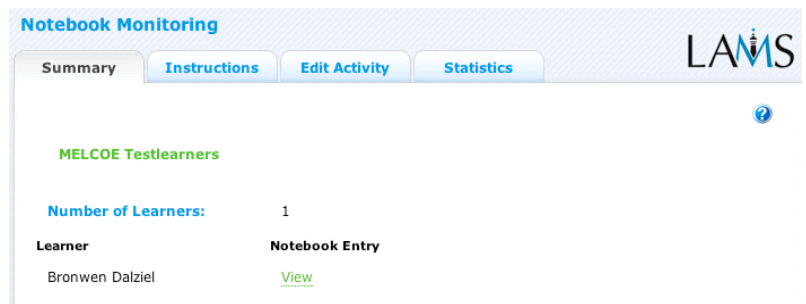

Η συνοπτική ετικέτα των σημειωματάριων απαριθμεί τα ονόματα όλων των εκπαιδευόμενων που έχουν ολοκληρώσει τη δραστηριότητα, και παρέχει την πρόσβαση στο όργανο ελέγχου για να δει τις καταχωρήσεις σημειωματάριων για κάθε εκπαιδευόμενο.

### **Οδηγίες**

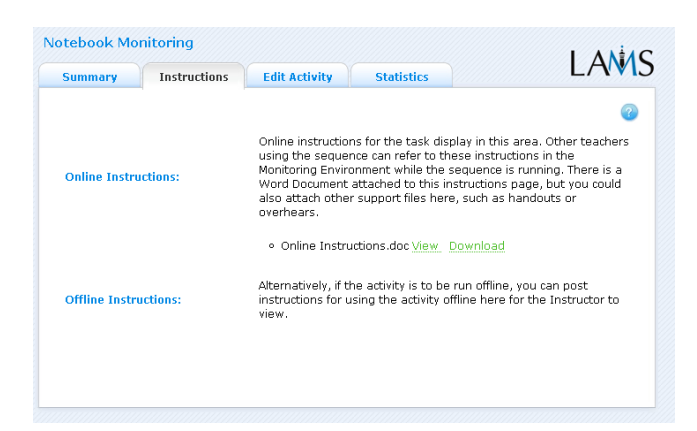

Στο περιβάλλον δημιουργίας, οι συντάκτες μπορούν να χρησιμοποιήσουν το διάστημα οδηγιών για να συνδέσουν τα αρχεία υποστήριξης με μια συγκεκριμένη δραστηριότητα, ή να αφήσουν τα σχόλια για τις οθόνες ελέγχου για το πώς μια δεδομένη δραστηριότητα πρέπει να οργανωθεί. Αυτά τα σχόλια και τα αρχεία μπορούν να εκλεχθούν από την ετικέτα οδηγιών.

#### **Τροποποίηση δραστηριότητας**

Κάνοντας κλικ στο τροποποίηση δραστηριότητας ανοίγει μια νέα οθόνη ίδια με την βασική ετικέτα στο περιβάλλον δημιουργίας. Στην τρέχουσα έκδοση LAMS (2.0.4), μπορούν μόνο να εκτελεσθούν οι δραστηριότητες που οι σπουδαστές δεν έχουν φθάσει ακόμα. Αντίθετα από το "εκδώστε ζωντανά", μπορείτε μόνο να τροποποιήσετε το περιεχόμενο μιας δραστηριότητας, σε αντιδιαστολή με τη δομή μιας ακολουθίας.

#### **Στατιστικές**

Η οθόνη συνοπτικής συνομιλίας επιδεικνύει μια διακοπή του αριθμού μεμονωμένων μηνυμάτων που κάθε μαθητευόμενος έχει εισαγάγει σε μια δραστηριότητα σημειωματάριου.

# **2.5 Πίνακας ανακοινώσεων**

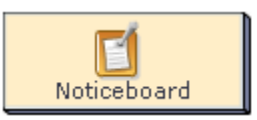

Η δραστηριότητα Noticeboard παρέχει έναν απλό τρόπο πληροφόρησης των χρηστών. Η δραστηριότητα μπορεί να επιδείξει το κείμενο, τις εικόνες, τις συνδέσεις και άλλο υλικό HTML.

## **2.5.1 Δημιουργία πίνακα ανακοινώσεων**

Όλα τα φύλλα ιδιοτήτων περιέχουν τις εξής ταμπέλες :

- **· Βασική:** Ποίος ελέγχει το περιεχόμενο της δραστηριότητας.
- **· Προηγμένη:** Ποιος ελέγχει η συμπεριφορά της δραστηριότητας.
- **· Οδηγίες:** Παρέχει τις πληροφορίες για τη δομή της δραστηριότητας.

#### **Η βασική ετικέτα**

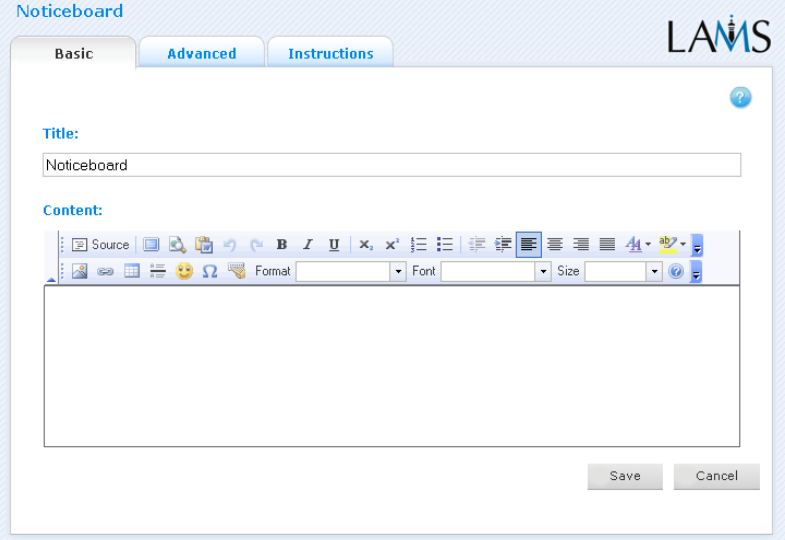

Η βασική ετικέτα για τη δραστηριότητα πίνακα ανακοινώσεων δίνει έναν τίτλο για τη δραστηριότητα, και διευκρινίζει το περιεχόμενο στους χρήστες:

**τίτλος:** Όλες οι δραστηριότητες έχουν έναν τίτλο ιστοσελίδας που παρουσιάζεται στην κορυφή της σελίδας όταν επιδεικνύεται στο περιβάλλον μάθησης . Αυτό δεν είναι ο ίδιος τίτλος με τον τίτλο που μπορεί να τεθεί χρησιμοποιώντας τον διαχειριστή ιδιοτήτων.

**δραστηριότητες περιεχομένου:** Όλες οι δραστηριότητες έχουν μια περιοχή κειμένων που παρουσιάζεται κάτω από τον τίτλο. Εκεί όπου εισάγεται το κύριο κείμενο δραστηριότητας που επιδεικνύεται στους χρήστες. Το κείμενο μπορεί να σχηματοποιηθεί χρησιμοποιώντας το συντάκτη εμπλουτισμένων-κειμένων. Η εικόνα, το βίντεο, ο ήχος και η διεύθυνση URL μπορούν επίσης να επιδειχθούν στην περιοχή οδηγιών.

#### **Προηγμένη ετικέτα**

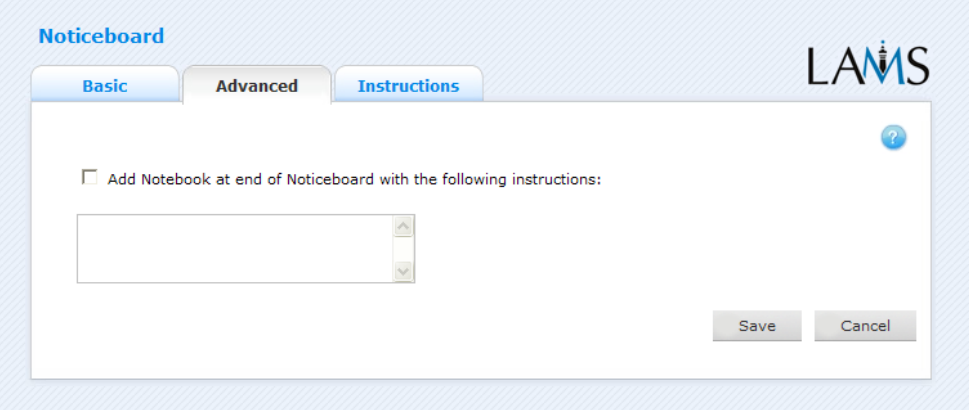

**Εισαγωγή στον πίνακα ανακοινώσεων... :** Αυτή η επιλογή είναι διαθέσιμη σε όλες τις δραστηριότητες. Η ενεργοποίηση αυτής της επιλογής δημιουργεί ένα σημειωματάριο ως τμήμα της δραστηριότητας, την οποία ο μαθητευόμενος μπορεί να χρησιμοποιήσει για να απεικονίσει τη δραστηριότητα που ολοκληρώθηκε ακριβώς. Οι απεικονίσεις είναι προσωπικές (δηλ. δεν μοιράζονται με άλλους χρήστες).

## **Οδηγίες**

Η ετικέτα οδηγιών περιέχει τα ίδια χαρακτηριστικά γνωρίσματα για όλες τις δραστηριότητες. Επιτρέπει στο συντάκτη για να δημιουργήσει κάποιες οδηγίες χρήσιμες για τη δραστηριότητα, καθώς επίσης και να φορτώσει αρχεία που μπορούν να είναι χρήσιμα για τη δραστηριότητα (δηλ. έγγραφα υποστήριξης, κ.λπ.). Είναι μια πηγή που μπορεί να χρησιμοποιηθεί από τους δασκάλους που τρέχουν την ακολουθία για τους μαθητευόμενους τους.(Στο περιβάλλον ελέγχου, οι οδηγίες μιας δραστηριότητας

μπορούν να φανερωθούν με διπλό κλικ στην ετικέτα ακολουθίας και έπειτα στην ετικέτα οδηγιών).

Υπάρχουν δύο πιθανοί τύποι οδηγιών, μη απευθείας σύνδεση και απευθείας σύνδεση, ανάλογα με τον τρόπο που ο δάσκαλος επιθυμεί να τρέξει τη δραστηριότητα. Το χαρακτηριστικό γνώρισμα είναι χρήσιμο για τους δασκάλους που μοιράζονται τις ακολουθίες με τους συναδέλφους τους δεδομένου ότι παρέχει μια περιοχή όπου ο συντάκτης μπορεί να περιγράψει οποιουσδήποτε στόχους εκμάθησης και το συγκεκριμένο σκοπό της δραστηριότητας.

## **2.5.2 Έλεγχος πίνακα ανακοινώσεων**

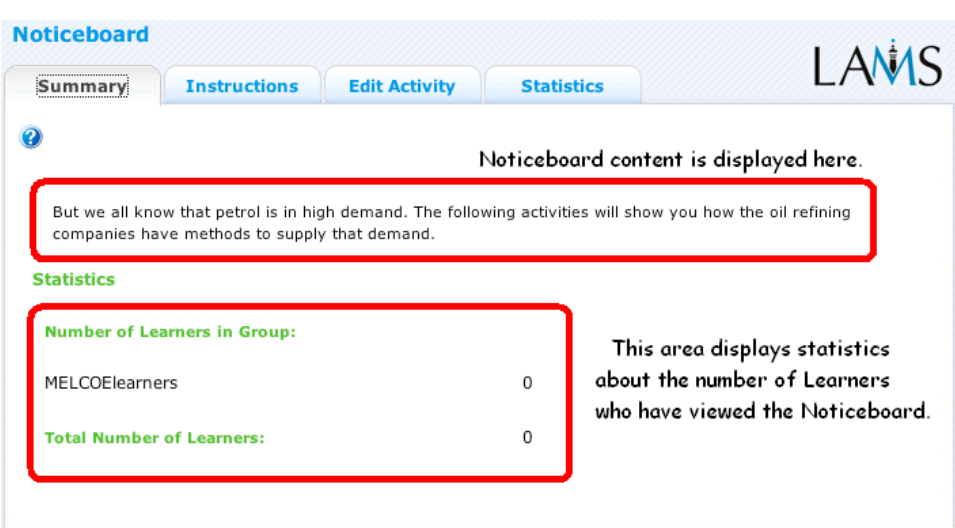

#### **Συνοπτική οθόνη**

Κάνοντας διπλό κλικ σε μια δραστηριότητα πίνακα ανακοινώσεων ανοίγει η συνοπτική οθόνη της δραστηριότητας. Αυτή η οθόνη δείχνει το περιεχόμενο του πίνακα (δηλ. το κείμενο που επιδεικνύεται στους χρήστες στην ακολουθία) καθώς επίσης και ο αριθμός χρηστών που έχουν αρχίσει την ακολουθία (δηλ. συνολικός αριθμός χρηστών) και πόσοι χρήστες έχουν δει τον πίνακα (δηλ. αριθμός χρηστών στην ομάδα).

#### **Οδηγίες**

Στο περιβάλλον δημιουργίας, οι συντάκτες μπορούν να χρησιμοποιήσουν το διάστημα οδηγιών για να συνδέσουν τα αρχεία υποστήριξης με μια συγκεκριμένη δραστηριότητα, ή να αφήσουν τα σχόλια για άλλα όργανα ελέγχου για το πώς μια δεδομένη δραστηριότητα πρέπει να οργανωθεί. Κατά προσθήκη των οδηγιών στον πίνακα ανακοινώσεων, οι συντάκτες μπορούν να περιλάβουν τις συμπληρωματικές πληροφορίες που οι δάσκαλοι μπορούν να χρησιμοποιήσουν σε ένα μη απευθείας σύνδεσης περιβάλλον (π.χ. σημεία πινάκων, φύλλα εργασίας, κ.λπ....)

#### **Τροποποίηση δραστηριότητας**

Κάνοντας κλικ στο τροποποίηση δραστηριότητας ανοίγει μια νέα οθόνη ίδια με την βασική ετικέτα στο περιβάλλον δημιουργίας. Στην τρέχουσα έκδοση LAMS (2.0.4), μπορούν μόνο να εκτελεσθούν οι δραστηριότητες που οι σπουδαστές δεν έχουν φθάσει ακόμα. Αντίθετα από το live edit, μπορείτε μόνο να τροποποιήσετε το περιεχόμενο μιας δραστηριότητας, σε αντιδιαστολή με τη δομή μιας ακολουθίας.

#### **Στατιστικές**

Η οθόνη συνοπτικής συνομιλίας επιδεικνύει μια διακοπή του αριθμού μεμονωμένων μηνυμάτων που κάθε μαθητευόμενος έχει εισαγάγει σε μια δραστηριότητα πίνακα ανακοινώσεων.

## **2.6 Ερωτήσεις και Απαντήσεις**

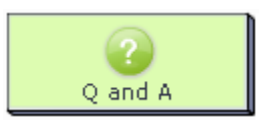

Η δραστηριότητα των ερωταποκρίσεων επιτρέπει στους δασκάλους να θέσουν μια ερώτηση ή τις ερωτήσεις στους μαθητευόμενους χωριστά και αφού έχουν εισάγει την απάντησή τους, να δουν τις απαντήσεις όλων των συμμαθητών τους που παρουσιάζονται σε μια ενιαία οθόνη απαντήσεων.

## **2.6.1 Δημιουργία ερωτήσεων και απαντήσεων**

Όλα τα φύλλα ιδιοτήτων περιέχουν τρεις ετικέτες:

- **Βασική:** Ποιός ελέγχει το περιεχόμενο της δραστηριότητας.
- **Προηγμένη:** Ποιός ελέγχει τη συμπεριφορά της δραστηριότητας.
- **Οδηγίες:** Παρέχει τις πληροφορίες για τη δομή της δραστηριότητας.

#### **Βασική ετικέτα**

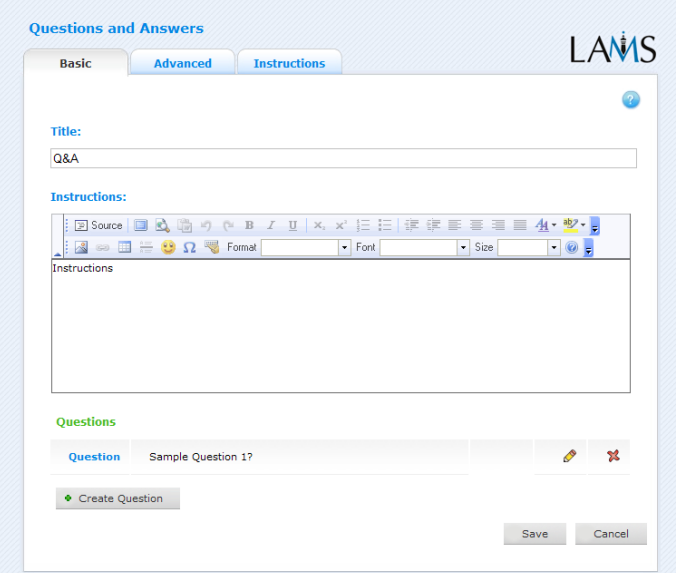

Η βασική ετικέτα για τη δραστηριότητα ερωτήσεων και απαντήσεων σας επιτρέπει να διευκρινίσετε έναν τίτλο για τη δραστηριότητα, να δώσετε στους μαθητευόμενους ένα σύνολο οδηγιών για την ολοκλήρωση της εκπαιδευτικής δραστηριότητας, καθώς επίσης και να διευκρινίσετε τις ερωτήσεις για να απαντήσουν οι

μαθητές.

- **Τίτλος:** Όλες οι δραστηριότητες έχουν έναν τίτλο ιστοσελίδας που παρουσιάζεται στην κορυφή της σελίδας δραστηριότητας όταν επιδεικνύεται στο μαθησιακό περιβάλλον. Αυτό δεν είναι ο ίδιος τίτλος με τον τίτλο που μπορεί να τεθεί χρησιμοποιώντας τον επιθεωρητή ιδιοτήτων.
- **Οδηγίες:** Όλες οι δραστηριότητες έχουν μια περιοχή κειμένων που παρουσιάζεται κάτω από τον τίτλο. Εκεί είναι όπου εισάγεται το κύριο κείμενο δραστηριότητας που επιδεικνύεται στους μαθητές. Το κείμενο μπορεί να σχηματοποιηθεί χρησιμοποιώντας το εργαλείο rich text editor. Η εικόνα, το βίντεο, ο ήχος και το περιεχόμενο URL μπορούν επίσης να παρατεθούν στην περιοχή οδηγιών.

## **2.6.2 Συγκεκριμένα χαρακτηριστικά γνωρίσματα:**

#### **Ερωτήσεις**

Για να προσθέσετε μια ερώτηση στη εκπαιδευτική δραστηριότητα, κάντε κλικ στο "Δημιουργία νέας ερώτησης".

Μπορείτε να τροποποιήσετε τις υπάρχουσες ερωτήσεις κάνοντας κλικ στο πλήκτρο του κίτρινου μολυβιού και να διαγράψετε τις ερωτήσεις κάνοντας κλικ στον κόκκινο σταυρό.

#### **Προηγμένη ετικέτα**.

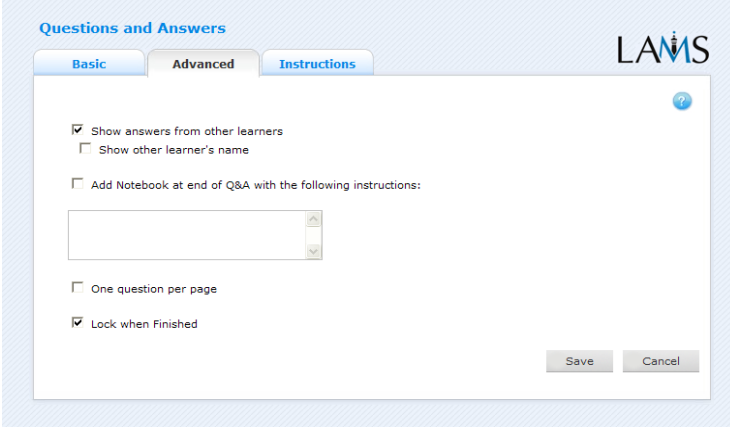

- **Παρουσίαση απαντήσεων άλλων μαθητών:** Όταν επιλεχθεί, αυτή η επιλογή επιτρέπει στο μαθητή να δει παρόμοιες απαντήσεις σε κάθε ερώτηση.
- **Παρουσίαση ονόματος άλλου μαθητή:** Επιτρέπεται όταν είναι ενεργοποιημένη η επιλογή "Εμφάνιση απαντήσεων". Όταν αυτή η επιλογή επιτρέπεται, τα ονόματα των μαθητών θα παρουσιαστούν παράλληλα με τις μεμονωμένες απαντήσεις τους στη συνοπτική σελίδα. Όταν δεν είναι ενεργοποιημένη η επιλογή αυτή ο μαθητής θα είναι σε θέση να προσδιορίσει τις απαντήσεις του, αλλά όλες οι άλλες απαντήσεις θα είναι ανώνυμες.
- **Πρόσθεση στο σημειωματάριο :** Αυτή η επιλογή είναι διαθέσιμη σε όλες τις δραστηριότητες. Η επιλογή αυτή δημιουργεί ένα σημειωματάριο ως τμήμα της δραστηριότητας, την οποία ο μαθητής μπορεί να προσκολλήσει στην εκπαιδευτική δραστηριότητα. Οι απεικονίσεις αυτές είναι προσωπικές (δηλ. κοινές με άλλους μαθητές).
- **Μια ερώτηση ανά σελίδα:** Όταν είναι ενεργοποιημένη αυτή η επιλογή αναγκάζει κάθε μεμονωμένη ερώτηση και κείμενο στην εκπαιδευτική δραστηριότητα να εμφανίζεται ξεχωριστά σε μια σελίδα. Όταν τίθενται εκτός λειτουργίας, σημεία όπου παρατίθενται οι ερωτήσεις και οι απαντήσεις θα εμφανιστούν σε έναν κάθετο κατάλογο. Η εξ ορισμού προεπιλογή είναι εκτός λειτουργίας.
- **Κλείδωμα μετά το τέλος:** Αυτή η επιλογή είναι διαθέσιμη σε όλες τις δραστηριότητες. Όταν είναι ενεργοποιημένη αυτή η επιλογή ο μαθητευόμενος δεν μπορεί να αναθεωρήσει απαντήσεις του όταν τελειώσει την εκπαιδευτική δραστηριότητα. Εάν αυτή η επιλογή είναι εκτός λειτουργίας, οι εκπαιδευόμενοι είναι σε θέση να τροποποιήσουν τις απαντήσεις τους και κατά τη διάρκεια της ακολουθίας.

## **Οδηγίες**

Η ετικέτα οδηγιών περιέχει τα ίδια χαρακτηριστικά γνωρίσματα για όλες τις δραστηριότητες. Επιτρέπει στο συντάκτη να δημιουργήσει κάποιες συγκεκριμένες οδηγίες για μία δραστηριότητα, καθώς επίσης και να φορτώσει τα αρχεία που μπορούν να είναι χρήσιμα για τη δραστηριότητα (δηλ. έγγραφα υποστήριξης, κ.λπ.). Είναι ένας πόρος που μπορεί να χρησιμοποιηθεί από τους δασκάλους που τρέχουν την ακολουθία για τους μαθητές τους. Στο περιβάλλον ελέγχου, οι οδηγίες για μια δραστηριότητα μπορούν να εμφανιστούν κάνοντας κλικ δύο φορές στη δραστηριότητα, στην ετικέτα ακολουθίας και έπειτα επιλέγοντας την ετικέτα οδηγιών.

Υπάρχουν δύο πιθανοί τύποι οδηγιών, σε μη απευθείας σύνδεση και σε απευθείας σύνδεση, ανάλογα με τον τρόπο που ο δάσκαλος επιθυμεί να τρέξει τη δραστηριότητα. Το χαρακτηριστικό γνώρισμα αυτής της επιλογής είναι ότι είναι χρήσιμη για τους δασκάλους που μοιράζονται τις ακολουθίες με τους συναδέλφους τους δεδομένου ότι παρέχει μια περιοχή όπου ο συντάκτης μπορεί να περιγράψει οποιουσδήποτε στόχους εκμάθησης ή/και το συγκεκριμένο σκοπό της δραστηριότητας.

## **2.6.3 Έλεγχος ερωτήσεων και απαντήσεων**

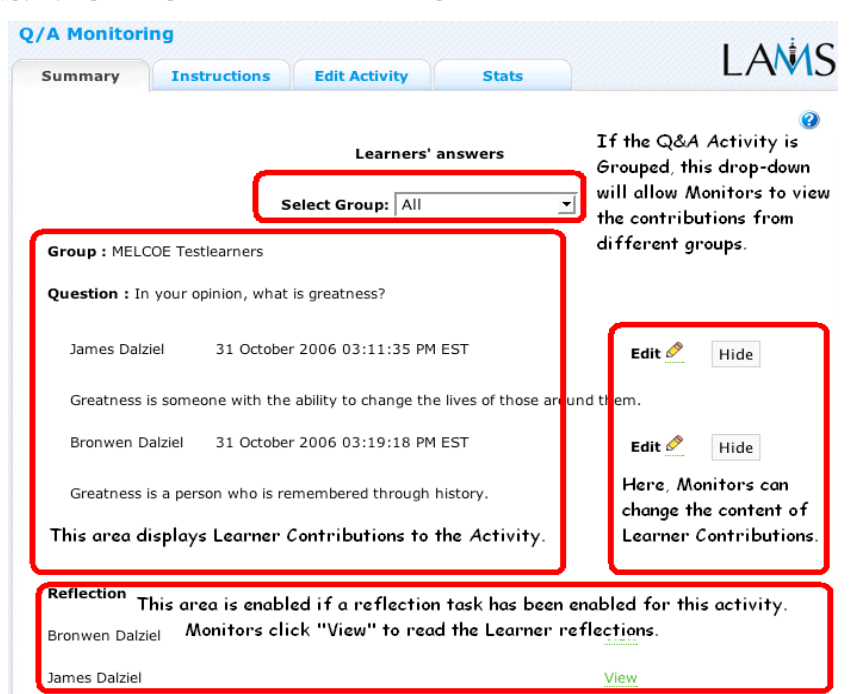

Η συνοπτική ετικέτα για τις ερωτήσεις και απαντήσεις επιτρέπει ή όχι στα όργανα ελέγχου να δουν όλες τις απαντήσεις των μαθητών στις ερωτήσεις στη εκπαιδευτική δραστηριότητα συνοδευόμενη από ονόματα, ανεξάρτητα από το αν ο μαθητευόμενος βλέπει τις απαντήσεις ανώνυμα ή όχι. Τα όργανα ελέγχου μπορούν επίσης να εκδώσουν τις απαντήσεις μαθητευόμενων ή να επιλέξουν να κρύψουν τις απαντήσεις μαθητών από άλλους μαθητές.

## **2.7 Διαμοιραζόμενοι πόροι**

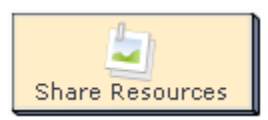

Αυτό το εργαλείο επιτρέπει στους δασκάλους να προσθέσουν ένα περιεχόμενο σε μια ακολουθία, όπως οι σύνδεσμοι υπέρ-κειμένου URL, οι ιστοχώροι, τα μεμονωμένα αρχεία και ακόμη και τα πλήρη αντικείμενα εκμάθησης. Το εργαλείο μπορεί επίσης να επιτρέψει στους δασκάλους και τους μαθητευόμενους να προσθέσουν το περιεχόμενο στη δραστηριότητα κατά την ώρα εκτέλεσης (δηλ. κατά τη διάρκεια μιας συνόδου ακολουθίας.)

#### **Διαμοιρασμένοι πόροι και forum**

Οι διαμοιρασμένοι πόροι και το φόρουμ συνδυάζουν μια δραστηριότητα διαμοιρασμένων πόρων και μια δραστηριότητα φόρουμ και έτσι επιτρέπουν στους χρήστες να βάζουν ανακοινώσεις στο φόρουμ, βασισμένες σε πηγές του συντάκτη ακολουθίας ή σε πηγές που πρόσθεσαν στην δραστηριότητα οι ίδιοι. Όταν χρησιμοποιείται από μικρές ομάδες το εργαλείο δημιουργεί παράλληλα φόρουμ για κάθε μικρή ομάδα, και παρουσιάζει έπειτα την έκβαση κάθε ομάδας που αντιπαραβάλλεται σε μια σελίδα ολόκληρης κατηγορίας.

## **2.7.1 Δημιουργία διαμοιραζόμενων πόρων**

Όλα τα φύλλα ιδιοτήτων περιέχουν τις εξής ταμπέλες :

- **· Βασική:** Ποίος ελέγχει το περιεχόμενο της δραστηριότητας.
- **· Προηγμένη:** Ποιος ελέγχει η συμπεριφορά της δραστηριότητας.
- **· Οδηγίες:** Παρέχει τις πληροφορίες για τη δομή της δραστηριότητας.

#### **Η βασική ετικέτα**

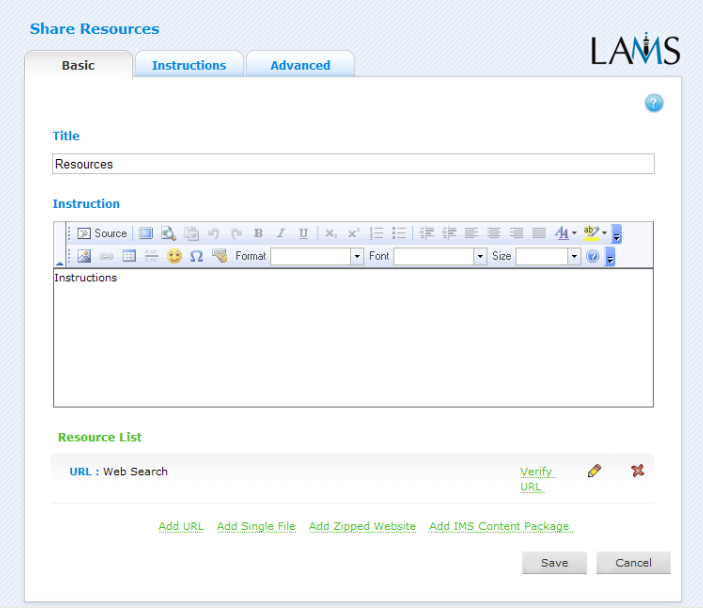

Η βασική ετικέτα για τη δραστηριότητα πίνακα ανακοινώσεων δίνει έναν τίτλο για τη δραστηριότητα, και διευκρινίζει το περιεχόμενο στους χρήστες:

**Τίτλος:** Όλες οι δραστηριότητες έχουν έναν τίτλο ιστοσελίδας που παρουσιάζεται στην κορυφή της σελίδας όταν επιδεικνύεται στο περιβάλλον μάθησης. Αυτό δεν είναι ο ίδιος τίτλος με τον τίτλο που μπορεί να τεθεί χρησιμοποιώντας τον διαχειριστή ιδιοτήτων.

**Δραστηριότητες περιεχομένου:** Όλες οι δραστηριότητες έχουν μια περιοχή κειμένων που παρουσιάζεται κάτω από τον τίτλο. Εκεί όπου εισάγεται το κύριο κείμενο δραστηριότητας που επιδεικνύεται στους χρήστες. Το κείμενο μπορεί να σχηματοποιηθεί χρησιμοποιώντας το συντάκτη εμπλουτισμένων-κειμένων. Η εικόνα, το βίντεο, ο ήχος και η διεύθυνση URL μπορούν επίσης να επιδειχθούν στην περιοχή οδηγιών.

**Συγκεκριμένα χαρακτηριστικά γνωρίσματα** - **Κατάλογος των πόρων.** Ο κατάλογος των πόρων παρουσιάζει τον κατάλογο συνημμένων διαθέσιμων πόρων στους χρήστες .

- **Εισαγωγή URL:** 
	- · Ένα URL είναι η διεύθυνση ενός συγκεκριμένου πόρου στο διαδίκτυο ή ένα δίκτυο.
- · Στο URL μπορεί να δοθεί ένας τίτλος, που ακολουθείται από το πραγματικό URL του πόρου, ο οποίος δεν εμφανίζεται στους χρήστες.
- · Ο συντάκτης μπορεί να επιλέξει να επιτρέψει στο URL να ανοίξει ένα pop-up παράθυρο, το οποίο αφαιρεί το πλαίσιο LAMS (και οποιεσδήποτε οδηγίες μαθητευόμενων) γύρω από την πυγή. Αυτό το χαρακτηριστικό γνώρισμα χρησιμοποιείται πρώτιστα για τα site που δεν επιτρέπεται να επιδειχθούν μέσα στο πλαίσιο ενός διαφορετικού site ή ενός προγράμματος,.
- · Ο συντάκτης μπορεί να προσθέσει τις οδηγίες στα κιβώτια οδηγιών για τους μαθητευόμενους (π.χ. διάβασε τις πρώτες τρεις παραγράφους αυτού του συνδεδεμένου άρθρου). Οι οδηγίες μπορούν να κινηθούν πάνω-κάτω στον κατάλογο με τη χρησιμοποίηση των βελών κατεύθυνσης στη δεξιά πλευρά. Οι οδηγίες μπορούν επίσης να διαγραφούν με κλικ στο διαγώνιο σύμβολο. ( Εάν δεν υπάρχει κανένα κείμενο σε ένα παράθυρο οι μαθητευόμενοι θα παρουσιαστούν μόνο με το κουμπί "Τέλος" στην κορυφή της οθόνης.
- · Όταν το URL και οι οδηγίες εισαχθούν στους σωστούς τομείς, το κουμπί "Προσθέστε URL" πρέπει να γίνει κλικ για να προστεθεί το νέο URL στον κατάλογο. Το κλικ αυτού του κουμπιού θα ανοίξει μια pop-up οθόνη για να φορτώσει το URL που εισάγεται πάνω. Αυτό επιτρέπει στο δάσκαλο να ελέγξει ότι το URL είναι σωστό πριν τρέξει την ακολουθία.

#### **Εισαγωγή αρχείου:**

- · Ένα απλό αρχείο μπορεί να προστεθεί στη δραστηριότητα, είτε για να την εξετάσει είτε να την μεταφορτώσει.
- · Ένας τίτλος μπορεί να δοθεί στην πυγή, ο οποίος θα είναι εμφανής στον μαθητευόμενο.
- · Το όνομα χρήστη παράγεται από το LAMS αφότου ο χρήστης έχει επιλέξει και έχει εισάγει ένα αρχείο από τον υπολογιστή του χρησιμοποιώντας το κουμπί καθοδήγησης. Οι χρήστες δεν μπορούν να αλλάξουν αυτό το όνομα αρχείου**.** Το αρχείο μπορεί να είναι

οποιουδήποτε τύπου. Οι μαθητευόμενοι θα έχουν πρόσβαση στο κατάλληλο λογισμικό για να δουν το αρχείο.

**·** Οι οδηγίες μπορούν να προστεθούν (όπως περιγράφεται πιο πάνω) και έπειτα πατήστε το κουμπί "Προσθέστε αρχείο" για να προσθέσετε το αρχείο στον κατάλογο πόρων. Η πρόβλεψη θα εμφανιστεί δίπλα στον πόρο, και επιτρέπει στο συντάκτη να ελέγξει αν το αρχείο επιδεικνύεται σωστά.

### **Εισαγωγή αποθηκευμένου site:**

- · Η χρησιμοποίηση αυτού του χαρακτηριστικού γνωρίσματος επιτρέπει στους συντάκτες για να μοιραστούν με τους μαθητευόμενους τα αποθηκευμένα site.
- · Τα εργαλεία δημιουργίας ιστοσελίδας όπως FrontPage και Dreamweaver μπορούν να χρησιμοποιηθούν για να δημιουργήσουν τα κοινά site.
- · Ένα κλικ στο "Προσθέστε site" θα προσθέσει τον πόρο στον κατάλογο των πόρων. Έπειτα θα εμφανιστεί ένας σύνδεσμος που ανοίγει μια popup οθόνη για να φορτώσει το κοινό site, αυτό επιτρέπει στο δάσκαλο να δει το κοινό site πριν τρέξει την ακολουθία για να ελέγξει ότι όλα τα προτερήματα και οι σχετικές σελίδες εμφανίζονται σωστά.

#### **Εισαγωγή αντικειμένου εκμάθησης:**

- · Τα αντικείμενα εκμάθησης IMS μπορούν να προστεθούν υπό μορφή αρχείου .zip, με τον ίδιο σχεδόν τρόπο όπως ένας προστίθεται ενιαίος πόρος αρχείων. (Βλ. πάνω.)
- · Για να προσθέσετε ένα αντικείμενο εκμάθησης στην λίστα πρέπει να κάνετε κλικ στο "Προσθέστε αντικείμενο". Ένα κουμπί "Προεπισκόπηση" θα εμφανιστεί δίπλα στον πόρο που προσθέσατε, ο σύνδεσμος αυτός θα επιτρέπει στον συντάκτη να δει το αντικείμενο εκμάθησης πριν εκτελεστεί η ακολουθία.
- Για να επεξεργαστείτε έναν υπάρχοντα πόρο, κάντε κλικ στο αντίστοιχο κίτρινο μολύβι.
- Για να διαγράψετε έναν υπάρχοντα πόρο, κάντε κλικ στον αντίστοιχο κόκκινο σταυρό.
- Για να αλλάξετε τη σειρά στην οποία οι πόροι εμφανίζονται στην λίστα, κάντε κλικ στα πράσινα βέλη για να κινήσετε τους πόρους πάνω η κάτω.

### **Προηγμένη ετικέτα**

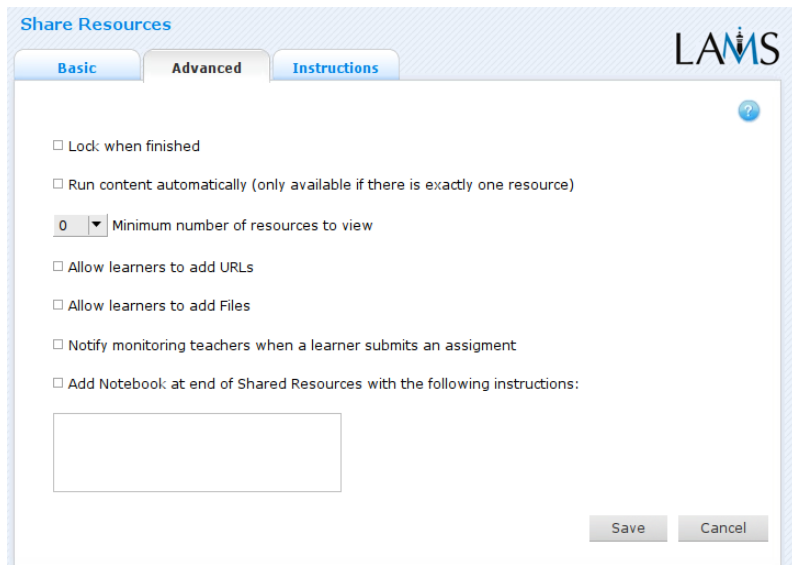

- **Κλείδωμα μετά το τέλος:** Αυτή η επιλογή είναι διαθέσιμη σε όλες τις δραστηριότητες. Όταν ενεργοποιείται αυτή η επιλογή έχει μόνο μια επίδραση εάν οι χρήστες επιτρέπεται να προσθέσουν τους πόρους τους στη δραστηριότητα. Εάν επιτρέπεται, οι χρήστες δεν θα είναι σε θέση να προσθέσουν τους νέους πόρους αφότου έχουν κάνει κλικ στο κουμπί "Τέλος" της δραστηριότητας, αλλά θα είναι σε θέση να δουν τη δραστηριότητα μέσω της οθόνης προόδου στο μαθησιακό περιβάλλον.
- **Συγκεκριμένο χαρακτηριστικό γνώρισμα – αυτόματα οργανωμένο περιεχόμενο :** Όταν επιτρέπεται αυτή η επιλογή πάει τους μαθητευόμενους άμεσα στην οθόνη των πόρων, παρακάμπτεται η σελίδα δραστηριοτήτων των διαμοιρασμένων πόρων. Σημαντικό είναι ότι όταν επιτρέπεται αυτή η επιλογή, η δραστηριότητα δεν θα επιδείξει οποιεσδήποτε γενικές οδηγίες στους μαθητευόμενους, ούτε αυτοί θα είναι σε θέση να προσθέσουν τους ίδιους τους πόρους στη δραστηριότητα.
- **Συγκεκριμένο χαρακτηριστικό γνώρισμα - ο ελάχιστος αριθμός πόρων στην επιλογή view:** Αυτό επιτρέπει στους συντάκτες να διευκρινίσουν έναν ελάχιστο αριθμό πόρων που μπορεί να προβληθεί στους μαθητευόμενους προτού να κινηθούν προς την επόμενη δραστηριότητα. Η ολοκλήρωση της εξέτασης καταγράφεται όταν ο μαθητευόμενος κάνει κλικ στο κουμπί "Τέλος" στην κορυφή της (pop up) σελίδας των πόρων (που ανοίγει όταν ο μαθητευόμενος κάνει κλικ στο κουμπί "όψη" στην κύρια σελίδα χρηστών διαμοιρασμένων πόρων).
- **Συγκεκριμένο χαρακτηριστικό γνώρισμα – επιτρέποντας στους μαθητευόμενους να προσθέσουν αρχεία URL:** Όταν αυτή οι επιλογή ενεργοποιηθεί, επιτρέπει στους μαθητευόμενους να συμβάλουν URLs ή μεμονωμένα αρχεία κατά τη διάρκεια του μιας συνόδου ακολουθίας, παρόλο που οι δάσκαλοι φορτώνουν πόρους στον χρόνο του "authoring " (τα στοιχεία προστίθενται από τους μαθητευόμενους μέσω του εργαλείου των πόρων στη οθόνη μαθητευόμενων). Οι δάσκαλοι μπορούν επίσης να προσθέσουν αρχεία ή και ιστοσελίδες στο χρόνο εκτέλεσης (τα στοιχεία προστίθενται μέσω του εργαλείου των πόρων μεριδίου στην ετικέτα ακολουθίας του περιβάλλοντος ελέγχου).
- **Εισαγωγή σημειωματάριου:** Αυτή η επιλογή είναι διαθέσιμη σε όλες τις δραστηριότητες. Η ενεργοποίηση αυτής της επιλογής δημιουργεί ένα σημειωματάριο ως τμήμα της δραστηριότητας, την οποία ο μαθητευόμενος μπορεί να χρησιμοποιήσει για να απεικονίσει στη δραστηριότητα που μόλις ολοκληρώθηκε. Οι απεικονίσεις είναι προσωπικές (δηλ.: δεν τις βλέπουν οι άλλοι μαθητευόμενοι).

#### **οδηγίες**

Η ετικέτα οδηγιών περιέχει τα ίδια χαρακτηριστικά γνωρίσματα για όλες τις δραστηριότητες. Επιτρέπει στο συντάκτη να δημιουργήσει τις συγκεκριμένες οδηγίες για τη δραστηριότητα, καθώς επίσης και να φορτώσει τα αρχεία που μπορούν να είναι χρήσιμα για τη δραστηριότητα (δηλ.: έγγραφα υποστήριξης, κ.λπ.). Είναι ένας πόρος που μπορεί να χρησιμοποιηθεί από τους δασκάλους που τρέχουν την ακολουθία για τους μαθητές τους. (Στο περιβάλλον ελέγχου, οι οδηγίες για μια δραστηριότητα μπορούν να εμφανιστούν κάνοντας κλικ δύο φορές στη δραστηριότητα, στην ετικέτα ακολουθίας και έπειτα να επιλέξουν την ετικέτα οδηγιών.)

Υπάρχουν δύο πιθανοί τύποι οδηγιών, με μη απευθείας σύνδεση και με απευθείας σύνδεση, ανάλογα με τον τρόπο που ο δάσκαλος επιθυμεί να τρέξει τη δραστηριότητα. Το χαρακτηριστικό γνώρισμα είναι χρήσιμο για τους δασκάλους που μοιράζονται τις ακολουθίες με τους συναδέλφους τους δεδομένου ότι παρέχει μια περιοχή όπου ο συντάκτης μπορεί να περιγράψει οποιουσδήποτε στόχους εκμάθησης ή/και το συγκεκριμένο σκοπό της δραστηριότητας.

## **2.7.2 Έλεγχος διαμοιρασμένων πόρων**

### **Συνοπτική οθόνη**

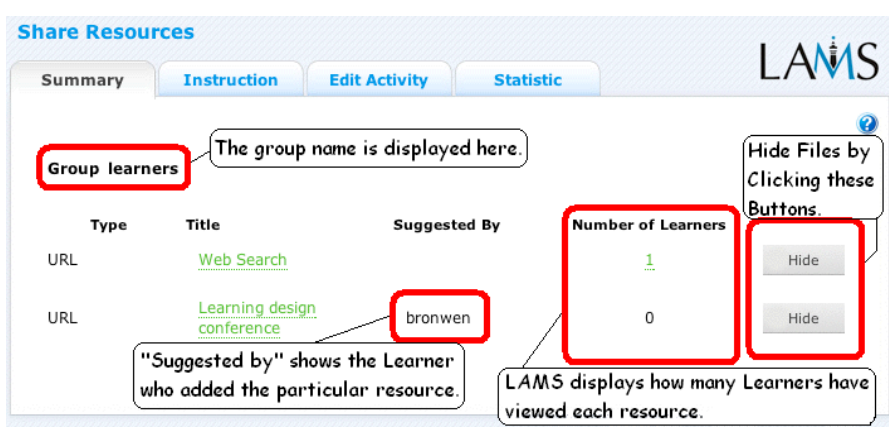

Η συνοπτική ετικέτα για την πρόσθεση αρχείων επιτρέπει στα όργανα ελέγχου να δουν τον κατάλογο πόρων για τη δραστηριότητα. Εάν οι μαθητές έχουν την άδεια να συνδέσουν τους πόρους τους με τη δραστηριότητα, αυτοί θα επιδειχθούν μαζί με το όνομα χρήστη του μαθητή που πρόσθεσε τον πόρο. Για κάθε πόρο, το όργανο ελέγχου μπορεί να επιλέξει να κρυφτεί η σύνδεση, η οποία είναι χρήσιμη εάν μια σύνδεση βρίσκεται εκτός λειτουργίας, ή εάν ένας μαθητής προτείνει έναν ακατάλληλο πόρο. Το όργανο ελέγχου μπορεί να δει τους πόρους της δραστηριότητα κάνοντας κλικ στον πράσινο τίτλο "Υπερσύνδεσμος" στη συνοπτική ετικέτα.

#### **Οδηγίες**

Στο περιβάλλον δημιουργίας, οι συντάκτες μπορούν να χρησιμοποιήσουν το διάστημα οδηγιών για να συνδέσουν τα αρχεία υποστήριξης για μια συγκεκριμένη δραστηριότητα, ή να αφήσουν τα σχόλια για τα όργανα ελέγχου για το πώς μια δεδομένη δραστηριότητα πρέπει να οργανωθεί. Αυτά τα σχόλια και τα αρχεία μπορούν να προβληθούν από την ετικέτα οδηγιών.

#### **Τροποποίηση δραστηριότητας**

Κάνοντας κλικ στο κουμπί "Τροποποιήστε" της δραστηριότητας ανοίγει μια νέα οθόνη ίδια με την βασική ετικέτα στο περιβάλλον δημιουργίας. Στην τρέχουσα έκδοση LAMS (2.0.4) μπορούν μόνο να εκτελεσθούν οι δραστηριότητες που οι σπουδαστές δεν έχουν φθάσει ακόμα. Αντίθετα από την live έκδοση, αυτή η μορφή έκδοσης μπορεί μόνο να τροποποιήσει το περιεχόμενο μιας δραστηριότητας, σε αντιδιαστολή με τη δομή μιας ακολουθίας.

#### **Στατιστικές**

Στην τρέχουσα έκδοση LAMS, η συνοπτική οθόνη για τους διαμοιραζόμενους πόρους αναπαράγει τους αριθμούς χρηστών που φαίνονται στη συνοπτική ετικέτα.

## **2.8 Υποβολή αρχείων**

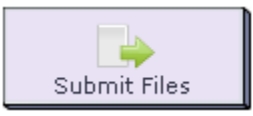

Η δραστηριότητα της υποβολής αρχείων επιτρέπει στους μαθητές να υποβάλουν ένα ή περισσότερα αρχεία στον κεντρικό υπολογιστή (server) του LAMS για να εξεταστούν από έναν καθηγητή. Ο καθηγητής μπορεί έπειτα να εισάγει τους βαθμούς των αρχείων αυτών στο σύστημα, τα οποία μπορούν έπειτα να τα δουν οι μαθητές.

Το εργαλείο αυτό παρέχει επίσης κάποια πρόσθετα χαρακτηριστικά γνωρίσματα προκειμένου να βοηθήσει τους δασκάλους με τη διαδικασία της βαθμολογίας. Αυτοί είναι διαθέσιμοι στο περιβάλλον ελέγχου μόλις φορτωθεί αυτή η υποβολή. Αυτό περιγράφεται περαιτέρω στην συνέχεια.

## **2.8.1 Δημιουργία υποβολής αρχείων**

Όλα τα φύλλα ιδιοτήτων περιέχουν τρεις ετικέτες:

- **Βασική:** Ποιός ελέγχει το περιεχόμενο της δραστηριότητας.
- **Προηγμένη:** Ποιός ελέγχει την συμπεριφορά της δραστηριότητας.
- **Οδηγίες:** Παρέχει τις πληροφορίες για τη δομή της δραστηριότητας.

## **Submit Files** LAMS **Basic Advanced Instructions** Title Submit Files **Instruction** 図 Source | ■ B 噛 り (\* B / U | ×, ×' 扫 扫 ま ま 三 三 星 1 <mark>少 ・</mark>  $\mathbb{S} \otimes \mathbb{H} \cong \mathbb{S} \Omega$  where  $\mathbb{S}$  $\overline{\phantom{a}}$  Font Save Cancel

#### **Βασική ετικέτα**

Η βασική ετικέτα της υποβολής αρχειοθετεί την εκπαιδευτική δραστηριότητα και μας επιτρέπει να διευκρινίσουμε έναν τίτλο για τη δραστηριότητα, και να δώσουμε στους μαθητές ένα σύνολο οδηγιών για την ολοκλήρωση της δραστηριότητας:

- **Τίτλος:** Όλες οι δραστηριότητες έχουν έναν τίτλο ιστοσελίδας που παρουσιάζεται στην κορυφή της σελίδας δραστηριότητας όταν επιδεικνύεται στο μαθησιακό περιβάλλον. Αυτό δεν είναι ο ίδιος τίτλος με τον τίτλο που μπορεί να τεθεί χρησιμοποιώντας τον επιθεωρητή ιδιοτήτων.
- **Οδηγίες:** Όλες οι δραστηριότητες έχουν μια περιοχή κειμένων που παρουσιάζεται κάτω από τον τίτλο. Εκεί είναι όπου το κύριο κείμενο δραστηριότητας επιδεικνύεται στους μαθητευόμενους όταν αυτοί εισέρχονται στο σύστημα. Το κείμενο μπορεί να σχηματοποιηθεί χρησιμοποιώντας τον συντάκτη εμπλουτισμένου κειμένου. Εικόνα, βίντεο, και ήχος και το περιεχόμενο URL μπορούν επίσης να παρατεθούν στην περιοχή οδηγιών.

### **Προηγμένη ετικέτα**

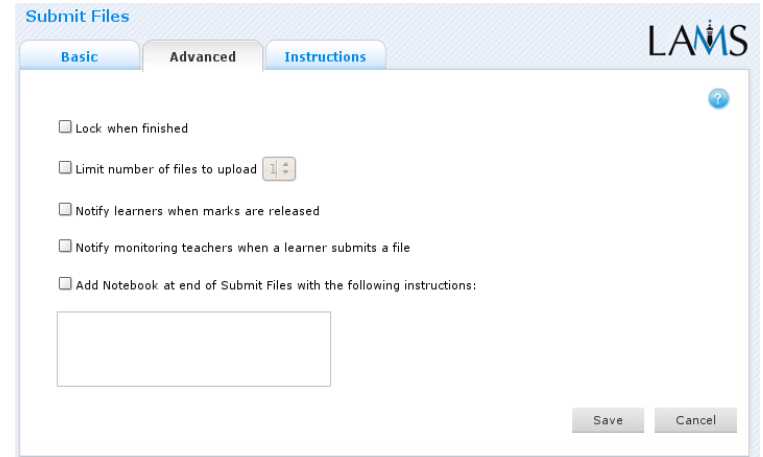

- **Κλείδωμα μετά το τέλος (lock when you finished):** Αυτή η επιλογή είναι διαθέσιμη σε όλες τις δραστηριότητες. Όταν είναι ενεργοποιημένη αυτή η επιλογή αποτρέπει τους μαθητές από το να προσθέσουν περισσότερα αρχεία στην εκπαιδευτική δραστηριότητα. Μόλις κάνει κλικ ο μαθητής στο πλήκτρο "Τέλος", η δραστηριότητα σηματοδοτείται σαν αναγνώσιμη για τον μαθητή.
- **Περιορισμένος αριθμός αρχείων (limit number of files):** Αυτή είναι μια συγκεκριμένη επιλογή της δραστηριότητας της επιβολής αρχείων. Με τη ενεργοποίηση αυτής της επιλογής, μπορείτε να διευκρινίσετε το μέγιστο αριθμό

μεμονωμένων αρχείων τον οποίο επιτρέπεται να υποβάλλουν οι μαθητές στην εκπαιδευτική δραστηριότητα. Μπορείτε να καθορίσετε ένα όριο από 1 έως 5.

 **Εισαγωγή στο σημειωματάριο (add to notebook):** Αυτή η επιλογή είναι διαθέσιμη σε όλες τις δραστηριότητες. Όταν η επιλογή αυτή είναι ενεργοποιημένη μπορείτε να δημιουργήσετε ένα σημειωματάριο ως τμήμα της εκπαιδευτικής δραστηριότητας, την οποία ο μαθητής μπορεί να χρησιμοποιήσει και να απεικονίσει στη δραστηριότητα που ολοκληρώθηκε .

### **Οδηγίες**

Η ετικέτα οδηγιών περιέχει τα ίδια χαρακτηριστικά γνωρίσματα για όλες τις δραστηριότητες. Επιτρέπει στο συντάκτη να δημιουργήσει συγκεκριμένες οδηγίες για τη δραστηριότητα, καθώς επίσης και να ανεβάσει τα αρχεία που μπορούν να είναι χρήσιμα για τη δραστηριότητα (δηλ.: έγγραφα υποστήριξης, κ.λπ.).Το χαρακτηριστικό γνώρισμα για τον εκπαιδευτή είναι ότι του παρέχει μια περιοχή όπου ο συντάκτης μπορεί να περιγράψει οποιουσδήποτε στόχους εκμάθησης καθώς και το συγκεκριμένο σκοπό της δραστηριότητας. Υπάρχουν δύο πιθανοί τύποι οδηγιών, σε μη απευθείας σύνδεση και σε απευθείας σύνδεση, ανάλογα με τον τρόπο που ο δάσκαλος επιθυμεί να τρέξει τη δραστηριότητα. Το χαρακτηριστικό γνώρισμα αυτής της επιλογής είναι ότι είναι χρήσιμη για τους δασκάλους που μοιράζονται τις ακολουθίες με τους συναδέλφους τους δεδομένου ότι παρέχει μια περιοχή όπου ο συντάκτης μπορεί να περιγράψει οποιουσδήποτε στόχους εκμάθησης ή/και το συγκεκριμένο σκοπό της δραστηριότητας.

## **2.8.2 Ο έλεγχος υποβολής αρχείων**

#### **Συνοπτική οθόνη**

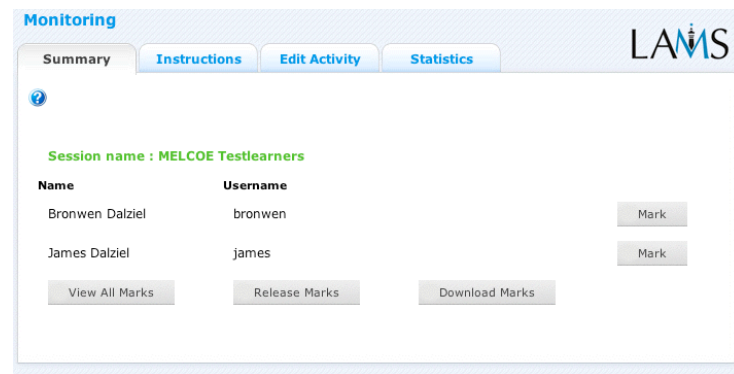

Κάνοντας διπλό κλικ στην επιλογή "Υποβολή" αρχειοθετείται η δραστηριότητα στην ετικέτα ακολουθίας και ανοίγει η συνοπτική οθόνη για τη εκπαιδευτική δραστηριότητα. Η συνοπτική οθόνη για την υποβολή των αρχείων παρουσιάζει τα ονόματα των μαθητών που έχουν φορτώσει τα αρχεία στην εκπαιδευτική δραστηριότητα και παρέχει μια διεπαφή για τα όργανα ελέγχου προκειμένου να φαίνονται οι επισυνάψεις των μαθητών.

- **Σημάδι (mark):** Κάνοντας κλικ σε αυτό το κουμπί επιτρέπει στο όργανο ελέγχου να μεταφορτώσει ή να δει τις υποβολές μαθητών και να ορίσει ένα αριθμητικό σχόλιο για κάθε υποβολή.
- **Προεπισκόπηση όλων των σχολίων(view all marks):** Αυτό επιτρέπει στο όργανο ελέγχου να δει όλα τα σχόλια που ορίζονται για κάθε υποβολή μαθητευόμενων. Από αυτήν την οθόνη, το όργανο ελέγχου μπορεί να δει/μεταφορτώσει τις υποβολές από τους μαθητές και να αλλάζει τα διατιθέμενα σχόλια.
- **Σχόλια (release marks):** Το όργανο ελέγχου πρέπει να επιλέξει αυτήν την επιλογή προκειμένου να επιτραπεί στους μαθητές να δουν τα σχόλια τους στο μαθησιακό περιβάλλον.
- **Download σχόλιων (download marks):** Όλα τα σχόλια που δημιουργούνται μέσω του εργαλείου "update marks" μπορούν να κατεβαστούν με το λογιστικό φύλλο (Excel).

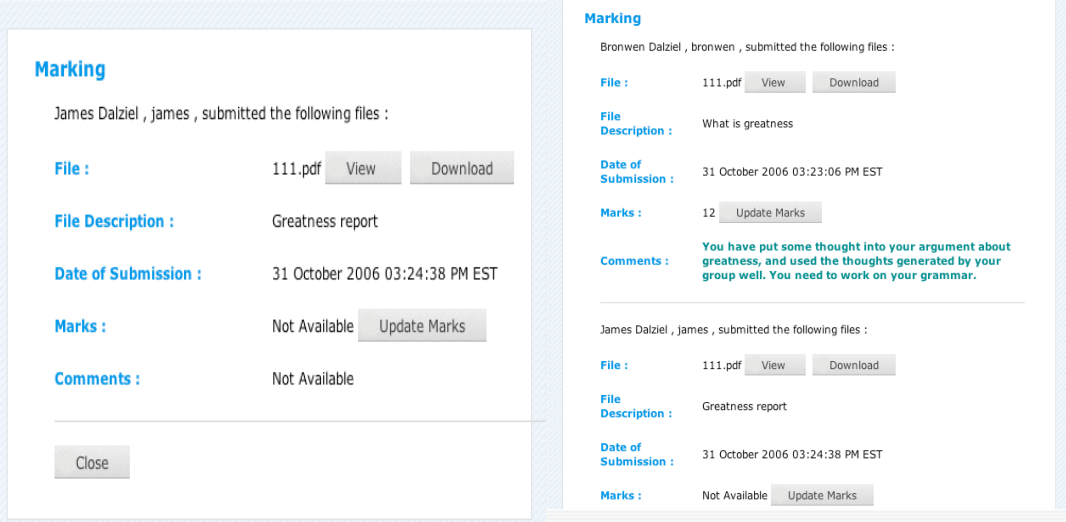

## **2.9 Έρευνα**

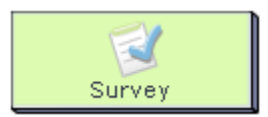

Το εργαλείο ερευνών είναι παρόμοιο με αυτό των ερωτήσεων πολλαπλής επιλογής, δεδομένου ότι παρουσιάζει τους μαθητές με έναν αριθμό ερωτήσεων προς απάντηση. Εντούτοις, αντίθετα από την πολλαπλή επιλογή δεν υπάρχει καμία σωστή ή λανθασμένη απάντηση - το σύστημα αντιπαραβάλλει όλες τις απαντήσεις για ανάλυση από το δάσκαλο στην περιοχή ελέγχου.

Οι τύποι ερώτησης περιλαμβάνουν την ενιαία απάντηση, την πολλαπλή απάντηση και την ανοικτή είσοδο κειμένων, οι ερωτήσεις μπορούν να είναι υποχρεωτικές ή προαιρετικές. Για τις ερωτήσεις πολλαπλής επιλογής, οι μαθητές μπορούν να έχουν την επιλογή να εισάγουν την απάντησή τους σε έναν κατάλογο.

### **2.9.1 Δημιουργία έρευνας**

Όλα τα φύλλα ιδιοτήτων περιέχουν τις εξής ταμπέλες :

- **· Βασική:** Ποίος ελέγχει το περιεχόμενο της δραστηριότητας.
- **· Προηγμένη:** Ποιος ελέγχει η συμπεριφορά της δραστηριότητας.
- **· Οδηγίες:** Παρέχει τις πληροφορίες για τη δομή της δραστηριότητας.

#### **Η βασική ετικέτα**

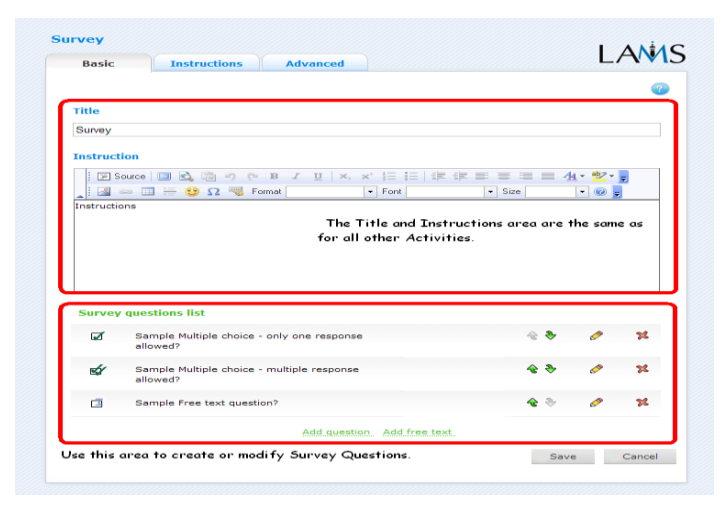

Η βασική ετικέτα για τη δραστηριότητα έρευνας δίνει έναν τίτλο για τη δραστηριότητα, και δίνει στους χρήστες ένα σύνολο οδηγιών για την ολοκλήρωση της δραστηριότητας:

**Τίτλος:** Όλες οι δραστηριότητες έχουν έναν τίτλο ιστοσελίδας που παρουσιάζεται στην κορυφή της σελίδας όταν επιδεικνύεται στο περιβάλλον μάθησης . Αυτό δεν είναι ο ίδιος τίτλος με τον τίτλο που μπορεί να τεθεί χρησιμοποιώντας τον διαχειριστή ιδιοτήτων

**Δραστηριότητες περιεχομένου:** Όλες οι δραστηριότητες έχουν μια περιοχή κειμένων που παρουσιάζεται κάτω από τον τίτλο. Εκεί όπου εισάγεται το κύριο κείμενο δραστηριότητας που επιδεικνύεται στους χρήστες. Το κείμενο μπορεί να σχηματοποιηθεί χρησιμοποιώντας το συντάκτη εμπλουτισμένου κειμένου. Η εικόνα, το βίντεο, ο ήχος και η διεύθυνση URL μπορούν επίσης να επιδειχθούν στην περιοχή οδηγιών. Συγκεκριμένα για τη δραστηριότητα ερευνών, οι συντάκτες πρέπει να περιλάβουν τις πληροφορίες για το σκοπό της έρευνας, και το πώς τα στοιχεία θα χρησιμοποιηθούν.

**Συγκεκριμένα χαρακτηριστικά γνωρίσματα:** Κατάλογος ερωτήσεων ερευνών

- · Αυτός ο κατάλογος διευκρινίζει τις πραγματικές ερωτήσεις που περιλαμβάνονται στην έρευνα. Οι συνδέσεις για να δημιουργήσετε τις νέες ερωτήσεις παρουσιάζονται στο κατώτατο σημείο της σελίδας. Για να δημιουργήσετε μια ενιαία ή πολλαπλής επιλογής ερώτηση, κάντε κλικ στο "Προσθέστε ερώτηση". Για να προστεθεί μια ερώτηση απάντησης κειμένων, κλικ στο "Προσθέστε κείμενο"
- · Χρησιμοποιώντας τα πράσινα βέλη αλλάζει η σειρά στην οποία οι ερωτήσεις ερευνών επιδεικνύονται.
- · Χρησιμοποιώντας το κίτρινο μολύβι εκδίδεται μια υπάρχουσα ερώτηση ερευνών.
- · Επιλέγοντας τον κόκκινο σταυρό αφαιρείται μια ερώτηση ερευνών από τον κατάλογο.

### **Προηγμένη ετικέτα**

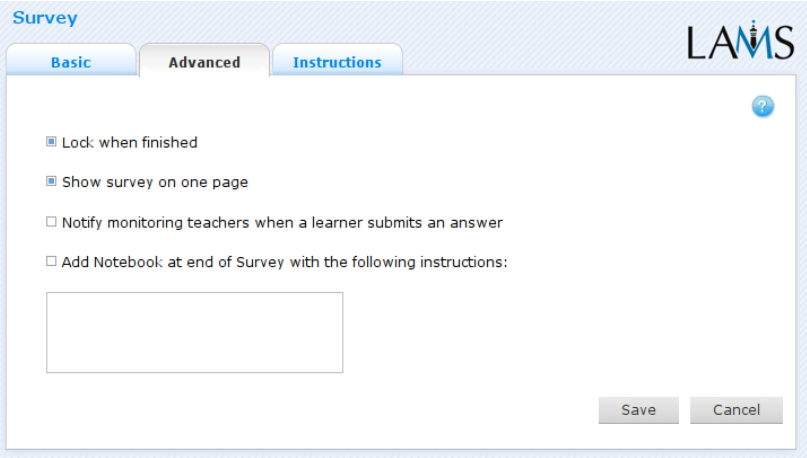

- **Κλείδωμα μετά το τέλος:** Αυτή η επιλογή είναι διαθέσιμη σε όλες τις δραστηριότητες.
	- · Ενεργοποιώντας αυτήν την επιλογή επιτρέπετε στην έρευνα όταν απαντούν οι χρήστες σε όλες τις ερωτήσεις και πατάνε "Τέλος", vα μην είναι ικανοί να ξανάεπισκεφτούν τη δραστηριότητα και να τροποποιήσουν τις απαντήσεις τους. Οι μαθητευόμενοι θα είναι σε θέση ακόμα να δουν τη δραστηριότητα και τις απαντήσεις τους κάνοντας διπλό κλικ στη δραστηριότητα στην οθόνη προόδου μαθητευόμενων.
	- · Εάν αυτή η επιλογή τεθεί εκτός λειτουργίας, οι χρήστες θα είναι σε θέση να επιστρέψουν στη δραστηριότητα και να αλλάξουν τις απαντήσεις τους με την επιλογή της δραστηριότητας από τη μπάρα προόδου μαθητών.

## **Συγκεκριμένο χαρακτηριστικό γνώρισμα:** Παρουσίαση έρευνας σε μια σελίδα

- · Όταν επιτρέπεται, αυτή η επιλογή θέτει όλες τις ερωτήσεις στον κατάλογο ερευνών που εμφανίζονται κάθετα στη μια σελίδα. Οι μαθητευόμενοι αποκρίνονται στην έρευνα και παρουσιάζονται έπειτα συνοπτική οθόνη απαριθμώντας τις απαντήσεις τους.
- · Εάν τεθεί εκτός λειτουργίας, κάθε ερώτηση ερευνών θα εμφανίζεται στη σελίδα διαχωρισμού μέσα στη δραστηριότητα. Μετά από την απόκριση στην τελευταία ερώτηση ερευνών, οι χρήστες παρουσιάζονται στην συνοπτική οθόνη απαριθμώντας όλες τις απαντήσεις τους.
- **Εισαγωγή σημειωματάριου :** Αυτή η επιλογή είναι διαθέσιμη σε όλες τις δραστηριότητες. Η ενεργοποίηση αυτής της επιλογής δημιουργεί ένα

σημειωματάριο ως τμήμα της δραστηριότητας, την οποία ο μαθητευόμενος μπορεί να χρησιμοποιήσει για να απεικονίσει στη δραστηριότητα που μόλις ολοκληρώθηκε. Οι απεικονίσεις είναι προσωπικές (δηλ.: δεν τις βλέπουν οι άλλοι μαθητευόμενοι).

#### **οδηγίες**

Η ετικέτα οδηγιών περιέχει τα ίδια χαρακτηριστικά γνωρίσματα για όλες τις δραστηριότητες. Επιτρέπει στο συντάκτη να δημιουργήσει τις συγκεκριμένες οδηγίες για τη δραστηριότητα, καθώς επίσης και να φορτώσει τα αρχεία που μπορούν να είναι χρήσιμα για τη δραστηριότητα (δηλ. έγγραφα υποστήριξης, κ.λπ.). Είναι ένας πόρος που μπορεί να χρησιμοποιηθεί από τους δασκάλους που τρέχουν την ακολουθία για τους μαθητές τους. (Στο περιβάλλον ελέγχου, οι οδηγίες για μια δραστηριότητα μπορούν να εμφανιστούν κάνοντας κλικ δύο φορές στη δραστηριότητα, στην ετικέτα ακολουθίας και έπειτα να επιλέξουν την ετικέτα οδηγιών.)

Υπάρχουν δύο πιθανοί τύποι οδηγιών, με μη απευθείας σύνδεση και με απευθείας σύνδεση, ανάλογα με τον τρόπο που ο δάσκαλος επιθυμεί να τρέξει τη δραστηριότητα. Το χαρακτηριστικό γνώρισμα είναι χρήσιμο για τους δασκάλους που μοιράζονται τις ακολουθίες με τους συναδέλφους τους δεδομένου ότι παρέχει μια περιοχή όπου ο συντάκτης μπορεί να περιγράψει οποιουσδήποτε στόχους εκμάθησης ή/και το συγκεκριμένο σκοπό της δραστηριότητας.

## **2.9.2 Έλεγχος έρευνας**

#### **Συνοπτική οθόνη**

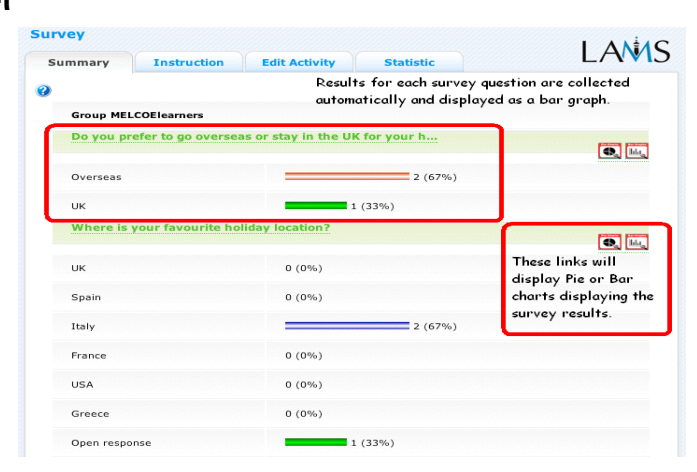

Η συνοπτική ετικέτα για την έρευνα επιτρέπει στα όργανα ελέγχου να δουν και να αναλύσουν τα αποτελέσματα των ερωτήσεων ερευνών. Για κάθε ερώτηση ερευνών, το όργανο ελέγχου μπορεί να επιλέξει να κατεβάσει είτε μια πίτα είτε τη γραφική παράσταση μπαρών των αποτελεσμάτων. Τα όργανα ελέγχου μπορούν επίσης να κατεβάσουν τα αποτελέσματα της έρευνας σε σχήμα υπολογισμών με λογιστικό φύλλο (spreadsheet).

#### **οδηγίες**

Στο περιβάλλον δημιουργίας, οι συντάκτες μπορούν να χρησιμοποιήσουν το διάστημα οδηγιών για να συνδέσουν τα αρχεία υποστήριξης για μια συγκεκριμένη δραστηριότητα, ή να αφήσουν τα σχόλια για τα όργανα ελέγχου για το πώς μια δεδομένη δραστηριότητα πρέπει να οργανωθεί. Αυτά τα σχόλια και τα αρχεία μπορούν να προβληθούν από την ετικέτα οδηγιών.

#### **Τροποποίηση δραστηριότητας**

Κάνοντας κλικ στο κουμπί "Διαμόρφωση" της δραστηριότητας ανοίγει μια νέα οθόνη ίδια με την βασική ετικέτα στο περιβάλλον δημιουργίας. Στην τρέχουσα έκδοση LAMS (2.0.4) μπορούν μόνο να εκτελεσθούν οι δραστηριότητες που οι σπουδαστές δεν έχουν φθάσει ακόμα. Αντίθετα από την live τροποποίηση, αυτή η μορφή έκδοσης μπορεί μόνο να τροποποιήσει το περιεχόμενο μιας δραστηριότητας, σε αντιδιαστολή με τη δομή μιας ακολουθίας.

#### **Στατιστικές**

Στην τρέχουσα έκδοση LAMS, η συνοπτική οθόνη για τους πόρους μεριδίου αναπαράγει τους αριθμούς μαθητευόμενων που φαίνονται στη συνοπτική ετικέτα.

## **2.10 Ψηφοφορία**

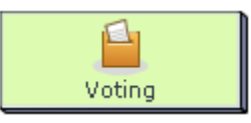

Η δραστηριότητα ψηφοφορίας επιτρέπει στους δασκάλους να παρέχουν στους μαθητές έναν κατάλογο επιλογών "ψηφοφορία". Είναι παρόμοιο με τη δραστηριότητα ερωτήσεων και απαντήσεων. Στην ψηφοφορία παρουσιάζεται πρώτα μια οθόνη με όλες τις διαθέσιμες επιλογές ψηφοφορίας, και κατόπιν μια οθόνη που παρουσιάζει μεμονωμένα μία επιλογή του μαθητή, στη συνέχεια μια οθόνη που παρουσιάζει προοδευτικά τα αποτελέσματα της ψηφοφορίας (δηλ., μια μη- τροποποιήσιμη οθόνη όπου οι μαθητές μπορούν να δουν τα αποτελέσματα από τους άλλους μαθητές). Τέλος, υπάρχει συνοπτική οθόνη των αποτελεσμάτων της ομάδας.

## **2.10.1 Δημιουργία ψηφοφορίας**

Όλα τα φύλλα ιδιοτήτων περιέχουν τρεις ετικέτες:

- **Βασική:** Ποιός ελέγχει το περιεχόμενο της δραστηριότητας.
- **Προηγμένη:** Ποιός ελέγχει τη συμπεριφορά της δραστηριότητας.
- **Οδηγίες:** Παρέχει τις πληροφορίες για τη δομή της δραστηριότητας.

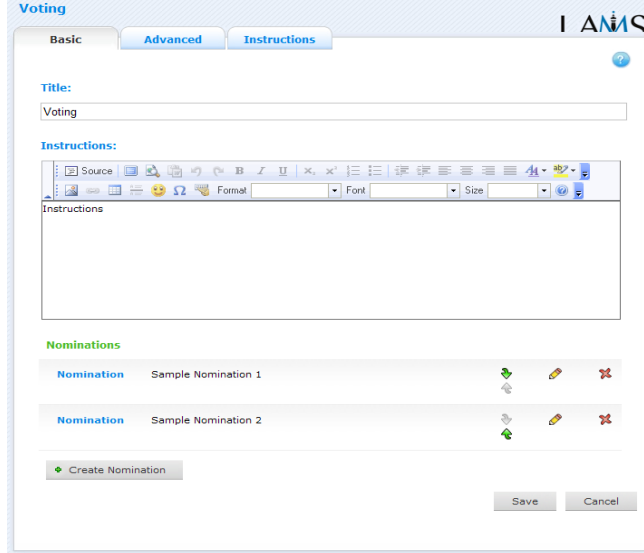

#### **Βασική ετικέτα**

Η βασική ετικέτα για τη δραστηριότητα ψηφοφορίας σας επιτρέπει να διευκρινίσετε έναν τίτλο για τη δραστηριότητα, να δώσετε στους μαθητές ένα σύνολο οδηγιών για την ολοκλήρωση της δραστηριότητας και να δημιουργήσετε τους κανονισμούς ψηφοφορίας από τους οποίους οι μαθητές μπορούν να επιλέξουν.

- **Τίτλος:** Όλες οι δραστηριότητες έχουν έναν τίτλο ιστοσελίδας που παρουσιάζεται στην κορυφή της σελίδας δραστηριότητας όταν επιδεικνύεται στο μαθησιακό περιβάλλον. Αυτός δεν είναι ο ίδιος τίτλος με τον τίτλο που μπορεί να τεθεί χρησιμοποιώντας τον επιθεωρητή ιδιοτήτων.
- **Οδηγίες:** Όλες οι δραστηριότητες έχουν μια περιοχή κειμένων που παρουσιάζεται κάτω από τον τίτλο. Αυτό είναι το κύριο κείμενο δραστηριότητας που επιδεικνύεται στους μαθητές όταν εισέρχονται στην δραστηριότητα. Το κείμενο μπορεί να σχηματοποιηθεί χρησιμοποιώντας τον συντάκτη εμπλουτισμένου κειμένου. Η εικόνα, το βίντεο, ο ήχος και το περιεχόμενο URL μπορούν επίσης να παρατεθούν στην περιοχή οδηγιών.

#### **Συγκεκριμένα χαρακτηριστικά γνωρίσματα - κανονισμοί:**

- Για να δημιουργήσετε έναν νέο κανονισμό κάνουμε κλικ στο πλήκτρο "Δημιουργία κανονισμού".
- Για να εκδώσετε έναν υπάρχοντα κανονισμό κάνετε κλικ στο κίτρινο μολύβι.
- Για να αλλάξετε τη διαταγή στην οποία οι κανονισμοί εμφανίζονται, χρησιμοποιείτε το πράσινο πάνω-κάτω βελάκι.
- Για να διαγράψετε έναν υπάρχοντα κανονισμό, κάνετε κλικ στον κόκκινο σταυρό.

#### **Προηγμένη ετικέτα**

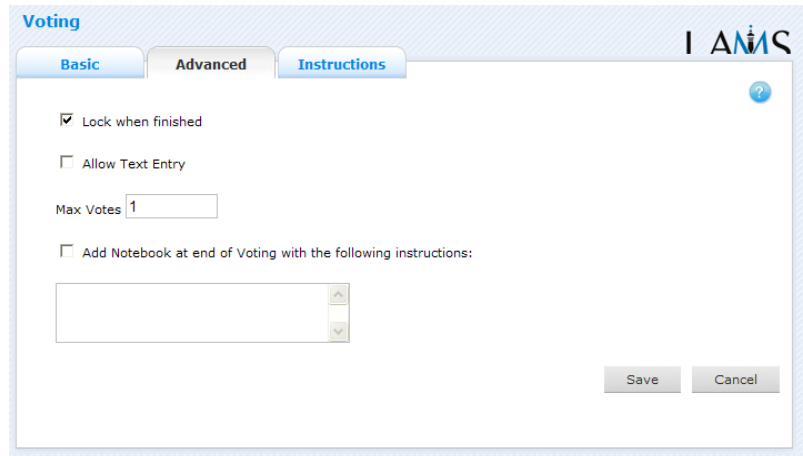

**Κλείδωμα μετά το τέλος (Lock when you finish):** Αυτή η επιλογή είναι
διαθέσιμη σε όλες τις δραστηριότητες .Όταν έχετε ενεργοποιημένη την επιλογή της ψηφοφορίας όταν οι μαθητές επιλέξουν τις θέσεις τους και πατήσουν το πλήκτρο "τέλος", η ψηφοφορία τους είναι τελική. Οι μαθητές μπορούν ακόμα να δουν τη δραστηριότητα ψηφοφορίας με τη χρησιμοποίηση της μπάρας προόδου.

Εάν αυτή η επιλογή είναι εκτός λειτουργίας, οι μαθητές είναι σε θέση να αλλάξουν τις ψηφοφορίες τους με το άνοιγμα της δραστηριότητας ψηφοφορίας μέσω της μπάρας προόδου. Η δραστηριότητα θα είναι προσιτή έως ότου ένα όργανο ελέγχου σταματήσει την ακολουθία.

 **Επιτρέποντας την εισαγωγή κειμένων(allow text entry):** Όταν επιτρέπεται, αυτή η επιλογή επιτρέπει στους μαθητές να δημιουργήσουν και να επιλέξουν τις θέσεις τους. Άλλοι μαθητές δεν μπορούν να επιλέξουν αυτήν την επιλογή, αλλά μπορούν να δημιουργήσουν την επιλογή τους κατά την είσοδό τους.

Εάν είναι απενεργοποιημένη η επιλογή αυτή, οι μαθητές μπορούν μόνο να ορίσουν από τις επιλογές που διευκρινίζονται στο περιβάλλον δημιουργίας.

 **Εισαγωγή στο σημειωματάριο(add to notebook):** Αυτή η επιλογή είναι διαθέσιμη σε όλες τις δραστηριότητες. Η ενεργοποίηση αυτής της επιλογής έχει σαν αποτέλεσμα την δημιουργία ενός σημειωματάριου ως τμήμα της δραστηριότητας, την οποία ο μαθητής μπορεί να χρησιμοποιήσει για να απεικονίσει τη δραστηριότητα που ολοκληρώθηκε

### **Οδηγίες**

Επιτρέπει στο συντάκτη να δημιουργήσει τις συγκεκριμένες οδηγίες για τη δραστηριότητα, καθώς επίσης και να φορτώσει τα αρχεία που μπορούν να είναι χρήσιμα για τη δραστηριότητα (δηλ. έγγραφα υποστήριξης, κ.λπ.). Είναι ένας πόρος που μπορεί να χρησιμοποιηθεί από τους δασκάλους που τρέχουν την ακολουθία για τους μαθητές τους. Στο περιβάλλον ελέγχου, οι οδηγίες για μια εκπαιδευτική δραστηριότητα μπορούν να αντιμετωπισθούν με το να κάνουμε δύο φορές κλικ τη δραστηριότητα στην ετικέτα ακολουθίας και έπειτα να επιλέξουμε την ετικέτα οδηγιών.

Υπάρχουν δύο τύποι οδηγιών πιθανοί, σε μη απευθείας σύνδεση και σε απευθείας

σύνδεση, ανάλογα με τον τρόπο που ο δάσκαλος επιθυμεί να τρέξει τη δραστηριότητα. Το χαρακτηριστικό γνώρισμα είναι χρήσιμο για τους δασκάλους που μοιράζονται τις ακολουθίες με τους συναδέλφους τους δεδομένου ότι παρέχει μια περιοχή όπου ο συντάκτης μπορεί να περιγράψει οποιουσδήποτε στόχους εκμάθησης ή/και το συγκεκριμένο σκοπό της δραστηριότητας.

# **2.10.2 Έλεγχος ψηφοφορίας**

#### **Συνοπτική οθόνη**

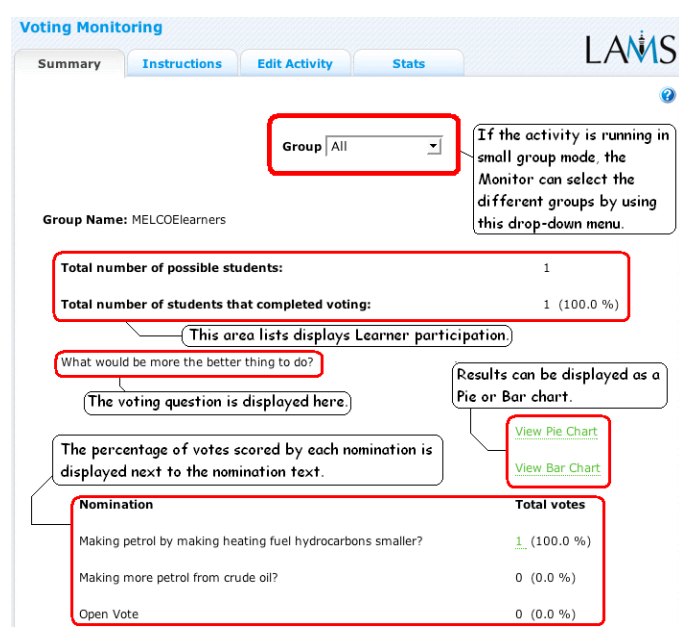

Η συνοπτική ετικέτα για την ψηφοφορία των δραστηριοτήτων επιτρέπει στα όργανα ελέγχου να δουν τις στατιστικές για τη συμμετοχή των μαθητών στη δραστηριότητα, και να αναλύσουν επίσης τις απαντήσεις των μαθητών στις ερωτήσεις ψηφοφορίας. Εάν η δραστηριότητα ψηφοφορίας τροποποιείται από ένα αντικείμενο ομαδοποίησης, επιτρέπεται στο όργανο ελέγχου να δει τα διαφορετικά σύνολα αποτελεσμάτων για κάθε ομάδα, ή τα αποτελέσματα από κάθε ομάδα. Εάν η δραστηριότητα τρέχει σε ολόκληρη την τάξη, θα υπάρξει μόνο μια επιλογή διαθέσιμη σε αυτές τις επιλογές.

Η συνοπτική οθόνη παρουσιάζει επίσης το συνολικό αριθμό μαθητών που έχουν πρόσβαση στην ακολουθία καθώς επίσης και τον αριθμό μαθητών που έχουν ολοκληρώσει αυτήν την συγκεκριμένη δραστηριότητα.

# **2.11 Γραφέας**

R Scribe

Η δραστηριότητα γραφέων, εξ ορισμού, δεν ενεργοποιείται ως αυτόνομη δραστηριότητα. Επιτρέπει σε μια ομάδα μαθητών να συνεργαστούν και να δημιουργήσουν μια γραπτή έκθεση με έναν μαθητή ως γραφέα ή συγγραφέα για την έκθεση.

Η δραστηριότητα είναι η αποτελεσματικότερη όταν ζευγαρώνεται με μια άλλη συμβατή δραστηριότητα. Η έκθεση αυτή του LAMS (2.0.4) είναι διαθέσιμη να ζευγαρωθεί είτε με τη συνομιλία είτε με ένα φόρουμ.

### **2.11.1 Δημιουργία γραφέα**

#### **Χρησιμοποιώντας την δραστηριότητα εγγραφών**

Η δραστηριότητα εγγραφών θα μπορούσε πάντα να χρησιμοποιείται από κοινού με μια άλλη δραστηριότητα που την δίνει το πλαίσιο. Παραδείγματος χάριν, εάν χρησιμοποιείται με τη συνομιλία, έπειτα ο γραφέας (ένας συγκεκριμένος μαθητής) αναμένεται να συλλέξει ή να συνοψίσει την παραγωγή της συνομιλίας σε ένα σύντομο σύνολο προτάσεων. Μόλις το κάνει ο γραφέας αυτό, δημοσιεύεται η περίληψη στους υπόλοιπους χρήστες που ψηφίζουν εάν συμφωνούν με την περίληψη όπως προτείνεται από το γραφέα. Αν όχι, μπορούν να ζητήσουν από τον γραφέα να τροποποιήσει την έκθεση μέχρι να συμφωνούν όλοι οι χρήστες.

Όλα τα φύλλα ιδιοτήτων περιέχουν τις εξής ταμπέλες :

- **· Βασική:** Ποίος ελέγχει το περιεχόμενο της δραστηριότητας.
- **· Προηγμένη:** Ποιος ελέγχει η συμπεριφορά της δραστηριότητας.
- **· Οδηγίες:** Παρέχει τις πληροφορίες για τη δομή της δραστηριότητας.

#### **Η βασική ετικέτα**

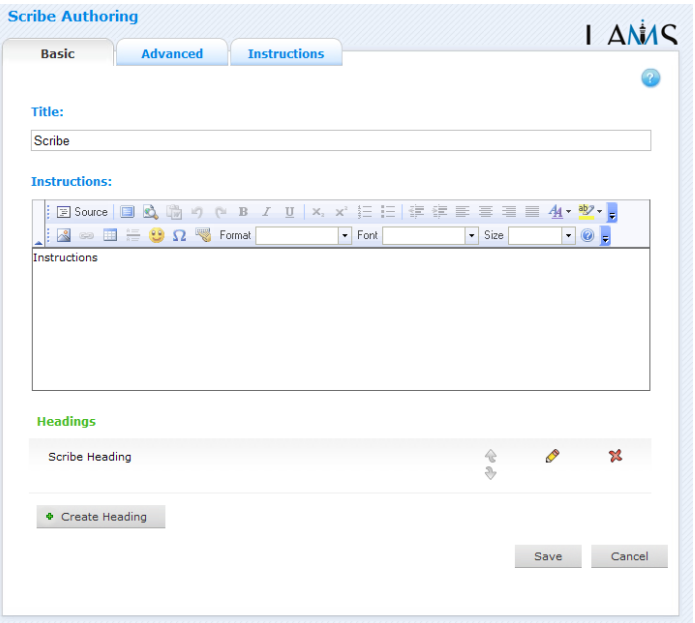

Η βασική ετικέτα για τη δραστηριότητα εγγραφών επιτρέπει να διευκρινίσετε έναν τίτλο για τη δραστηριότητα, να δώσετε στους χρήστες ένα σύνολο οδηγιών για την ολοκλήρωση της δραστηριότητας, και να διευκρινίσετε τους τίτλους εγγραφών για το γραφέα για να κάνει τις καταχωρήσεις.

Οι συντάκτες θέτουν στον γραφέα με διάφορες δηλώσεις ότι οι μαθητευόμενοι πρόκειται να εξεταστούν. Μπορούν να υπάρξουν μια ή πολλές δηλώσεις. Όταν οι μαθητευόμενοι φθάνουν στην ακολουθία, συνήθως ως μέρος ενός συνδυασμένου εργαλείου, το ανώτερο μέρος της οθόνης θα επιδείξει τις δραστηριότητες ταξινομημένες κατά ζεύγη , είτε μια συνομιλία είτε ένα φόρουμ, και στο κατώτατο σημείο θα είναι το εργαλείο εγγραφών.

Μπορούν όλοι οι χρήστες να δουν τους τίτλους γραφέων, αλλά μόνο ένας, ο γραφέας, παρουσιάζεται με μια περιοχή εισόδων κειμένων που επιτρέπει στους άλλους να γράψουν την περίληψη.

- **Τίτλος:** Όλες οι δραστηριότητες έχουν έναν τίτλο ιστοσελίδας που παρουσιάζεται στην κορυφή της σελίδας όταν επιδεικνύεται στο περιβάλλον μάθησης . Αυτό δεν είναι ο ίδιος τίτλος με τον τίτλο που μπορεί να τεθεί χρησιμοποιώντας τον διαχειριστή ιδιοτήτων
- **Οδηγίες:** Όλες οι δραστηριότητες έχουν ένα κείμενο κάτω από τον τίτλο. Αυτό είναι όπου το κύριο κείμενο δραστηριότητας που επιδεικνύεται

στους χρήστες όταν εισάγονται στο σύστημα. Το κείμενο μπορεί να μορφοποιηθεί χρησιμοποιώντας το συντάκτη κειμένων. Η εικόνα, το βίντεο, ο ήχος και το URL μπορούν επίσης να επιδειχθούν στην περιοχή οδηγιών.

- **Συγκεκριμένα χαρακτηριστικά γνωρίσματα - τίτλοι εγγραφών:** Η δραστηριότητα εγγραφών επιτρέπει στους συντάκτες να καθορίσουν τους τίτλους εγγραφών στους οποίους ο χρήστης που υποδεικνύεται ως γραφέας κάνει τις καταχωρήσεις από κάτω.
	- Για να προσθέσετε έναν τίτλο εγγραφών, κάνετε κλικ στο "Δημιουργία τίτλου"
	- · Για να εκδώσετε έναν τίτλο, κάνετε κλικ στο κίτρινο μολύβι.
	- · Για να διαγράψετε, κάνετε κλικ στον κόκκινο σταυρό.
	- · Για να αλλάξετε τη σειρά την οποία επιδεικνύονται οι τίτλοι, χρησιμοποιείτε τα πράσινα βέλη.

### **Προηγμένη ετικέτα**

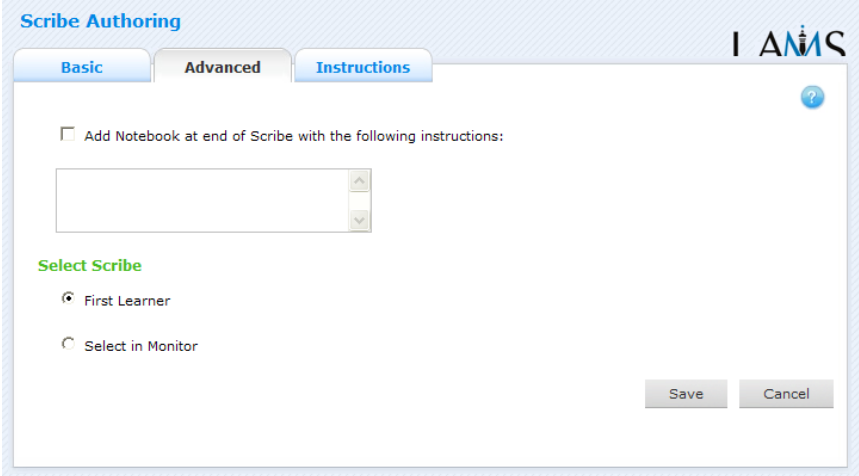

 **Εισαγωγή στο σημειωματάριο :** Αυτή η επιλογή είναι διαθέσιμη για όλες τις δραστηριότητες. Η ενεργοποίηση αυτής της επιλογής δημιουργεί ένα σημειωματάριο ως τμήμα της δραστηριότητας, το οποίο ο χρήστης μπορεί να χρησιμοποιήσει για να απεικονίσει στη δραστηριότητα που ολοκληρώθηκε. Οι αντανακλάσεις είναι προσωπικές (δεν τις βλέπουν οι άλλοι χρήστες).

- **Επιλογή γραφέα:** Υπάρχουν δύο τρόποι να επιλεχτεί ποιος χρήστης διορίζεται ως γραφέας.
	- · Η δραστηριότητα επιλέγει το γραφέα με βάση το ποίος χρήστης φθάνει στη δραστηριότητα πρώτος.
	- · Αυτή η επιλογή παρέχει μια οθόνη ελέγχου για να επιλεχτεί ποιος σπουδαστής διορίζεται ως γραφέας, ενώ η ακολουθία είναι live.

### **οδηγίες**

Η ετικέτα οδηγιών περιέχει τα ίδια χαρακτηριστικά γνωρίσματα για όλες τις δραστηριότητες. Επιτρέπει στο συντάκτη να δημιουργήσει τις συγκεκριμένες οδηγίες για τη δραστηριότητα, καθώς επίσης και να φορτώσει τα αρχεία που μπορούν να είναι χρήσιμα για τη δραστηριότητα (δηλ. έγγραφα υποστήριξης, κ.λπ.). Είναι ένας πόρος που μπορεί να χρησιμοποιηθεί από τους δασκάλους που τρέχουν την ακολουθία για τους μαθητές τους. (Στο περιβάλλον ελέγχου, οι οδηγίες για μια δραστηριότητα μπορούν να εμφανιστούν κάνοντας κλικ δύο φορές στη δραστηριότητα, στην ετικέτα ακολουθίας και έπειτα επιλέγοντας την ετικέτα οδηγιών.)

Υπάρχουν δύο πιθανοί τύποι οδηγιών, με μη απευθείας σύνδεση και με απευθείας σύνδεση, ανάλογα με τον τρόπο που ο δάσκαλος επιθυμεί να τρέξει τη δραστηριότητα. Το χαρακτηριστικό γνώρισμα είναι χρήσιμο για τους δασκάλους που μοιράζονται τις ακολουθίες με τους συναδέλφους τους δεδομένου ότι παρέχει μια περιοχή όπου ο συντάκτης μπορεί να περιγράψει οποιουσδήποτε στόχους εκμάθησης ή/και το συγκεκριμένο σκοπό της δραστηριότητας.

# **2.11.2 Έλεγχος γραφέα**

### **Συνοπτική οθόνη**

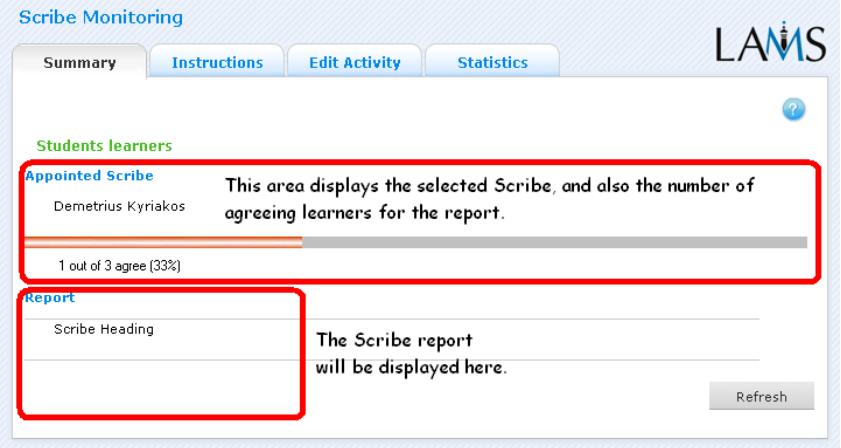

Η συνοπτική οθόνη για τη δραστηριότητα γραφέων επιτρέπει στα όργανα ελέγχου να δουν τον γραφέα που επιλέγεται για κάθε ομάδα ή κατηγορία, και τα σχόλια για την έκθεση της ομάδας. Η συνοπτική οθόνη περιλαμβάνει ένα γραφικό που επιδεικνύει τον αριθμό χρηστών που συμφωνούν με την έκθεση γραφέων, και την συνεισφορά των γραφέων κάτω από κάθε τίτλο γραφέων. Εάν η "επιλογή σε οθόνη" έχει ενεργοποιηθεί στο περιβάλλον δημιουργίας, η συνοπτική οθόνη θα επιδείξει ένα κυλιόμενο μενού για κάθε ομάδα που είναι στη δραστηριότητα. Ή οθόνη ελέγχου μπορεί έπειτα να επιλέξει από έναν κατάλογο χρηστών για να ορίσει τον γραφέα για εκείνη την ομάδα.

#### **Οδηγίες**

Στο περιβάλλον δημιουργίας, οι συντάκτες μπορούν να χρησιμοποιήσουν το διάστημα οδηγιών για να συνδέσουν τα αρχεία υποστήριξης για μια συγκεκριμένη δραστηριότητα, ή να αφήσουν τα σχόλια για τα όργανα ελέγχου για το πώς μια δεδομένη δραστηριότητα πρέπει να οργανωθεί. Αυτά τα σχόλια και τα αρχεία μπορούν να προβληθούν από την ετικέτα οδηγιών.

#### **Τροποποίηση δραστηριότητας**

Το κουμπί "τροποποίηση δραστηριότητας" ανοίγει μια νέα οθόνη ίδια με τη βασική ετικέτα στο περιβάλλον δημιουργίας.

- LAMS 2.0.4 επιτρέπει μόνο την έκδοση των δραστηριοτήτων όπου οι σπουδαστές δεν έχουν φθάσει ακόμα.
- LAMS 2.1 επιτρέπει την χρήση του εργαλείου γραφέων οποιαδήποτε στιγμή κατά τη διάρκεια της ακολουθίας.

#### **Στατιστικές**

Στην τρέχουσα έκδοση LAMS, η συνοπτική οθόνη για τους διαμοιραζόμενους πόρους αναπαράγει τους αριθμούς μαθητευόμενων που φαίνονται στη συνοπτική ετικέτα.

# **2.12 Ομαδοποίηση**

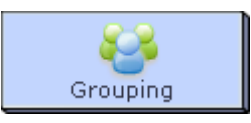

Το εργαλείο της ομαδοποίησης είναι διαφορετικό σε άλλες δραστηριότητες δεδομένου ότι ο ρόλος του είναι να τροποποιήσει τη συμπεριφορά άλλων εργαλείων παρά να διευθυνθεί μια δραστηριότητα μαθητευόμενου.

Η προσθήκη ενός εργαλείου ομαδοποίησης σε μια ακολουθία επιτρέπει σε κάποιες δραστηριότητες να τρέξουν σε ένα μικρό μέρος μιας τάξης, και όχι στο σύνολο της τάξης.. Το εργαλείο ομαδοποίησης δεν έχει σελίδα ιδιοτήτων δικιά του και διαμορφώνεται με τη χρησιμοποίηση του επιθεωρητή ιδιοτήτων.

#### **Υπάρχουν τρεις τύποι ομάδων:**

- **Αριθμός ομάδων -** οι μαθητές διανέμονται σε έναν συγκεκριμένο αριθμό ομάδων.
- **Αριθμός μαθητών -** οι ομάδες δημιουργούνται για να διευκολύνουν έναν συγκεκριμένο αριθμό μαθητών που υπάρχει σε κάθε τάξη.
- **Επιλεγμένες ομάδες -** οι ομάδες καθορίζονται και ελέγχονται μόλις αρχίσει η εκπαιδευτική ακολουθία.

#### **Λάθη στην σειρά ομαδοποίησης**

Ένα συνηθισμένο λάθος είναι να θέσετε ένα εργαλείο ομαδοποίησης σε μια δραστηριότητα πριν το εργαλείο ομαδοποίησης επιλεγεί στην εκπαιδευτική ακολουθία. Εάν γίνει αυτό θα προέλθει λάθος όταν θα προσπαθήσετε να τρέξετε την εκπαιδευτική ακολουθία. Πρέπει να βεβαιωθείτε ότι καμία δραστηριότητα στην ακολουθία σας δεν χρησιμοποιεί κάποιο εργαλείο ομαδοποίησης προτού το εργαλείο αυτό εμφανιστεί στην ακολουθία.

#### **Ομαδοποίηση και διακλάδωση**

Μπορείτε επίσης να χρησιμοποιήσετε ένα εργαλείο ομαδοποίησης από κοινού με μια διακλαδισμένη δραστηριότητα.

### **2.12.1 Δημιουργία ομαδοποίησης**

Οι δραστηριότητες ομαδοποίησης τοποθετούνται με την επιλογή του εικονιδίου ομαδοποίησης από τη διαχείριση της εκπαιδευτικής ακολουθίας στην κορυφή του περιβάλλοντος, τοποθετώντας έπειτα το αντικείμενο ομαδοποίησης στο χώρο δημιουργίας της ακολουθίας. Αντίθετα με άλλες δραστηριότητες, κάνοντας διπλό κλικ στη δραστηριότητα ομαδοποίησης στο διάστημα δημιουργίας δεν θα ανοίξει ένα νέο παράθυρο ιδιοτήτων, αλλά θα ανοίξει αντ' αυτού ο επιθεωρητής ιδιοτήτων, όπου εκεί αλλάζουν όλες οι ρυθμίσεις ενός αντικειμένου ομαδοποίησης.

**Το όνομα της ομαδοποίησης μπορεί να διευκρινιστεί από τον τίτλο** - αυτό είναι το κείμενο που θα παρουσιαστεί στις εξελισσόμενες επιλογές ομαδοποίησης σε όλα τα άλλα εργαλεία. Είναι δυνατό να υπάρξουν περισσότερες ομαδοποιήσεις από μία ανά ακολουθία και να έχετε διαφορετικά εργαλεία δραστηριοτήτων που χρησιμοποιούν διαφορετικές ομαδοποιήσεις. Είναι σημαντικό να δοθούν στις ομαδοποιήσεις σας περιγραφικοί τίτλοι σε αυτές τις περιπτώσεις, δεδομένου ότι η επιλογή του σωστού ύφους ομαδοποίησης κάνει μια δραστηριότητα ευκολότερη. Η ομαδοποίηση μπορεί να τεθεί με ποικίλους τρόπους και να ταιριάξει στο περιβάλλον τάξεων.

Στον τυχαίο τρόπο, ο συντάκτης μπορεί είτε να επιλέξει να θέσει τον αριθμό συνολικών ομάδων που απαιτούνται, είτε τον αριθμό μαθητών που είναι μέσα σε κάθε ομάδα.

Σε καθεμία αυτών των περιστάσεων, οι μαθητές θα κατανεμηθούν τυχαία στις ομάδες τους μέσα στην εκπαιδευτική ακολουθία, και θα μείνουν μέσα σε αυτές τις ομάδες για οποιεσδήποτε από τις δραστηριότητες που θα οριστούν .

Η ομαδοποίηση μπορεί επίσης να τεθεί στον επιλεγμένο τρόπο με την επιλογή "επιλεγμένο" από το μενού "τύποι ομαδοποίησης". Στον επιλεγμένο τρόπο, οι μαθητές πρέπει να οριστούν στις ομάδες μέσω του περιβάλλοντος ελέγχου. Οι μαθητές μπορούν έπειτα να ανατεθούν στις ομάδες στο παράθυρο οργάνων ελέγχου πατώντας το πλήκτρο "Πήγαινε" που βρίσκεται δίπλα στο "επιλογή ομαδοποίησης" υπό τον τίτλο "required tasks" στην ετικέτα μαθήματος(lesson tab).

## **2.12.2 Έλεγχος ομαδοποίησης**

Στο περιβάλλον ελέγχου, όταν ανοίγετε τη δραστηριότητα ομαδοποίησης, είτε από sequence tab είτε από το learners tab, ανοίγει ένα νέο παράθυρο και δείχνει τα ονόματα της ομάδας των μαθητών που έχουν οριστεί σε εκείνες τις ομάδες.

#### **Δημιουργία ομάδων**

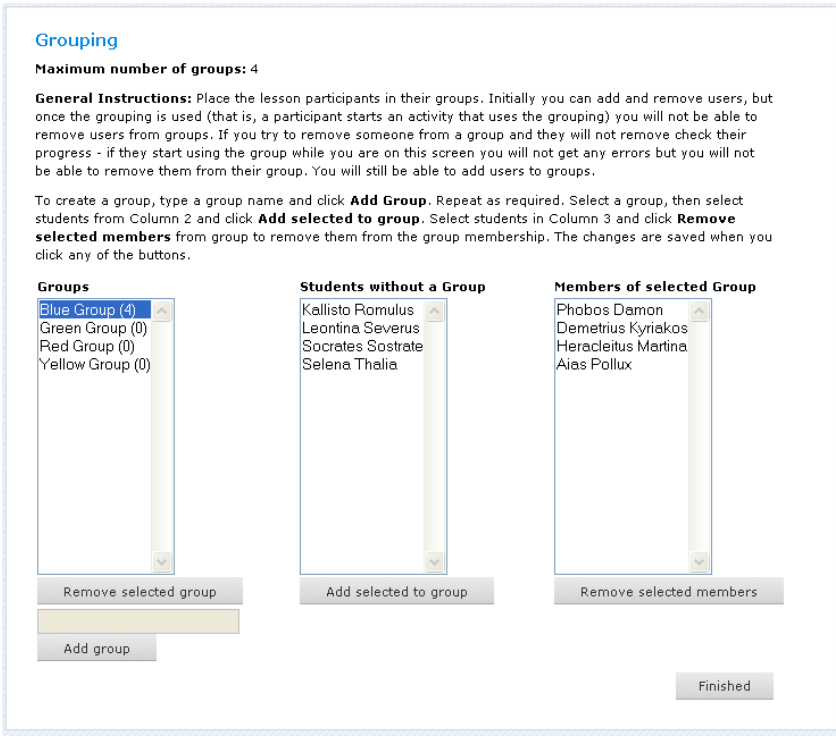

Εάν ένας συντάκτης μιας εκπαιδευτικής ακολουθίας έχει διευκρινίσει ότι μια δραστηριότητα ομαδοποίησης πρέπει να επιλεγεί στο περιβάλλον ελέγχου, το όργανο ελέγχου θα δει ότι μια επιλογή ομαδοποίησης πρέπει να γίνει στο απαραίτητο τμήμα στόχων lesson tab. Εναλλακτικά, εάν η συνηθισμένη ομαδοποίηση έχει επιλεγεί, το εικονίδιο ομαδοποίησης στην ετικέτα ακολουθίας μπορεί με διπλό κλικ να ανοίξει την ίδια οθόνη.

#### **Οδηγίες για την επιλογή των ομάδων**

Τοποθετείτε τους συμμετέχοντες του μαθήματος στις ομάδες τους. Αρχικά οι μαθητές μπορούν να προστεθούν και να απομακρυνθούν από τις ομάδες, αλλά μόλις ενεργοποιηθεί η δραστηριότητα ομαδοποίησης (δηλαδή ένας μαθητευόμενος αρχίζει μια

δραστηριότητα που χρησιμοποιεί την ομαδοποίηση) οι ομάδες δεν μπορούν να αλλάξουν. Για να δημιουργήσετε μια νέα ομάδα, το όργανο ελέγχου πρέπει να δακτυλογραφήσει το όνομα ομάδας και να πατήσετε το πλήκτρο που προσθέτει στην ομάδα. Αυτό πρέπει να επαναληφθεί όσο συχνά χρειάζεται. Για να προσθέσει τους μαθητές σε μια ομάδα, το όργανο ελέγχου τους επιλέγει από τον κατάλογο σπουδαστών στη δεύτερη στήλη και τους προσθέτει στις επιλεγμένες ομάδες.

# **2.13 Πύλες**

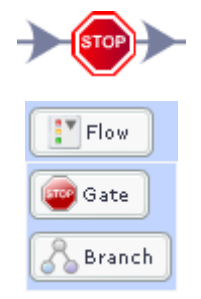

Οι πύλες επιτρέπουν στους δασκάλους να δημιουργήσουν τα σημεία στάσεων "stop times" κατά τη διάρκεια μιας ακολουθίας. Αυτά τα σημεία στάσεων σταματούν την πρόοδο των χρηστών μέσω σε μια ακολουθία έως ότου ικανοποιηθεί ένας διευκρινισμένος όρος.

Υπάρχουν διάφοροι τρόποι να ανοιχτεί ένα σημείο στάσεων:

- **Άδεια:** Ο δάσκαλος πρέπει να απενεργοποιήσει την πύλη στο περιβάλλον ελέγχου.
- **Συγχρονισμός:** Όλοι οι χρήστες πρέπει να φθάσουν στην πύλη προτού να απενεργοποιήσει.
- **Σχέδιο:** Η πύλη ανοίγει αφότου μία διευκρίνιση έχει παρέλθει δεδομένου ότι η ακολουθία άρχισε.

# **2.13.1 Δημιουργία Πυλών**

### **Δημιουργία**

Μπορείτε να δημιουργήσετε τις πύλες με έναν από δύο τρόπους:

- Πρόσθεση μιας πύλη σε μια γραμμή μετάβασης
	- · Δημιουργεί μια γραμμή μετάβασης μεταξύ δύο δραστηριοτήτων.
	- · Κάνοντας διπλό κλικ στη γραμμή μετάβασης φέρνει επάνω μια υπαγόρευση όπου μπορείτε να επιλέξετε έναν τύπο πύλης.
- Από τις επιλογές ροής
	- · Πατάτε τις επιλογές ροής, κατόπιν επιλέγετε πύλη.
	- · Κάνοντας κλικ στο διάστημα δημιουργίας τοποθετείται η πύλη στην ακολουθία.
	- · Δημιουργεί τις γραμμές μετάβασης προς και από την πύλη.

Οι πύλες δεν έχουν σελίδες ιδιοτήτων, δεδομένου ότι όλες οι επιλογές μπορούν να τροποποιηθούν με τη χρήση του επιθεωρητή ιδιοτήτων.

### **Τύποι πυλών**

Υπάρχουν τρεις διαφορετικοί τρόποι "gating" διαθέσιμοι:

1.*Συγχρονισμού* 

 Η πύλη θα ανοίξει όταν φθάσουν όλοι οι χρήστες στην πύλη. Αυτή η gating μέθοδος χρησιμοποιείται για να εξασφαλίσει ότι οι χρήστες φθάνουν σε μια συγκεκριμένη δραστηριότητα μια ακολουθίας ταυτόχρονα.

### 2. *Σχεδίου*

- Η πύλη θα ανοίξει μετά από ένα ορισμένο χρονικό διάστημα από την αρχή της ακολουθίας. Το LAMS θα δείξει το χρόνο όταν θα ανοίξει η πύλη για χρήστες όταν φθάνουν αυτοί στην πύλη στο μαθησιακό περιβάλλον.
- Ο χρόνος μεταξύ της έναρξης ακολουθίας και της απελευθέρωσης πυλών πρέπει να διευκρινιστεί στον επιθεωρητή ιδιοτήτων "Επιθεώρηση ιδιοτήτων".

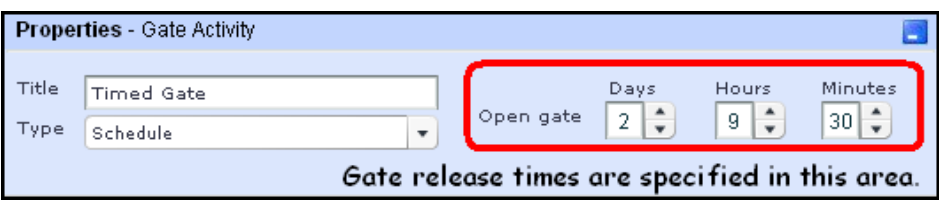

3. *Άδειας* 

 H πύλη ανοίγει από το περιβάλλον ελέγχου. Το LAMS ενημερώνει τους χρήστες ότι πρέπει να περιμένουν ένα σήμα ελέγχου για να ανοίξει η πύλη και να προχωρήσουν. (Δείτε τις οδηγίες ελέγχου πυλών για περισσότερες λεπτομέρειες. )

# **2.13.2 Έλεγχος πυλών**

### **Πύλες άδειας**

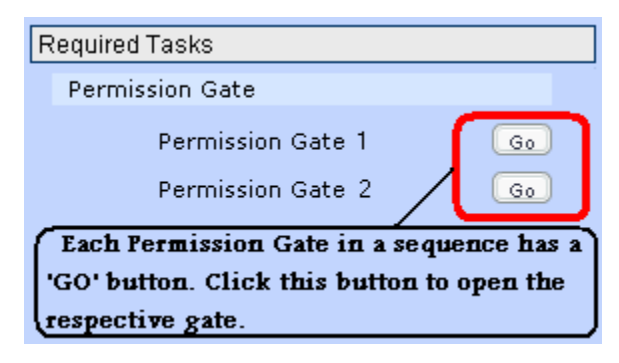

Εάν μια ακολουθία περιέχει μια ή περισσότερες πύλες άδειας, ένα κουμπί "Πήγαινε" εμφανίζεται για κάθε πύλη στην ετικέτα μαθήματος, κάτω από την κεφαλίδα με τον τίτλο "Απαραίτητοι στόχοι".

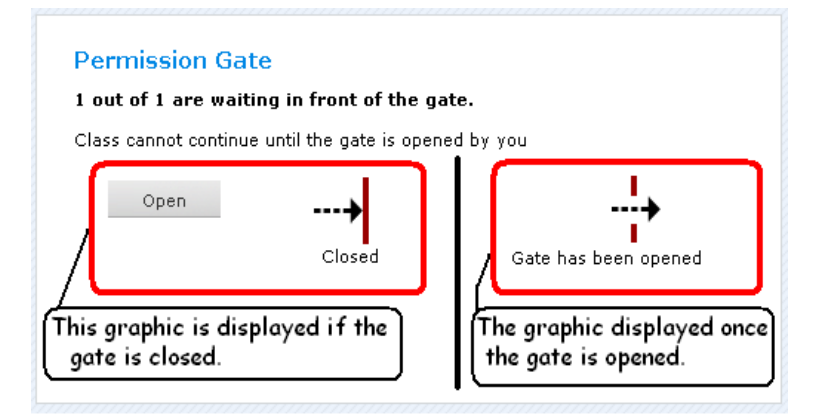

Εάν κάνετε κλικ σε μια πύλη άδειας δύο φορές, στην ετικέτα ακολουθίας, ένα συνοπτικό φύλλο εμφανίζεται, επιδεικνύοντας τον αριθμό χρηστών που περιμένουν αυτήν την περίοδο στη θέση πυλών (δηλ.: έχουν φθάσει στη θέση της πύλης στην ακολουθία), καθώς επίσης και ένα κουμπί εντολής "Άνοιγμα Θήρας". Αυτό έχει την ίδια λειτουργία με το " Πήγαινε" κουμπί στην ετικέτα του μαθήματος.

### **Συγχρονισμένες πύλες**

Όταν κάνετε διπλό κλικ σε μια πύλη Sync στην ετικέτα ακολουθίας, ένα συνοπτικό φύλλο δείχνει τον αριθμό χρηστών που περιμένουν την πύλη να ανοίξει (δηλ. έχουν φθάσει στη θέση της πύλης στην ακολουθία) παράλληλα ένα γραφικό παρουσιάζει την τρέχουσα κατάσταση της πύλης, είτε είναι ανοικτή είτε είναι κλειστή.

# **Πύλες σχεδίου**

Όταν κάνετε διπλό κλικ σε μια πύλη σχεδίου στην ετικέτα ακολουθίας, μια συνοπτική οθόνη ίδια με αυτές που περιγράφονται πιο πάνω εμφανίζεται, με την ένδειξη "χρονοδιάγραμμα" για όταν θα ανοίξει η πύλη. Θυμηθείτε ότι οι πύλες σχεδίου ανοίγουν βάσει του χρόνου που παρήλθαν αφού η ακολουθία άρχισε.

# **3 Περιβάλλον ελέγχου**

# **3.1 Ετικέτα μαθήματος**

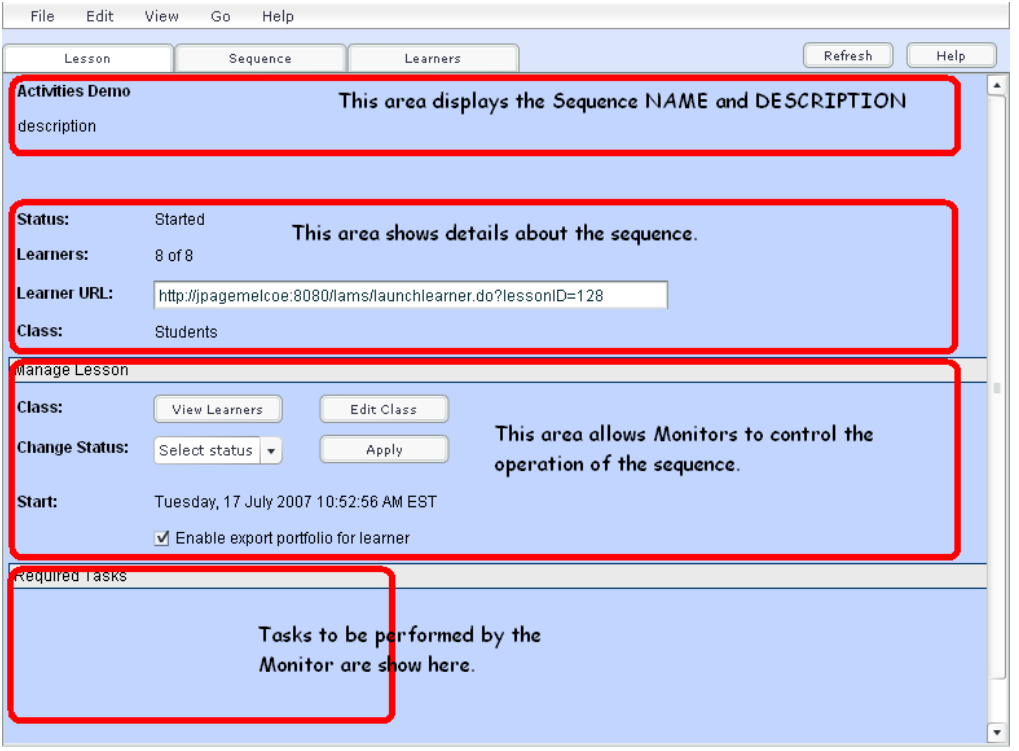

Η ετικέτα μαθημάτων είναι η πρώτη των τριών ετικετών για τον έλεγχο μιας μεμονωμένης ακολουθίας. Στην κορυφή της οθόνης επιδεικνύεται το όνομα και η περιγραφή της ακολουθίας. Αυτοί είτε διαβάζονται από την ίδια την ακολουθία, είτε μπορούν να εισαχθούν από τις οθόνες ελέγχου όταν δημιουργείται η ακολουθία. Κάτω από την περιοχή τίτλου επιδεικνύεται:

- **Θέση:** Ανεξαρτήτως αν το μάθημα έχει αρχίσει, αναβλήθηκε, ή αρχειοθετήθηκε.
	- · Οι ακολουθίες αρχής είναι διαθέσιμες για τους χρήστες που θέλουν να συμμετάσχουν.
	- · "Ανασταλμένες ακολουθίες" είναι ακολουθίες που έχουν τεθεί εκτός λειτουργίας σε μια οθόνη ελέγχου. Ο νέος χρήστης δεν μπορεί να έχει πρόσβαση στις εκτός λειτουργίας ακολουθίες, αλλά οι χρήστες που έχουν συμμετοχή στην ακολουθία μπορούν να προχωρήσουν.
	- · Οι αρχειοθετημένες ακολουθίες δεν εμφανίζονται στις οθόνες "ομάδων" του χρήστη, αλλά φαίνονται στις οθόνες ελέγχου.
- **Η περιοχή χρηστών :** Αυτή η περιοχή παρουσιάζει τον αριθμό χρηστών που έχουν αρχίσει την ακολουθία μέχρι τώρα, και τον συνολικό αριθμό χρηστών που είναι σε θέση να έχουν πρόσβαση στην ακολουθία. Σημειώνεται ότι οι χρήστες δεν εμφανίζονται στον αριθμό χρηστών on-line, αλλά πόσοι χρήστες έχουν μπει στην ακολουθία όταν άρχισε.
- **URL χρήστη:** Επιδεικνύει Direct Lesson Launch URL των χρηστών. Αυτό θα εμφανίζεται μόνο εάν ο δημιουργός του LAMS σας έχει ενεργοποιήσει αυτή τη δυνατότητα.
- **Κλάση:** Αυτό επιδεικνύει την επιλογή κλάσης που έχουν επιλέξει οι χρήστες για αυτήν την ακολουθία.

Η περιοχή διαχείρισης μαθήματος επιτρέπει να γίνουν μορφοποιήσεις από τους χρήστες για να τροποποιηθούν διάφορες λειτουργίες της ακολουθίας:

- Το "προβολή εκπαιδευόμενων" επιδεικνύει pop up λίστες με τα ονόματα και τις αιτήσεις εγγραφής όλων των χρηστών που μπορούν να έχουν πρόσβαση στην ακολουθία.
- Το "επεξεργασία τάξης" επιτρέπει την προσθήκη των χρηστών στην ακολουθία. ( Δεν μπορούμε να αφαιρέσουμε την πρόσβαση ενός αρχαρίου σε μια ακολουθία εάν έχει αρχίσει η ακολουθία.)
- Το "επιλογή κατάστασης" επιτρέπει στην οθόνη ελέγχου να θέσει εκτός λειτουργίας, να αρχειοθετήσει, να ενεργοποιήσει ή να διαγράψει μια ακολουθία.
- Το "έναρξη" επιδεικνύει την ακριβή ημερομηνία και ώρα την οποία η ακολουθία άρχισε. (Βασισμένο στο χρόνο συστημάτων του LAMS server.)
- Υπάρχει επίσης το "toggle" για να επιτρέψει ή να απαγορεύσει στους χρήστες να εξάγουν τα χαρτοφυλάκιά τους.

Οι περιοχές απαιτούμενων εργασιών επιδεικνύουν στόχους ελέγχου για μια ιδιαίτερη ακολουθία, όπως ο διορισμός των ομάδων, η επιλογή των γραφέων ή το άνοιγμα των πυλών.

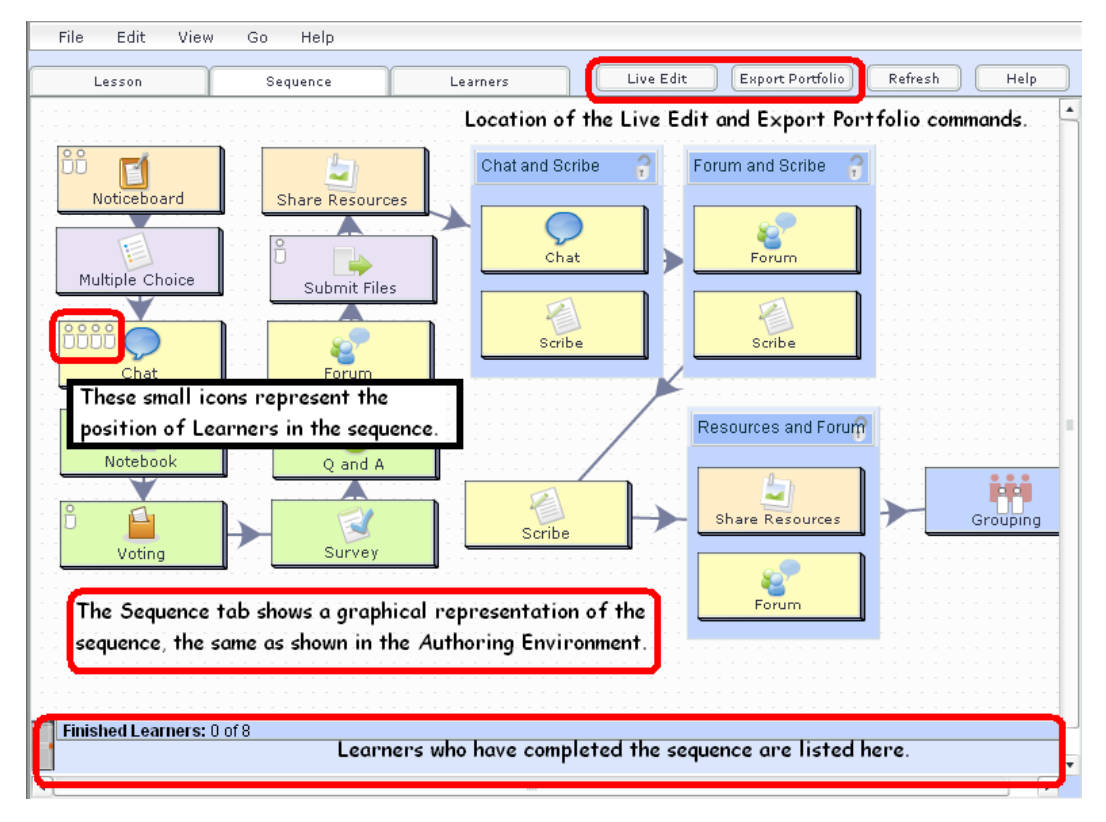

# **3.2 Ετικέτα ακολουθίας**

Η ετικέτα ακολουθίας είναι η δεύτερη των τριών ετικετών ελέγχου. Παρέχει μια "βασισμένη σε ακολουθία" άποψη της προόδου των χρηστών μέσω μιας ζωντανής συνόδου - η όψη της ακολουθίας είναι ίδια με το σχεδιάγραμμα ακολουθίας στο περιβάλλον δημιουργίας.

 **Εικονίδια χρηστών:** Οι χρήστες αντιπροσωπεύονται από τις μικρές άσπρες εικόνες στις μεμονωμένες εικόνες δραστηριότητας. Οι θέσεις χρηστών μπορούν να ενημερωθούν με ένα κλικ στο "Ανανέωση" κουμπί στην πάνω, δεξιά γωνία της οθόνης. Οι εικόνες επιδεικνύονται στην τρέχουσα θέση χρηστών ανεξάρτητα από το εάν ο χρήστης είναι ή όχι σε απευθείας σύνδεση ή σε μη απευθείας σύνδεση. Μπορείτε να αναγκάσετε έναν χρήστη να κινηθεί προς μια συγκεκριμένη δραστηριότητα της ακολουθίας κάνοντας κλικ και τραβώντας την εικόνα τους προς μια συγκεκριμένη δραστηριότητα. Μπορείτε επίσης να κινήσετε έναν χρήστη προς το τέλος της ακολουθίας με το σύρσιμο του στη μικρή γκρίζα πόρτα στο κάτω-αριστερό μέρος της ετικέτας ακολουθίας.

- **Live Τροποποίηση:** Η ετικέτα ακολουθίας περιέχει επίσης τη σύνδεση για "live τροποποίηση". Αυτό είναι ένα χαρακτηριστικό γνώρισμα που εισάγεται από την έκδοση 2.0.3 και επιτρέπει στα όργανα ελέγχου να κάνουν τις αλλαγές σε μια ακολουθία ενώ αυτή τρέχει. Κάνοντας κλικ στο " live τροποποίηση" κουμπί θα τοποθετηθεί αρχικά ένα σημείο στάσεων μπροστά από τον χρήστη που έχει προχωρήσει όσο το δυνατόν πιο μακριά στην ακολουθία, και ανοίγει έπειτα ένα νέο περιβάλλον παρόμοιο με το περιβάλλον δημιουργίας. Η οθόνη ελέγχου μπορεί έπειτα να κάνει τις αλλαγές στην ακολουθία, στο μεταβαλλόμενο περιεχόμενο, και προσθέτει ή αφαιρεί τις ιδιαίτερες δραστηριότητες.
- **Συνεισφορές οθονών ελέγχου:** Όλες οι συνεισφορές που γίνονται από μια οθόνη ελέγχου, όπως η έκδοση ενός κειμένου εργασίες ορισμού οθονών, των εκθέσεις, απελευθέρωση σημείων στάσεων, κ.λπ. Για να έχει πρόσβαση στη δραστηριότητα, κάνετε διπλό κλικ στη συγκεκριμένη εικόνα της δραστηριότητας. Τα συγκεκριμένα χαρακτηριστικά γνωρίσματα ελέγχου για κάθε δραστηριότητα παρατίθενται στις αντίστοιχες σελίδες τους.
- **Έκδοση χαρτοφυλακίου:** H ετικέτα ακολουθίας παρέχει το εργαλείο έκδοσης χαρτοφυλακίου. Αυτό το εργαλείο εξάγει ολόκληρη την ακολουθία όπως ολοκληρώνεται από τους χρήστες, σε ένα αρχείο .zip που περιέχει την ακολουθία ως δέσμη αρχείων HTML με έναν καταλόγου για την πρόσβαση των διάφορων απαντήσεων δραστηριότητας). Aυτό δεν είναι το ίδιο με το μεμονωμένο χαρτοφυλάκιο χρηστών, το οποίο περιέχει μόνο τις ιδιαίτερες συνεισφορές χρηστών σε μια ακολουθία. Το χαρτοφυλάκιο ακολουθίας περιέχει όλες τις συνεισφορές από όλους τους χρήστες σε μια ακολουθία.

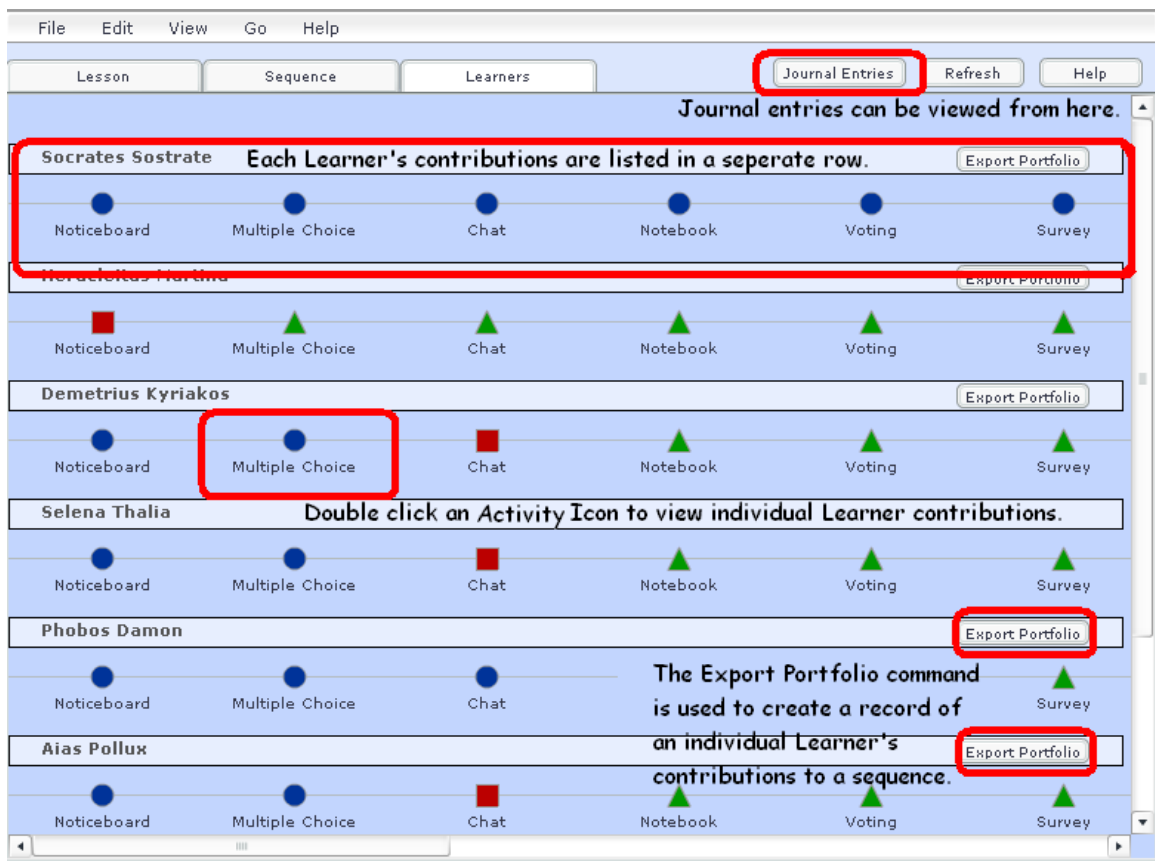

# **3.3 Ετικέτα μαθητευόμενων**

Η ετικέτα χρηστών παρέχει μια "βασισμένη σε ακολουθία" άποψη της προόδου μαθητευόμενων μέσω μιας ζωντανής συνόδου ακολουθίας. Οι μαθητευόμενοι παρουσιάζονται κατά μια βαλμένη σε στρώσεις οριζόντια άποψη της προόδου τους μέσω των δραστηριοτήτων. Η θέση κάθε δραστηριότητας παρουσιάζεται ως εξής:

- · Οι μπλε κύκλοι δείχνουν τις δραστηριότητες που έχουν ολοκληρωθεί από τον μαθητευόμενο.
- · Τα κόκκινα τετράγωνα δείχνουν την τρέχουσα θέση του αρχαρίου στην ακολουθία (δηλ. η δραστηριότητα βλέπουν αυτήν την περίοδο)
- · Τα πράσινα τρίγωνα αντιπροσωπεύουν τις δραστηριότητες που δεν έχουν αφιχθεί ακόμα. Αυτά τα σύμβολα είναι τα ίδια όπως χρησιμοποιούνται τις μπάρες προόδου χρηστών.

Η βασική ιδιότητα της ετικέτας χρηστών είναι αυτή που για οποιαδήποτε δραστηριότητα χρήστη, το όργανο ελέγχου μπορεί να κάνει κλικ στο σχετικό σύμβολο, το οποίο θα παρουσιάσει την όψη του χρήστη στο τέλος αυτής της δραστηριότητας σε ένα νέο παράθυρο - αυτό επιτρέπει στα όργανα ελέγχου να παρατηρούν την πρόοδο των χρηστών μεμονωμένα και ομαδικά μέσα σε κάθε δραστηριότητα.

 **Μπάρα ερωτήσεων :**Όταν υπάρχουν πολλοί χρήστες που συμμετέχουν σε μια ακολουθία, το LAMS θα επιδείξει την μπάρα ερωτήσεων χρηστών:

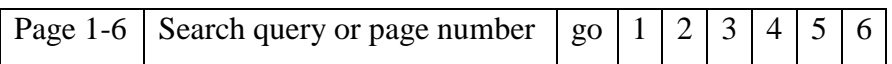

Tα όργανα μπορούν να ψάξουν για τους μεμονωμένους χρήστες με τη δακτυλογράφηση ενός ονόματος στο παράθυρο ερώτησης. Η μπάρα ερωτήσεων επιδεικνύει επίσης τον αριθμό των διαθέσιμων σελίδων, και παρέχει τις συνδέσεις για να μεταβεί ο χρήστης σε κάθε σελίδα.

 **Έκδοση χαρτοφυλακίου:** Από την ετικέτα χρηστών, τα όργανα ελέγχου μπορούν να εξάγουν ένα χαρτοφυλάκιο για έναν συγκεκριμένο χρήστη. Για τις μεμονωμένες δραστηριότητες, αυτό το χαρτοφυλάκιο περιέχει μόνο το περιεχόμενο από έναν συγκεκριμένο χρήστη. Για τις ομαδικές δραστηριότητες, το χαρτοφυλάκιο περιέχει τις συνεισφορές από όλα τα μέλη ομάδας. Αυτή η επιλογή είναι διαθέσιμη στην οθόνη ελέγχου ακόμα κι αν η εξαγωγή χρηστών έχει τεθεί εκτός λειτουργίας στην ετικέτα μαθήματος.

# **4 Εγκατάσταση LAMS 2.2**

# **4.1 Download LAMS 2.2**

Το LAMS 2.2 είναι ένα open source λογισμικό. Μπορείτε να το κατεβάσετε από την σελίδα του lams foundation (1) . Το μέγεθος του είναι περίπου 74ΜΒ.

# **4.2 Εγκατάσταση σε Microsoft windows XP**

### **4.2.1 Εγκατάσταση προαπαιτούμενων λογισμικών**

#### **Ποια είναι τα προαπαιτούμενα λογισμικά**

Τα λογισμικά που πρέπει να έχετε εγκατεστημένα σε ένα σύστημα για να μπορεί να γίνει η εγκατάσταση του LAMS 2.2 είναι τα εξής:

- Java jdk
- mySql Server
- wildfire
- Apache HTTP Server

#### **Πως μπορείτε να κατεβάσετε και να εγκαταστήσετε το LAMS 2.2**

Το LAMS μπορείτε να το κατεβάσετε από την σελίδα (1).

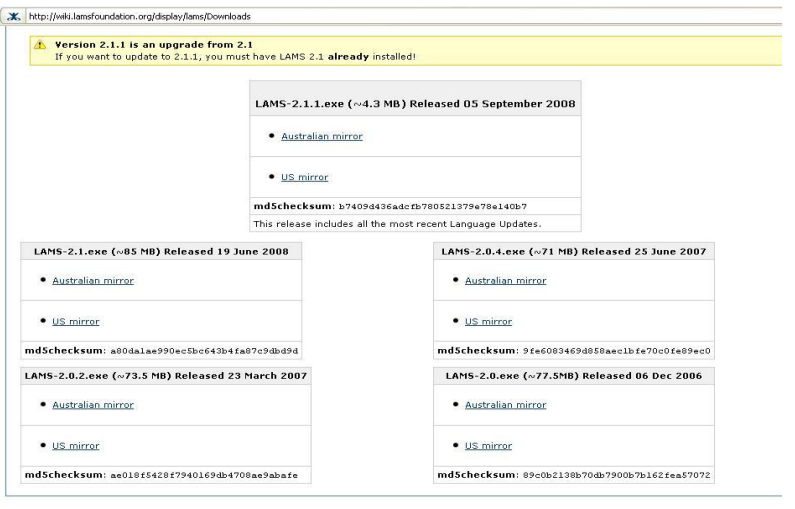

(1) Για την διεύθυνση δείτε στο παράρτημα Α

#### **Εγκατάσταση Java jdk**

Η εγκατάσταση του Java jdk είναι απαραίτητη για την εγκατάσταση του LAMS 2.0. Μπορείτε να κατεβάσετε το Java jdk από την σελίδα (2). Αφού εκτελέσετε το αρχείο που κατεβάσατε από την διεύθυνση (2) θα δείτε την παρακάτω οθόνη

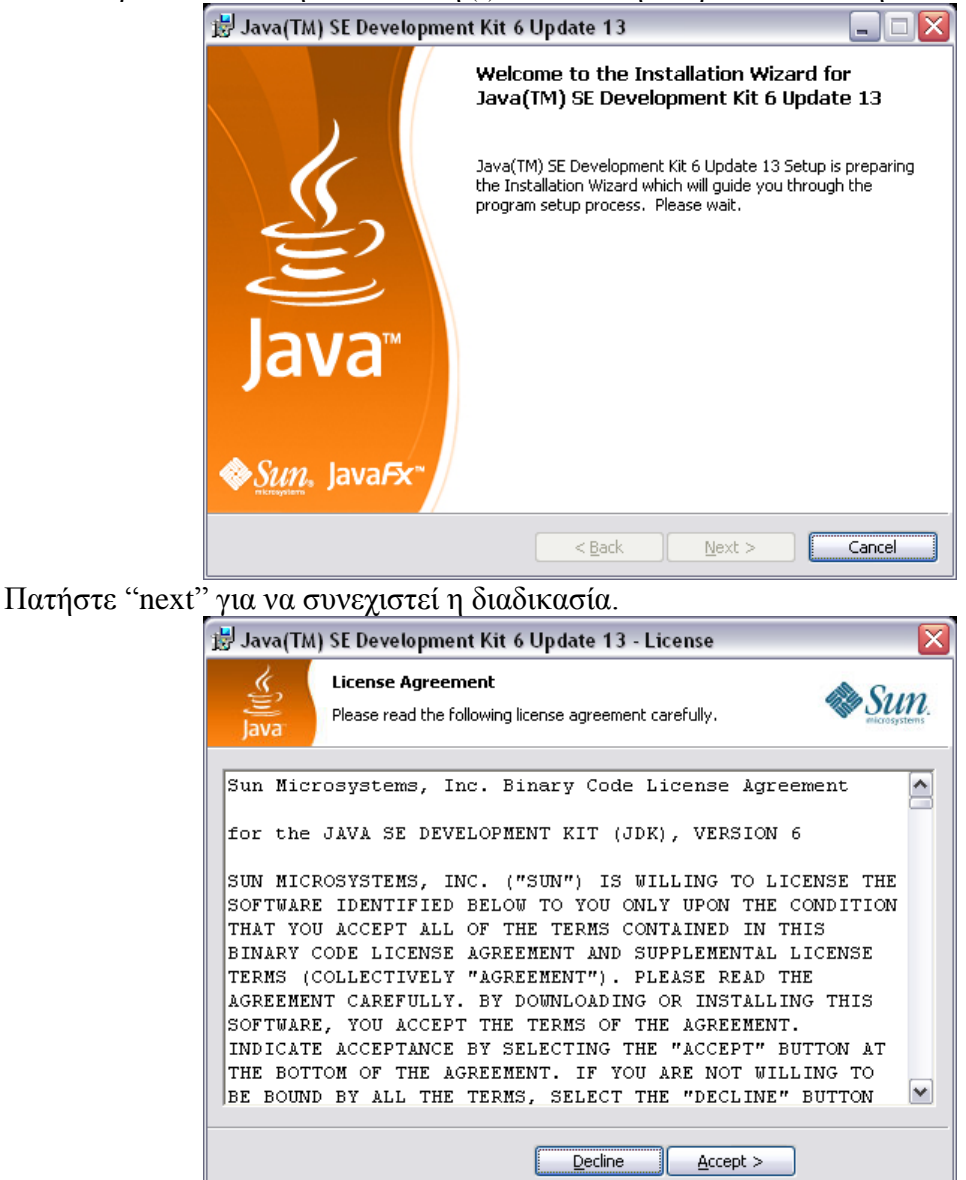

Πατήστε "accept" στην οθόνη των δικαιωμάτων για να συνεχιστεί η διαδικασία.

<sup>(2)</sup> Για την διεύθυνση δείτε στο παράρτημα

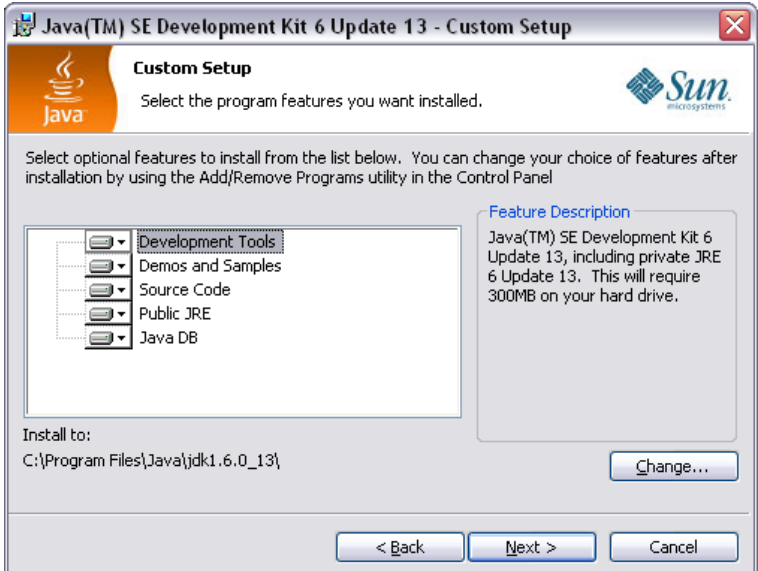

Σε αυτή την οθόνη μπορείτε να επιλέξετε τα μέρη του Java jdk που θέλετε να εγκαταστήσετε στον υπολογιστή σας. Στο κάτω μέρος της οθόνης φαίνεται η διαδρομή που θα εγκατασταθεί το Java jdk την οποία μπορείτε να αλλάξετε από το κουμπί "change".

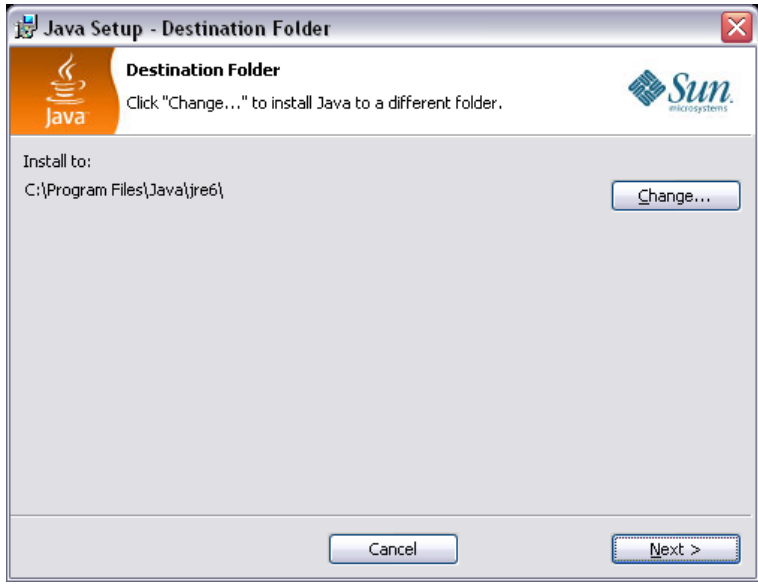

Πατήστε "next" για να συνεχιστεί η διαδικασία.

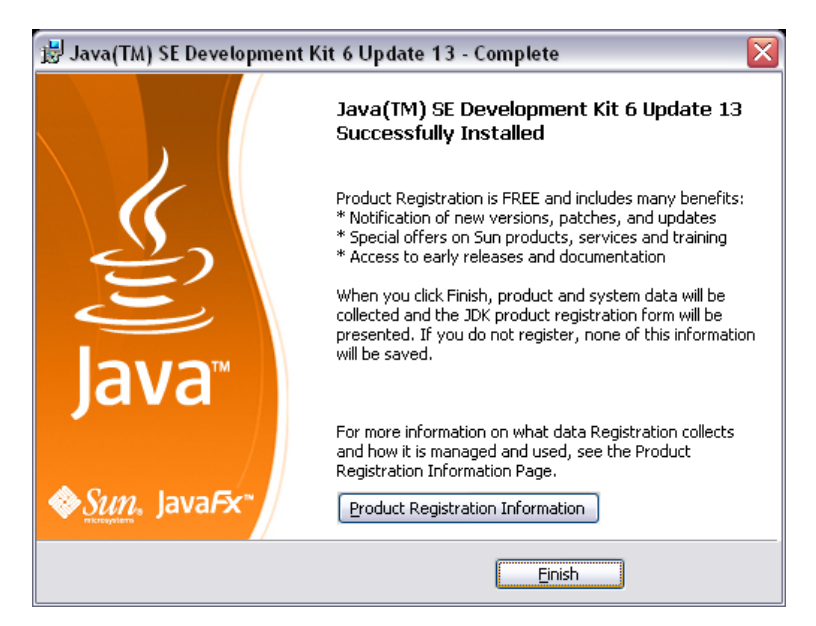

H εγκατάσταση ολοκληρώνεται πατώντας το πλήκτρο "finish". Επίσης μπορείτε να δείτε πληροφορίες για την καταχώρηση του προϊόντος πατώντας το πλήκτρο "Product registration information".

### **Εγκατάσταση ΜySql server**

Μπορείτε να κατεβάσετε το ΜySql server από την διεύθυνση (3). Αφού τρέξετε το αρχείο θα εμφανιστεί η παρακάτω οθόνη.

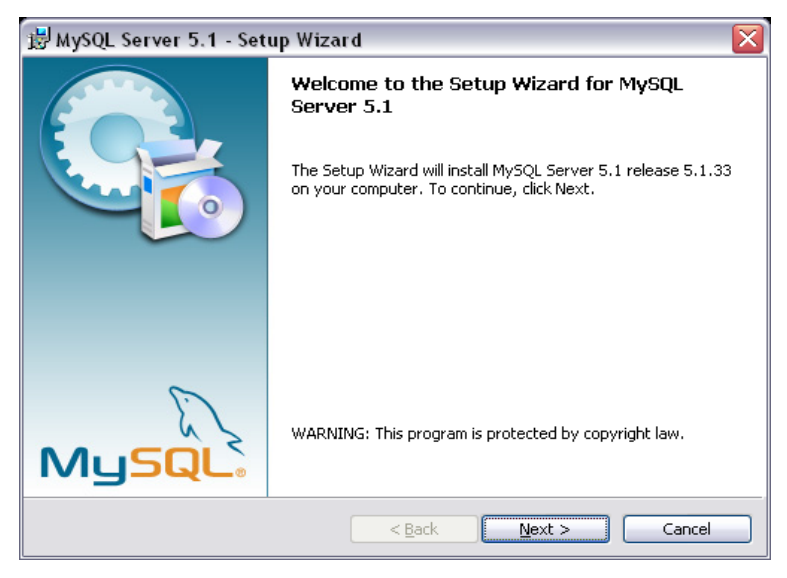

Πατήστε "next" για να ξεκινήσει η διαδικασία.

<sup>(3)</sup> Για την διεύθυνση δείτε στο παράρτημα Α

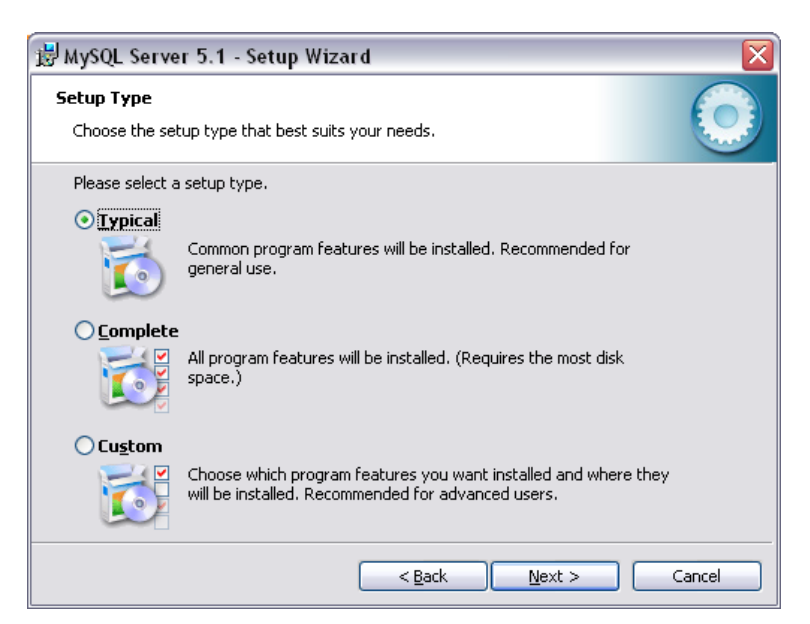

Επιλέξτε την τυπική εγκατάσταση, όπως συνιστάται, ή την ολική εγκατάσταση. Η εγκατάσταση ολοκληρώνεται πατώντας το πλήκτρο "finish". Μπορείτε να αλλάξετε τις ρυθμίσεις του mySql server.

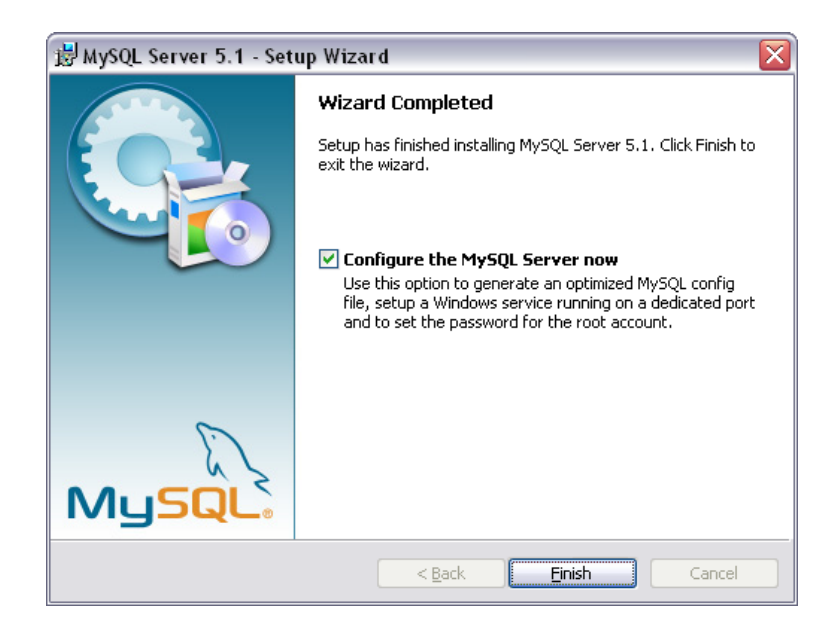

### **Configure mySql server**

Μετά την εγκατάσταση του mySql server πρέπει να κάνετε και τις κατάλληλες ρυθμίσεις, αυτές φαίνονται παρακάτω.

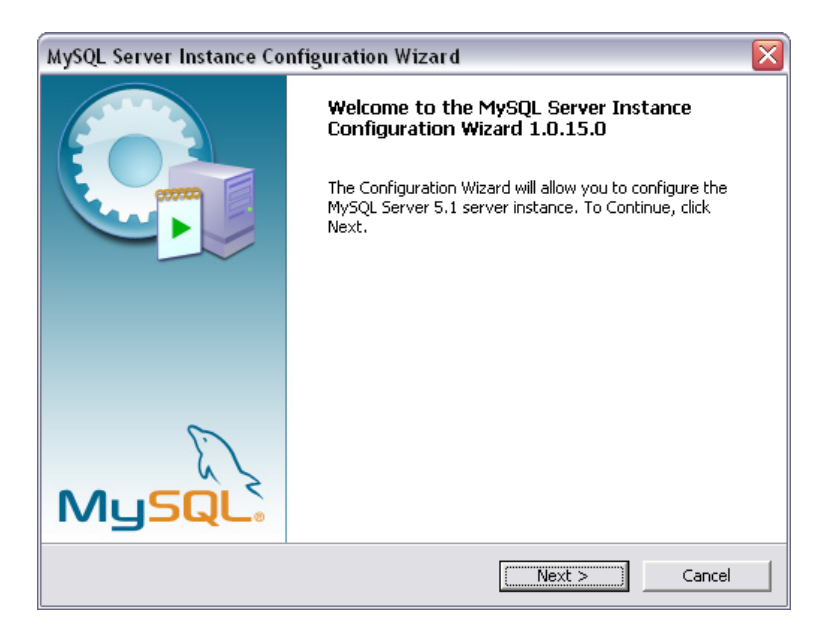

Πατήστε "next" για να ξεκινήσει η διαδικασία.

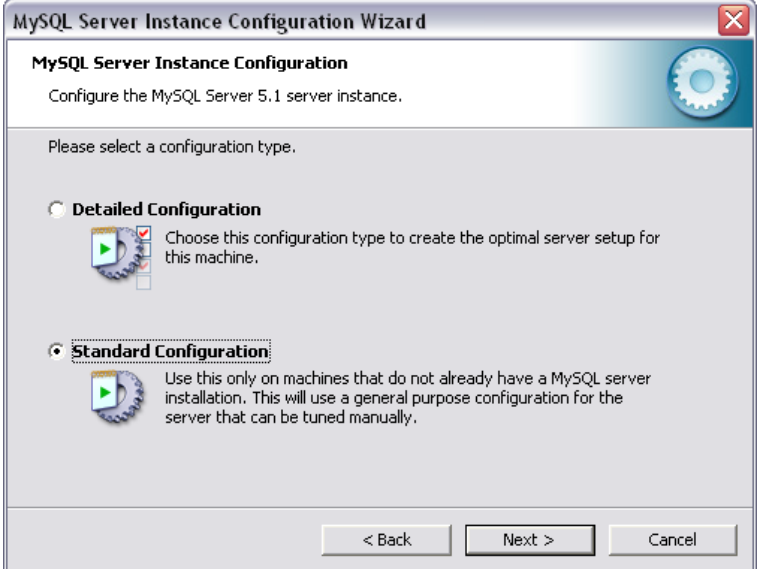

Επιλέξτε "Standard Configuration" όπως συνιστάται και πατήστε "next" για να συνεχιστεί η διαδικασία.

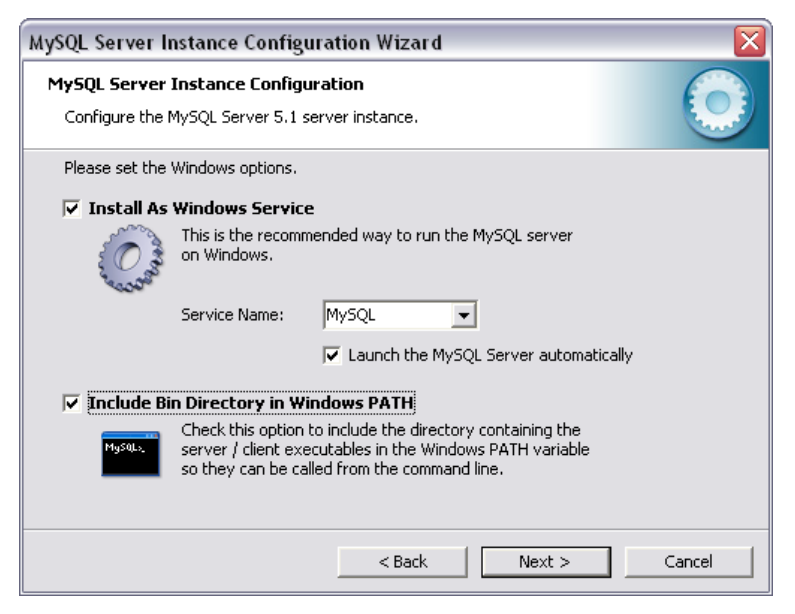

Μαρκάρετε το "Install As Windows Service" και επιλέξτε service name "MySql". Μαρκάρετε το "Include Bin Directory in Windows Path" (προαιρετικά).

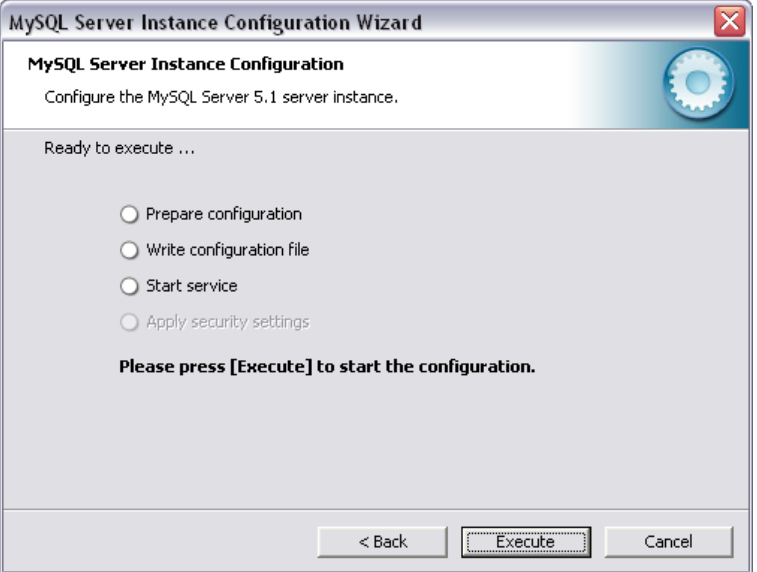

Πατήστε το πλήκτρο "execute" και περιμένετε μέχρι να εμφανιστεί η παρακάτω οθόνη.

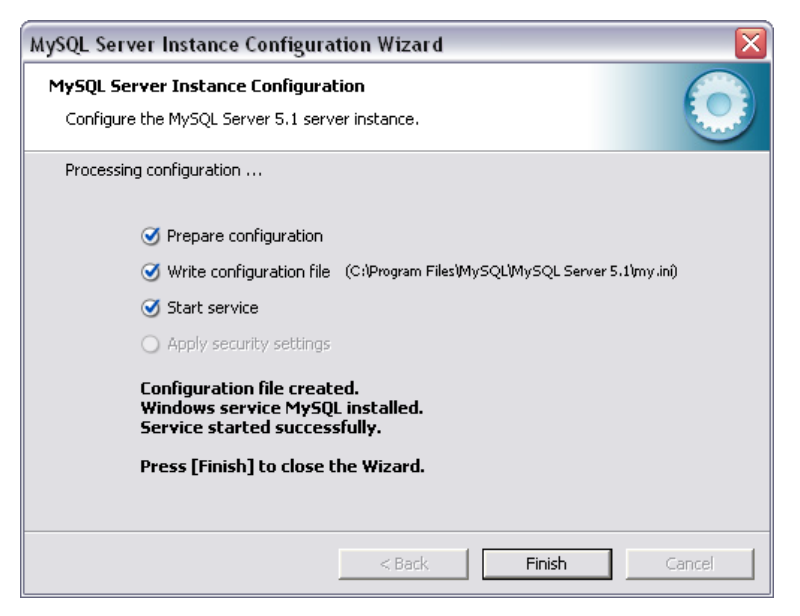

Η διαδικασία ολοκληρώθηκε επιτυχώς. Πατήστε "finish".

### **Εγκατάσταση Apache**

Μπορείτε να κατεβάσετε το apache HTTP server από την σελίδα (4). Αυτό που θα χρειαστείτε να κατεβάσετε έχει τον τίτλο "Win32 Binary (MSI Installer)".Το λογισμικό αυτό είναι απαραίτητο για να χρησιμοποιήσετε τον υπολογιστή σας σαν server που θα υπάρχει εγκατεστημένο το LAMS.

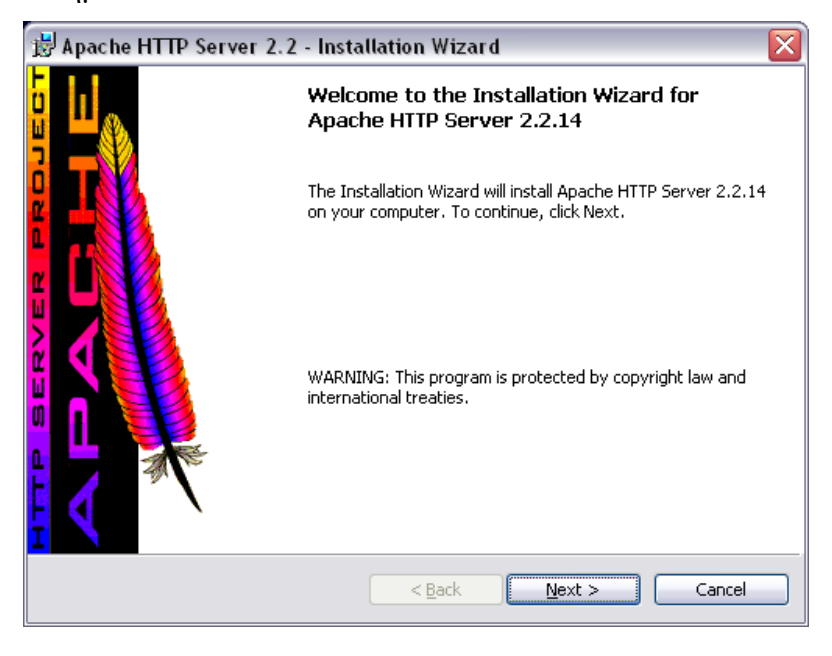

<sup>(4)</sup> Για την διεύθυνση δείτε στο παράρτημα Α

Αφού τρέξετε το αρχείο που έχετε κατεβάσει θα σας εμφανιστεί η παραπάνω εικόνα. Για να συνεχιστεί η διαδικασία πατήστε "next".

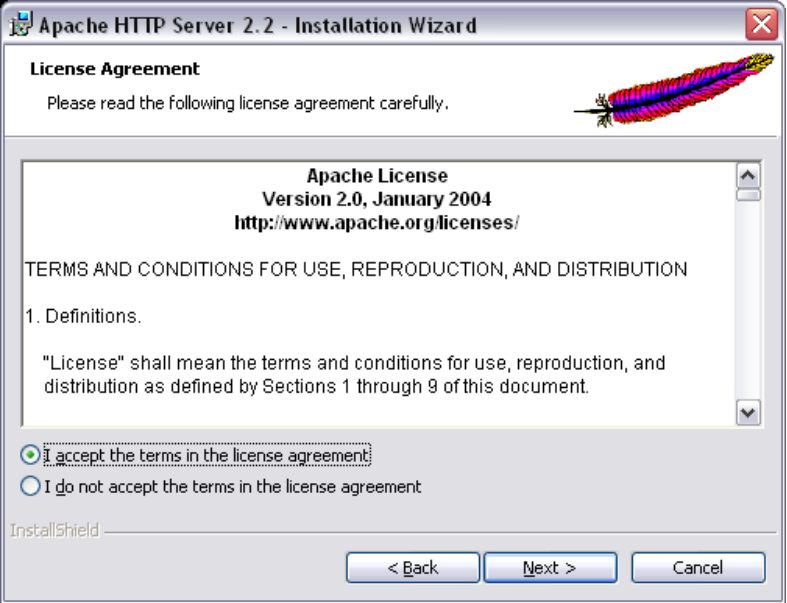

Για να συνεχιστεί η διαδικασία πατήστε "next".

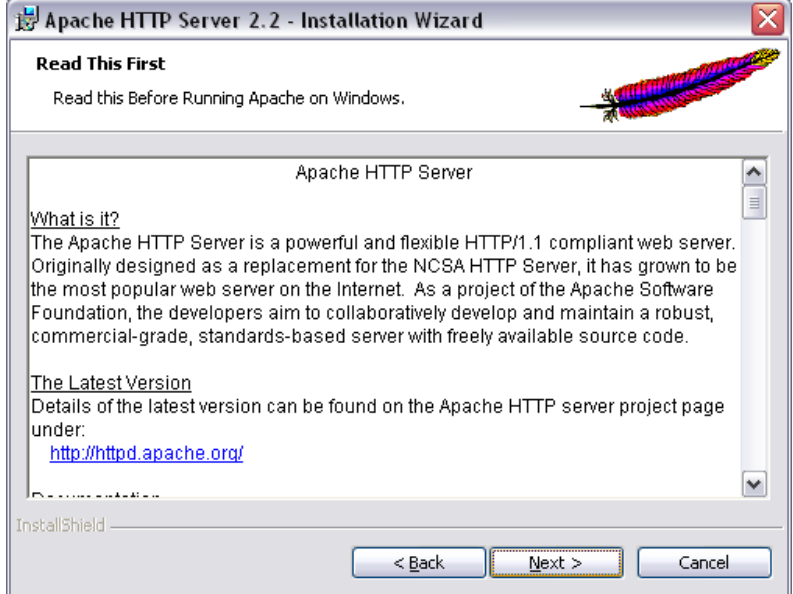

Για να συνεχιστεί η διαδικασία πατήστε "next".

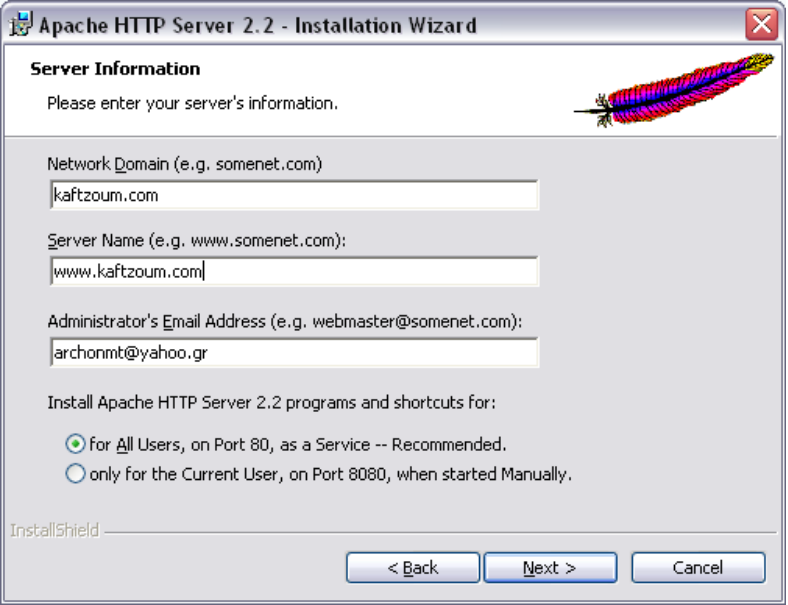

Ορίστε τα πεδία "network domain","server name" και "email" και πατήστε "next" για να συνεχίσετε την διαδικασία.

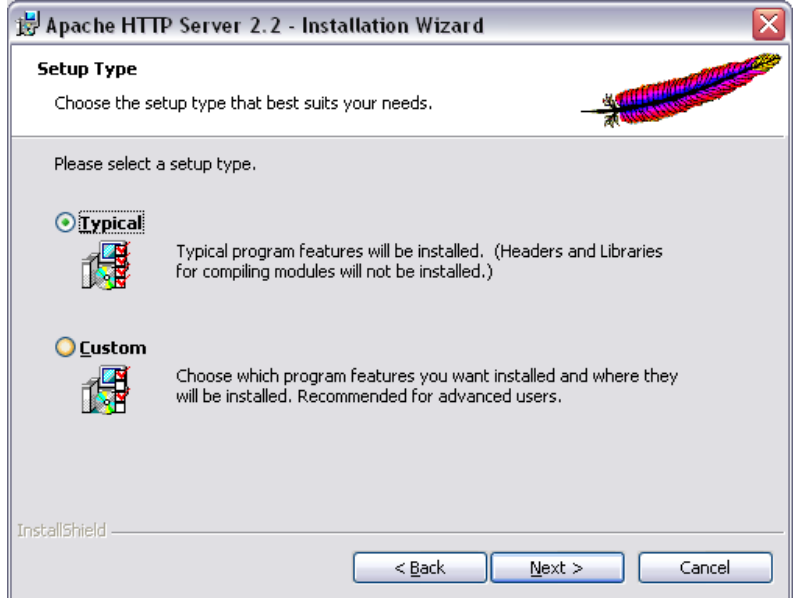

Επιλέξτε τυπική εγκατάσταση όπως συνιστάται και πατήστε "next".

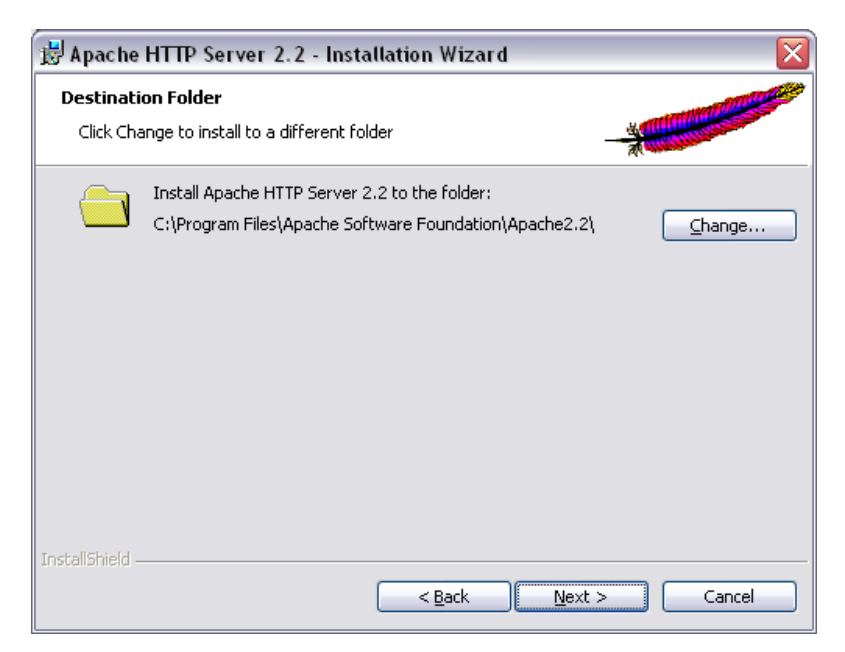

Μπορείτε εάν θέλετε να αλλάξετε τον φάκελο που θα εγκατασταθεί το λογισμικό από το πλήκτρο "change".

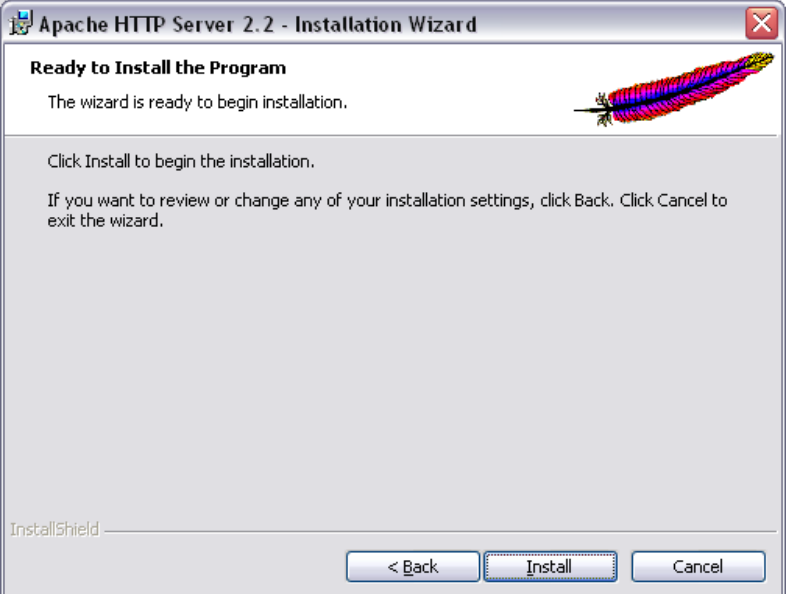

Πατήστε "install" για να συνεχιστεί η εγκατάσταση.

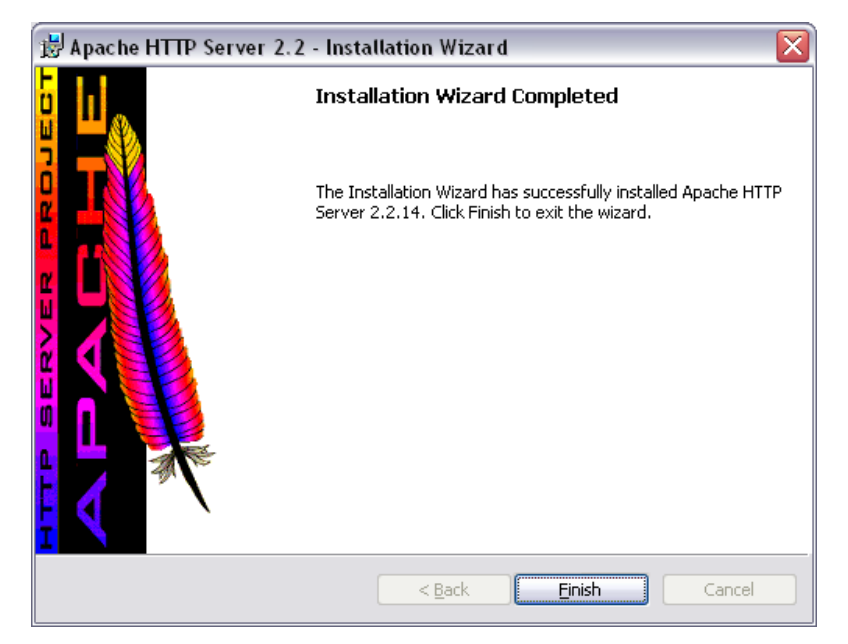

Πατήστε "finish" για να ολοκληρωθεί η εγκατάσταση του προγράμματος. Αφού η εγκατάσταση ολοκληρωθεί αυτομάτως ένα Service θα εγκατασταθεί στο σύστημα και το Apache Monitor θα εμφανιστεί κάτω-δεξιά στην οθόνη σας. Από εκεί μπορείτε να ελέγχετε τον server και να βλέπετε το status του. Εκεί θα πρέπει να δείτε τον Apache 2.2 Server σας ο οποίος θα έχει ένα πράσινο λαμπάκι στα αριστερά του. Αυτό σημαίνει ότι είναι ενεργοποιημένο. Άμα δεν είναι επιλέξτε το και πατήστε το κουμπί "Start" το οποίο βρίσκεται στα δεξιά. Άμα τα έχετε κάνει όλα σωστά ο server θα ξεκινήσει χωρίς κανένα σφάλμα.

Αφού λοιπόν έχετε τσεκάρει από το Apache Monitor ότι ο Server έχει Status "Started", ανοίγοντας τον αγαπημένο σας browser και γράφοντας το εξής link(5) θα δείτε την παρακάτω εικόνα:

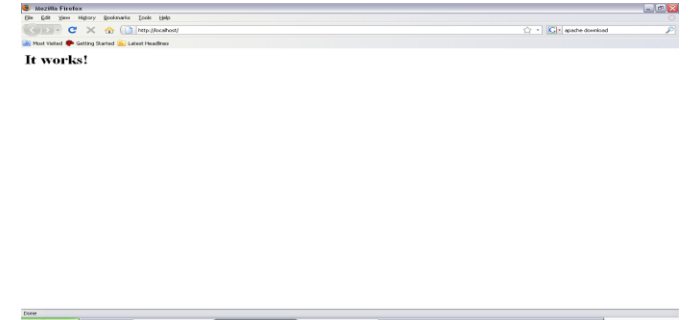

<sup>(5)</sup> Για την διεύθυνση δείτε στο παράρτημα Α

#### **Εγκατάσταση wildfire**

Μπορείτε να κατεβάσετε το wildfire από την σελίδα<sub>(6).</sub> Το λογισμικό αυτό είναι 17 ΜΒ και είναι απαραίτητο για να λειτουργήσουν οι chat λειτουργίες του LAMS.

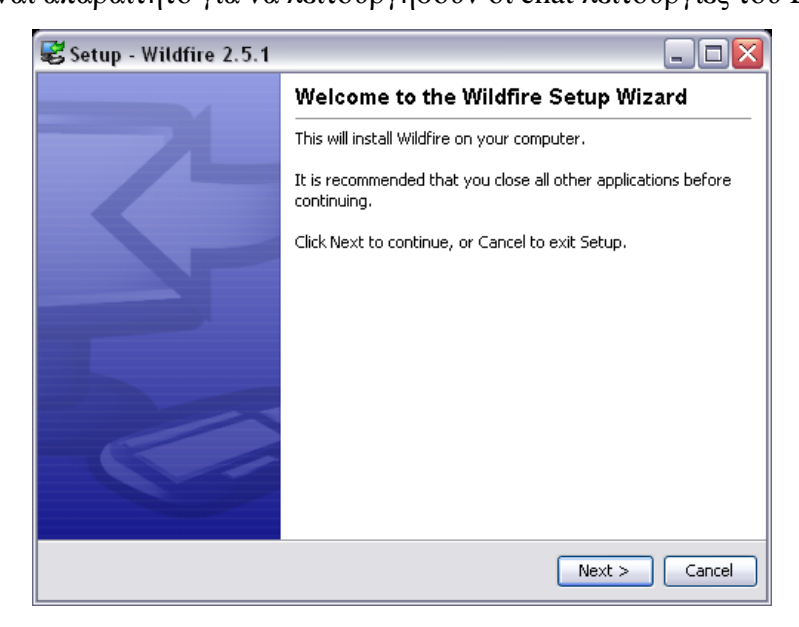

Αφού τρέξετε το αρχείο που κατεβάσατε και εμφανιστεί η παραπάνω εικόνα, πατήστε "next" για να συνεχιστεί η εγκατάσταση.

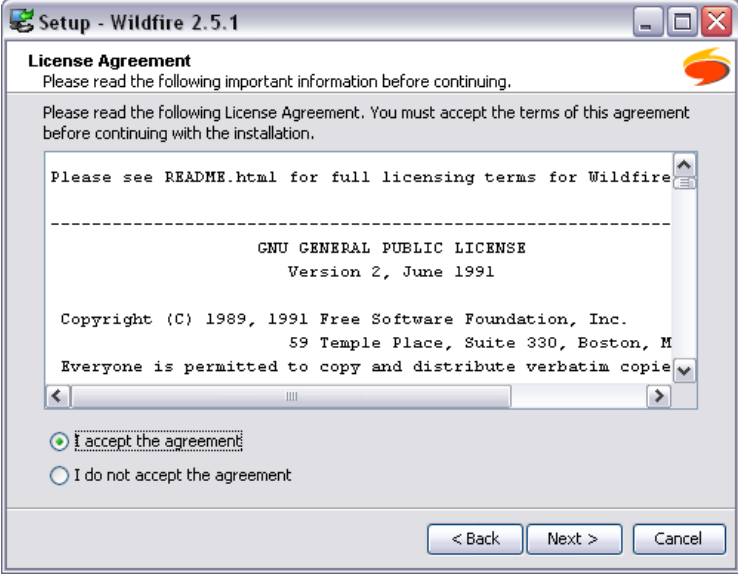

Επιλέξτε το "I accept the agreement" και πατήστε "next" για να συνεχιστεί η εγκατάσταση.

<sup>(6)</sup> Για την διεύθυνση δείτε στο παράρτημα

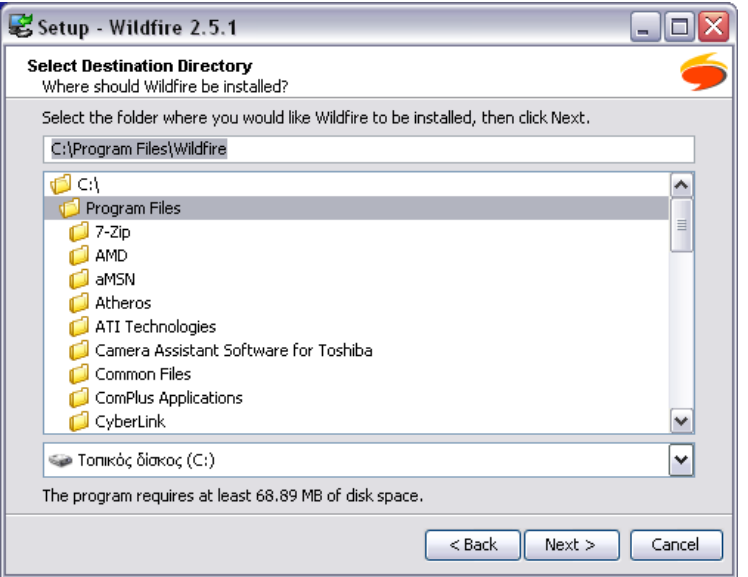

Μπορείτε εάν θέλετε να αλλάξετε τον φάκελο εγκατάστασης του wildfire από την παραπάνω οθόνη.

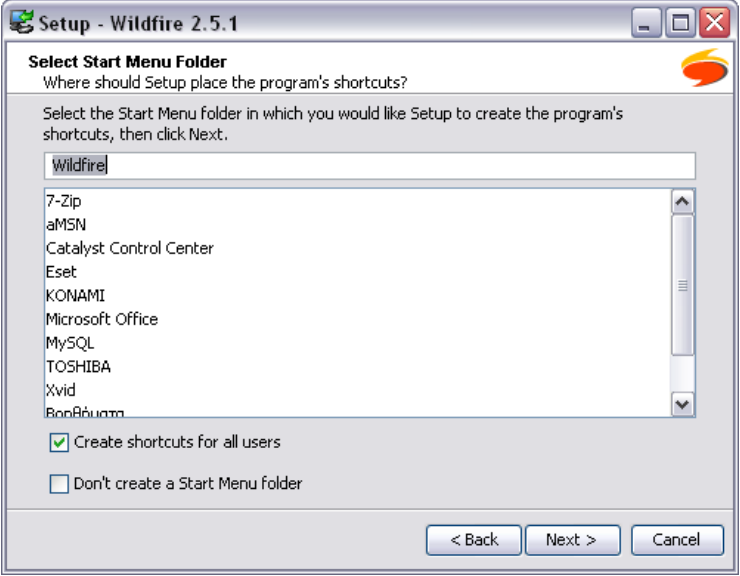

Πατήστε "next" για να συνεχιστεί η εγκατάσταση.
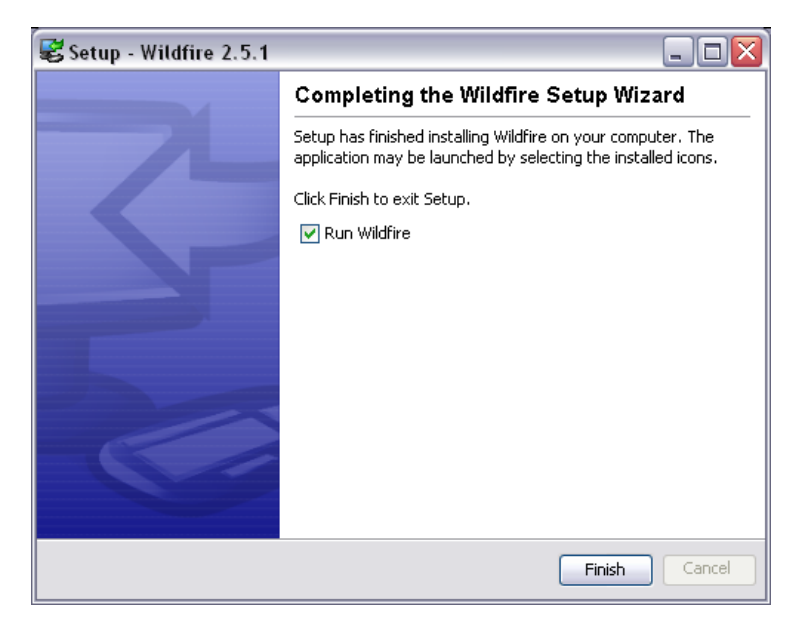

Πατήστε "finish"για να ολοκληρωθεί η εγκατάσταση.

#### **Wildfire server settings**

Μετά την εγκατάσταση του wildfire πρέπει να κάνετε τις κατάλληλες ρυθμίσεις. Όταν τελειώσει η εγκατάσταση ανοίγει αυτόματα το παράθυρο των ρυθμίσεων όπως παρακάτω.

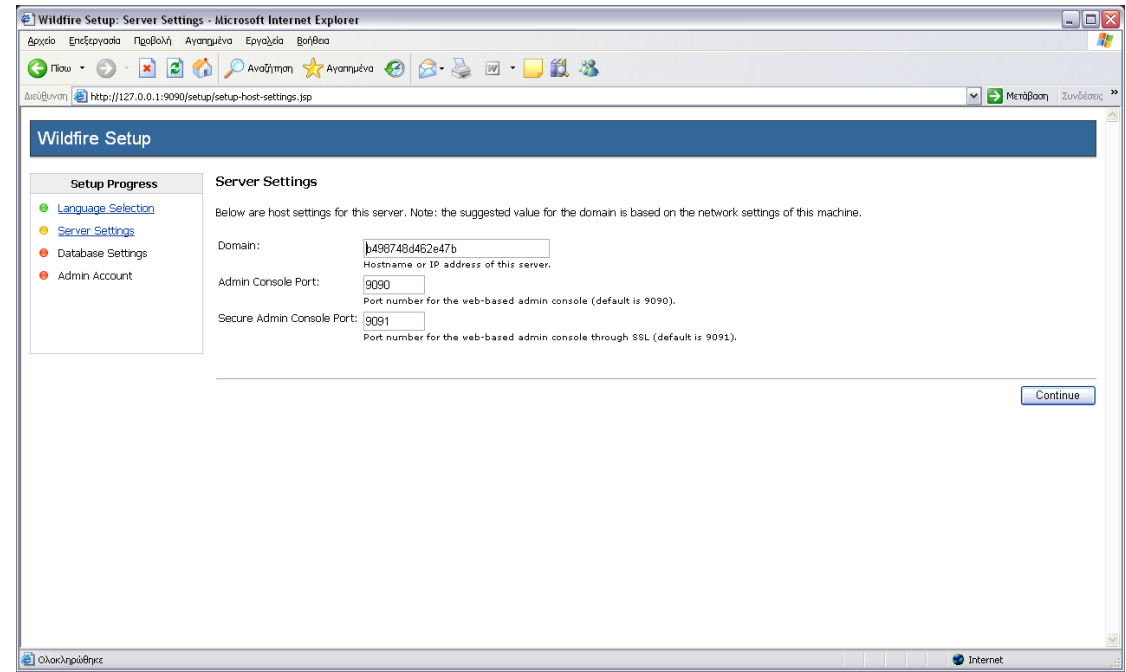

Πατήστε "continue" για να συνεχίσετε την διαδικασία.

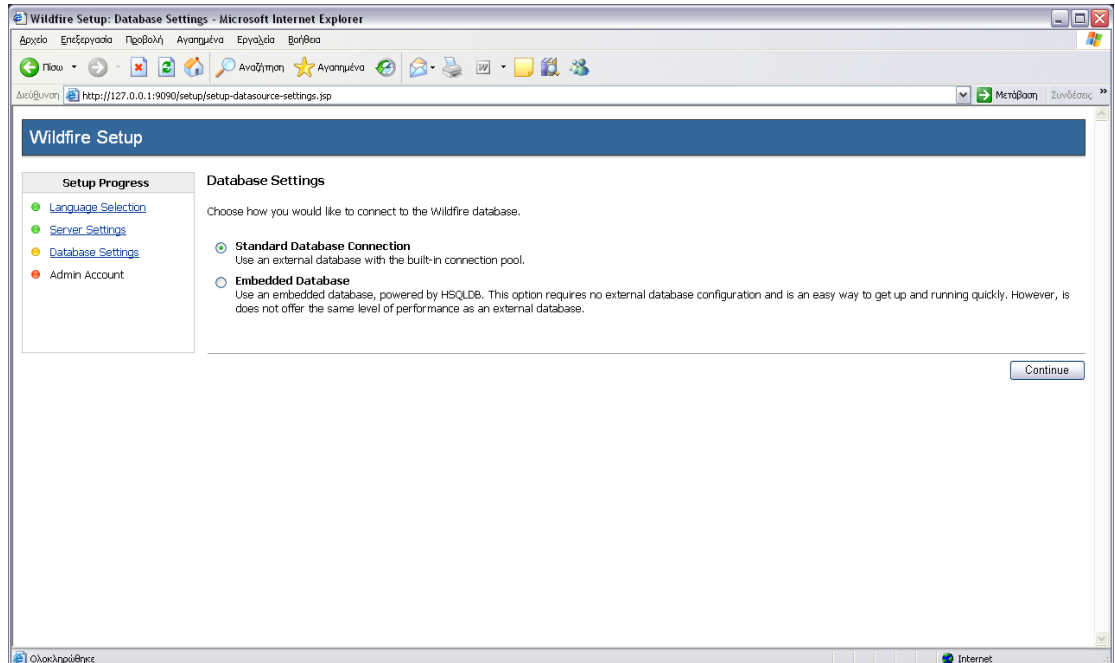

Επιλέξτε "standard database connection" και πατήστε "continue".

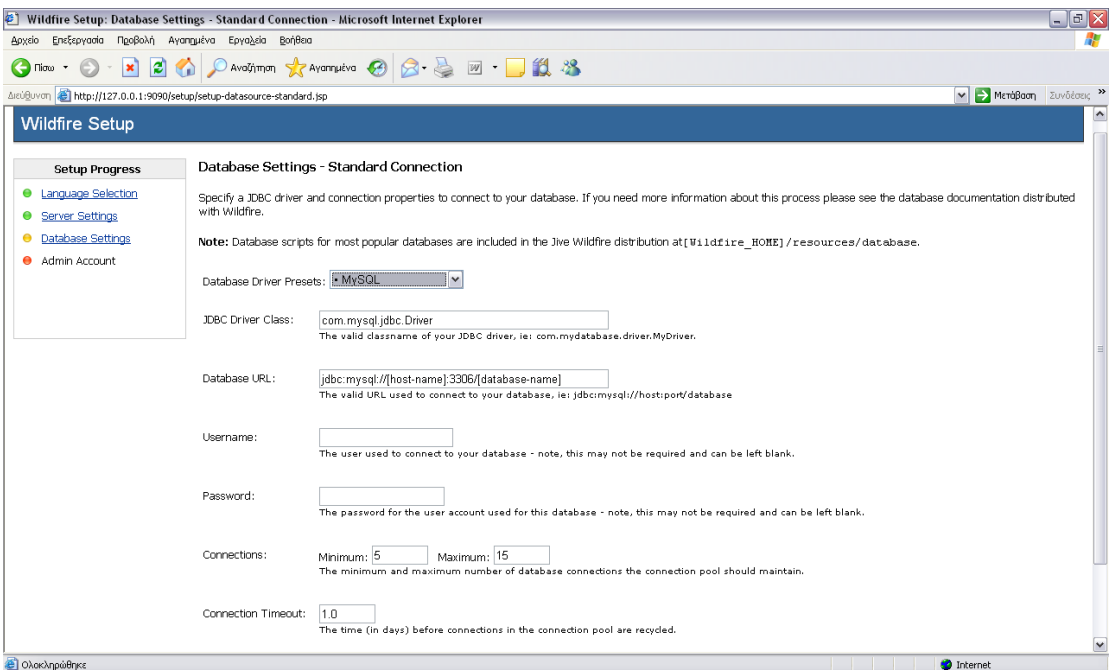

Επιλέξτε στο "database driver project" MySql όπως το παράδειγμα και πατήστε "finish".

## **4.2.2 Εγκατάσταση του LAMS 2.2 σε Microsoft windows XP**

Αφού τελειώσετε με την εγκατάσταση των προαπαιτούμενων λογισμικών πρέπει να εγκαταστήσετε το LAMS. Αν τρέξετε το αρχείο που κατεβάσατε θα εμφανιστεί η παρακάτω οθόνη.

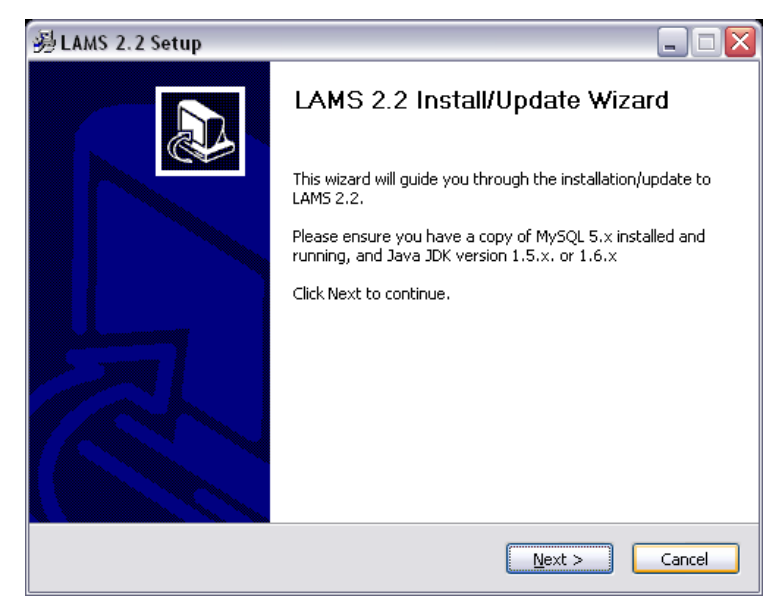

Πατήστε "next" για να συνεχιστεί η εγκατάσταση.

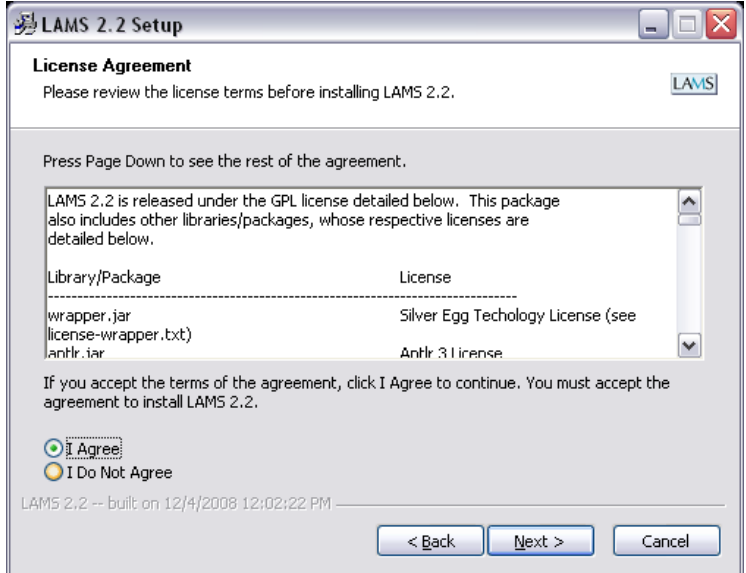

Μαρκάρετε το "I Agree" και πατήστε "next"για να συνεχιστεί η εγκατάσταση.

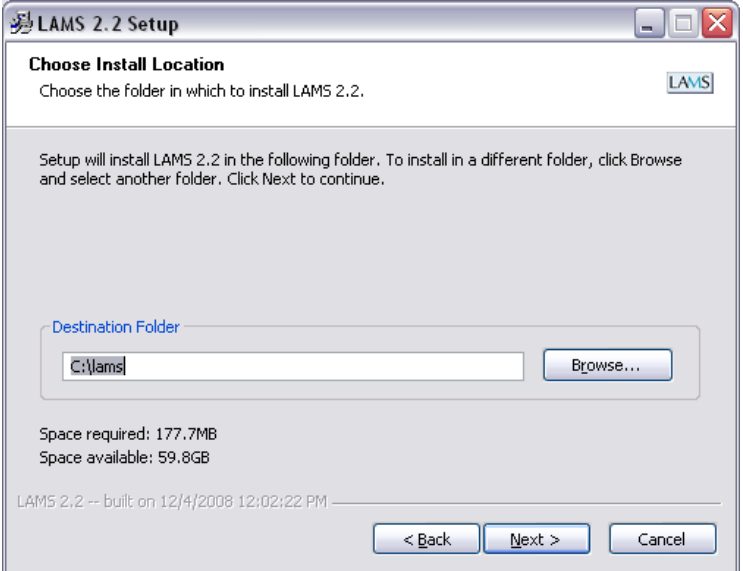

Μπορείτε να αλλάξετε τον φάκελο που θέλετε να εγκατασταθεί το πρόγραμμα από το κουμπί "browse".Πατήστε "next" για να συνεχιστεί η εγκατάσταση.

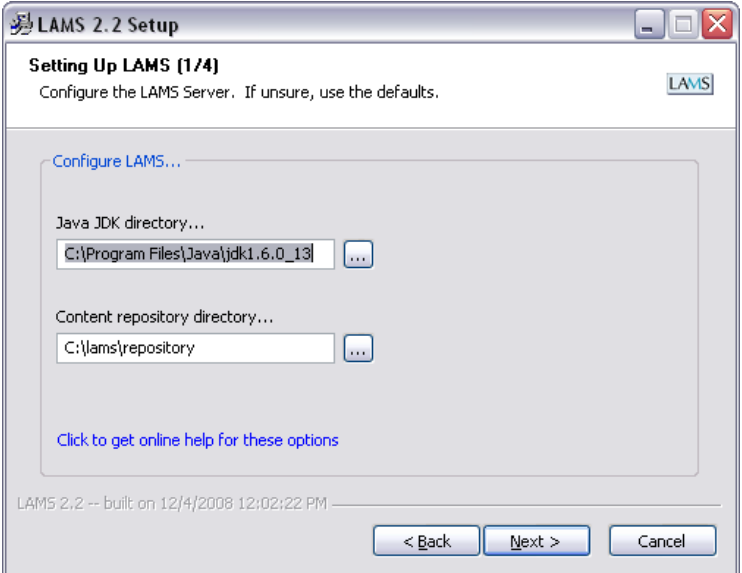

Σε αυτή την οθόνη πρέπει το LAMS να βρει που είναι εγκατεστημένο το java jdk. Εάν το LAMS δεν καταφέρει να βρει την εγκατάσταση του java jdk πρέπει να το κάνετε εσείς από το πλήκτρο διπλά στο πεδίο. Εάν και πάλι δεν μπορείτε να το βρείτε υπάρχει πρόβλημα με την εγκατάσταση του java jdk, ξανακάντε την εγκατάσταση του java jdk από την αρχή και μετά ξαναπροσπαθήστε να εγκαταστήσετε το LAMS.

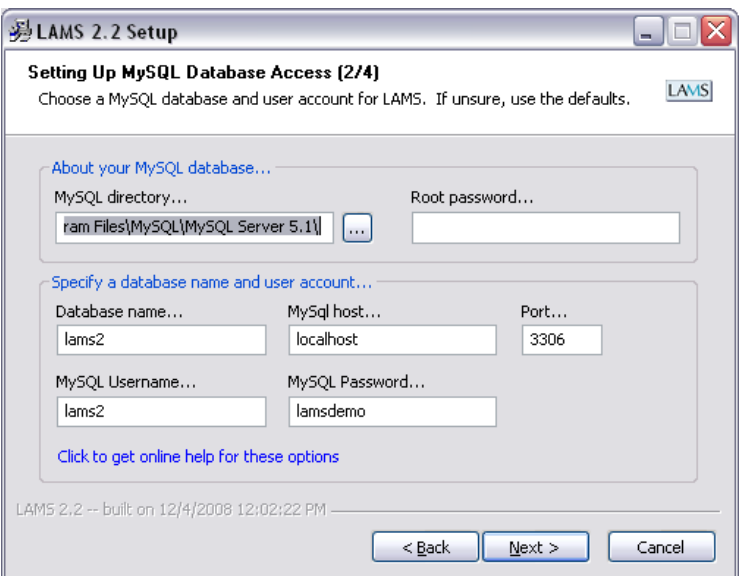

Σε αυτή την οθόνη πρέπει το LAMS να βρει που είναι εγκατεστημένο το MySql. Εάν το LAMS δεν καταφέρει να βρει την εγκατάσταση του MySql πρέπει να το κάνετε εσείς από το πλήκτρο διπλά στο πεδίο. Εάν και πάλι δεν μπορείτε να το βρείτε υπάρχει πρόβλημα με την εγκατάσταση του MySql, ξανακάντε την εγκατάσταση του MySql από την αρχή και μετά ξαναπροσπαθήστε να εγκαταστήσετε το LAMS. Συμπληρώστε τα πεδία με τα στοιχεία της βάσης δεδομένων που βρίσκονται από κάτω. Πατήστε "next" για να συνεχιστεί η διαδικασία.

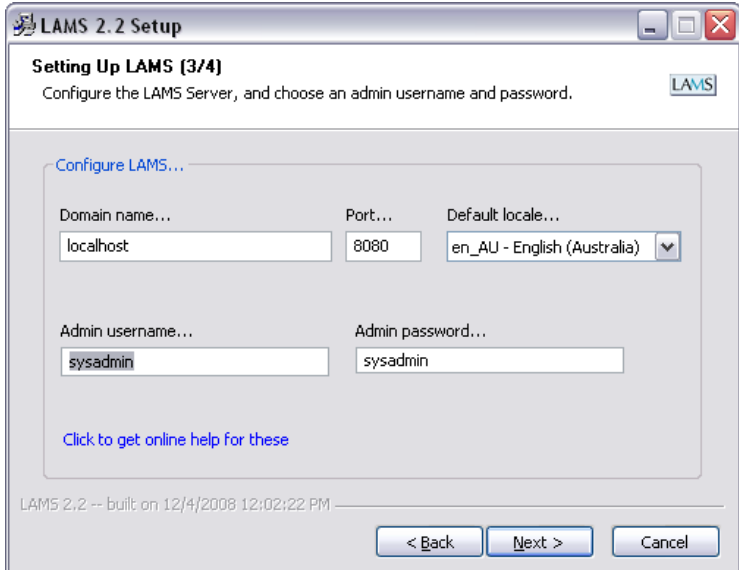

Συμπληρώστε τα πεδία "Admin username" και "Admin password".Αυτά θα είναι το username και το password σας σαν administrator στο LAMS. Πατήστε "next" για να συνεχιστεί η εγκατάσταση.

Καφφεσάκης Θωμάς Τζούμας Μιχαήλ

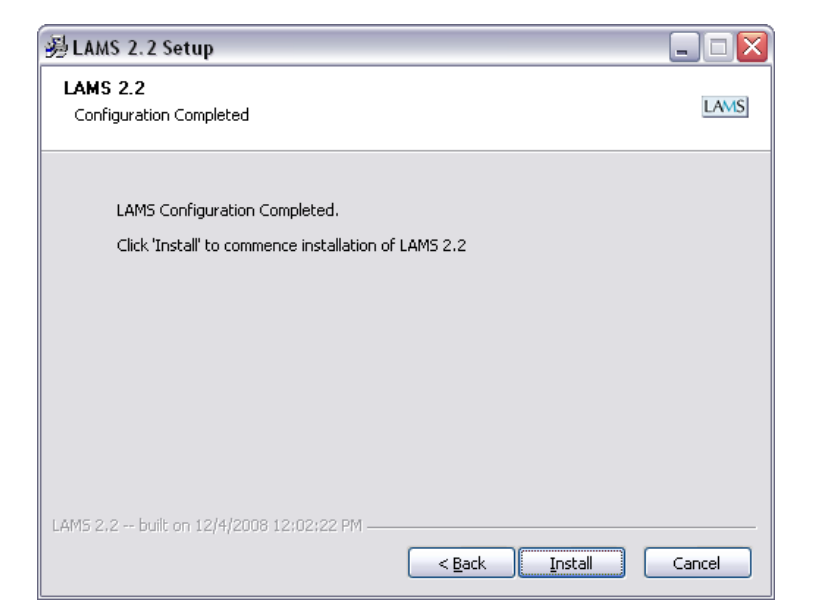

Πατήστε "install" για να συνεχιστεί η εγκατάσταση.

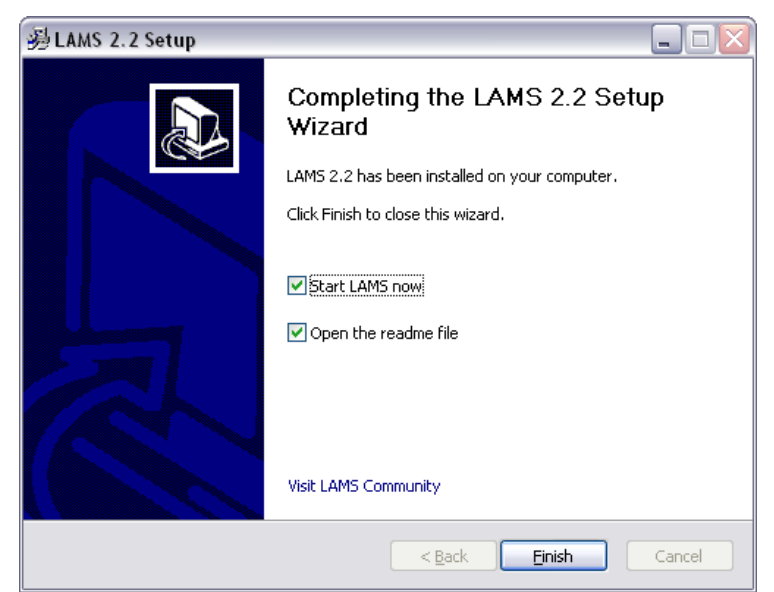

Πατήστε "finish" για να ολοκληρωθεί η εγκατάσταση.

# **5 Χρήση του LAMS**

## **5.1 Χρήση του LAMS ως administrator**

## **5.1.1 Εισαγωγή στο LAMS**

Αφού έχετε εγκαταστήσει το LAMS 2.2 και όλα τα προαπαιτούμενα προγράμματα που αναφέρθηκαν παραπάνω, ανατρέξτε στο μενού "έναρξη" όπου βρίσκετε το εικονίδιο LAMSv2 και στο μενού που εμφανίζεται κάντε κλικ στην επιλογή Start LAMS. Κατόπιν ανοίγει ο internet browser στη σελίδα του LAMS.

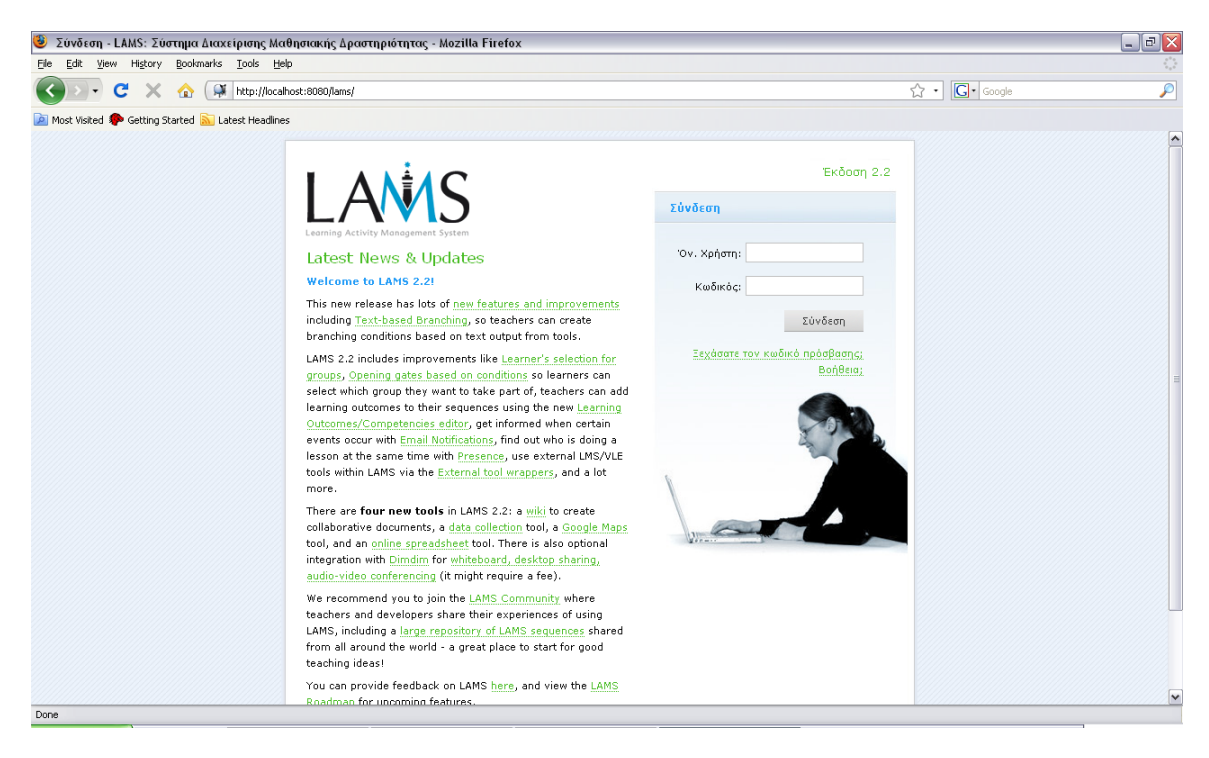

Σ' αυτό το σημείο δώστε το όνομα administrator και τον κωδικό που έχετε επιλέξει νωρίτερα κατά την εγκατάσταση του LAMS.

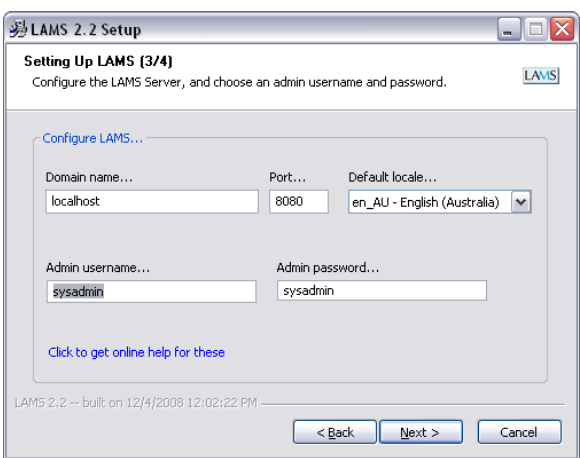

Αφού εισάγετε όνομα administrator και κωδικό πατήστε το κουμπί "Σύνδεση" και εισέρχεστε στο περιβάλλον χρήσης του LAMS ως διαχειριστής συστήματος (administrator).

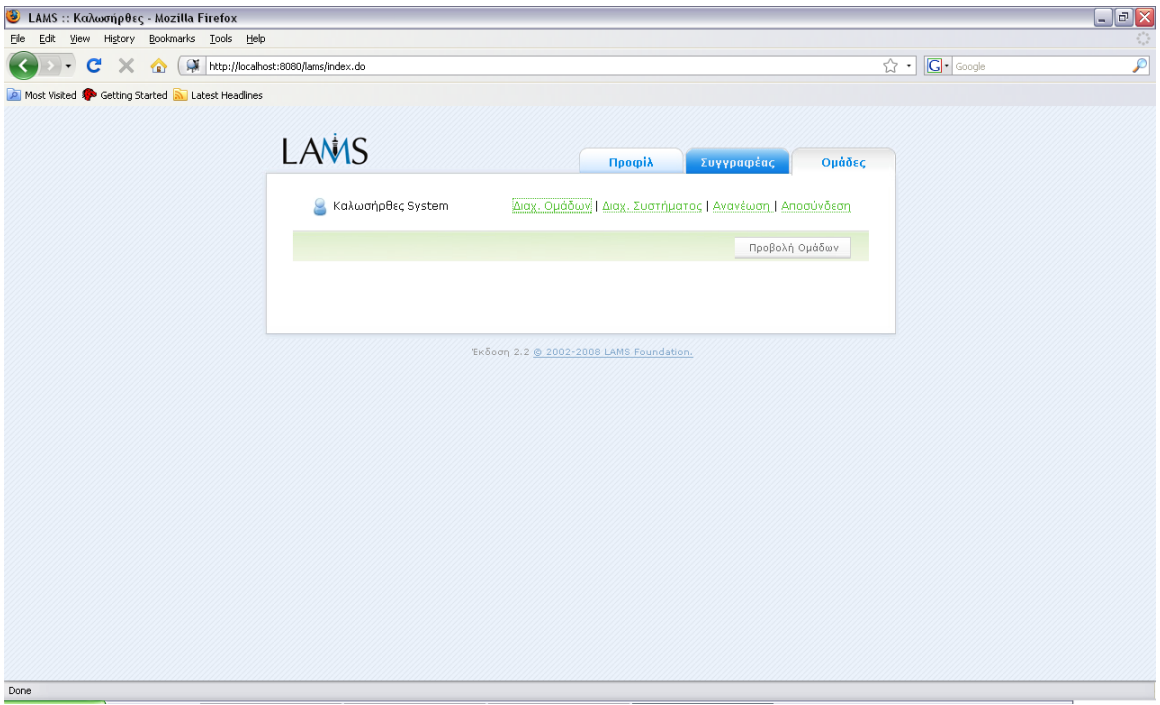

#### **5.1.2 Δημιουργία μαθήματος (ομάδας)**

Τώρα σαν administrator θα φτιάξετε ένα μάθημα. Για να γίνει αυτό πατήστε εκεί που λέει με πράσινα γράμματα "διαχ. ομάδας". Θα εμφανιστεί η παρακάτω οθόνη. Εκεί υπάρχει μια λίστα με τα μαθήματα που ήδη υπάρχουν, ο κωδικός μαθήματος και η περιγραφή του.

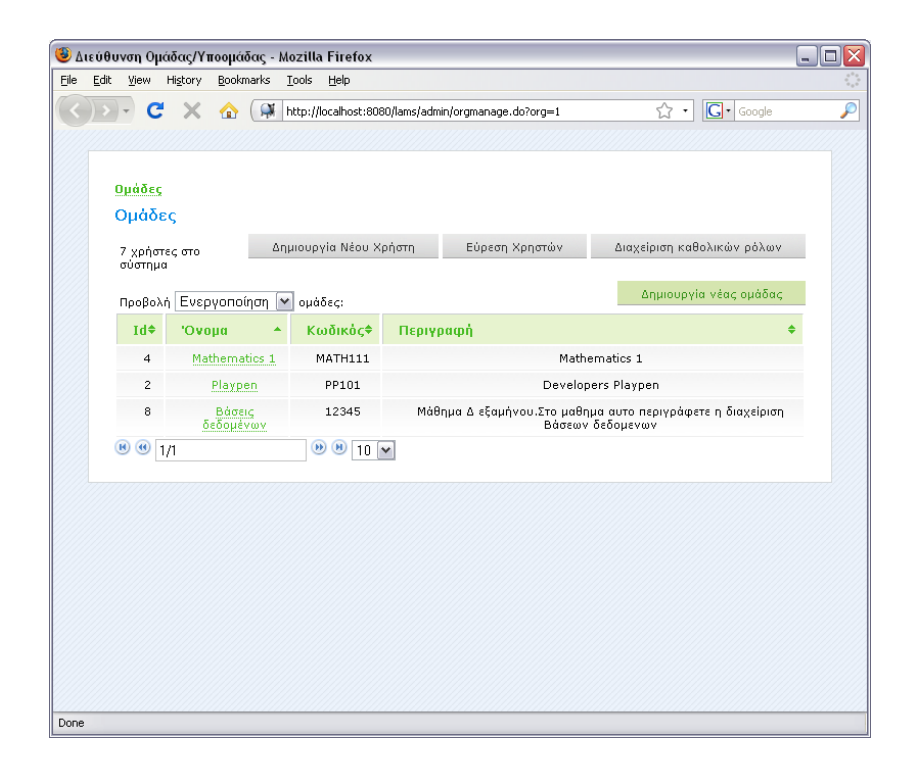

Πατήστε το κουμπί "δημιουργία νέας ομάδας". Θα εμφανιστεί η παρακάτω οθόνη.

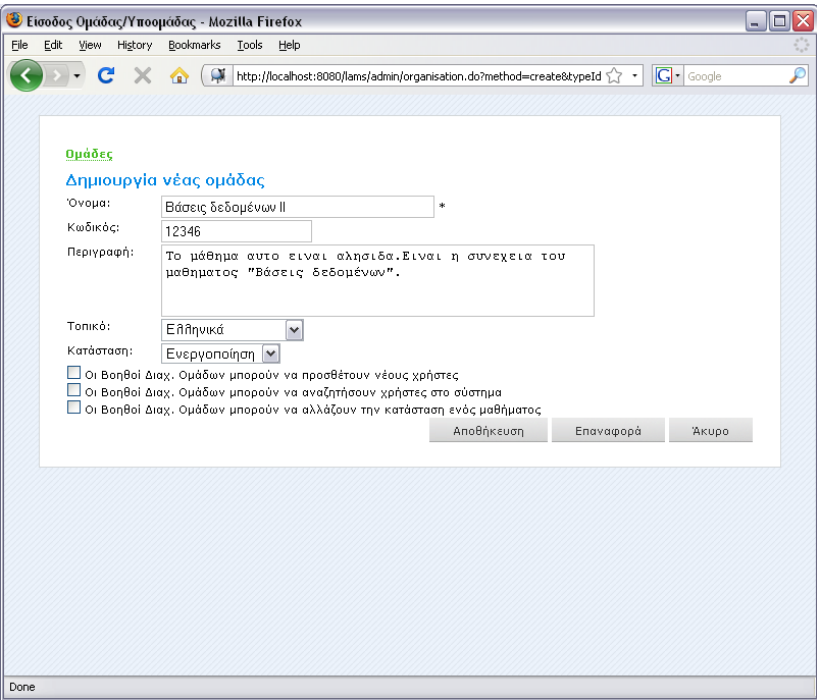

Εδώ συμπληρώστε τα στοιχεία του μαθήματος (όνομα, περιγραφή, γλώσσα). Αφού συμπληρώσετε τα στοιχειά πατήστε " Αποθήκευση" . Θα σας επιστρέψει στην λίστα των μαθημάτων που θα υπάρχει και το μάθημα που μόλις φτιάξατε.

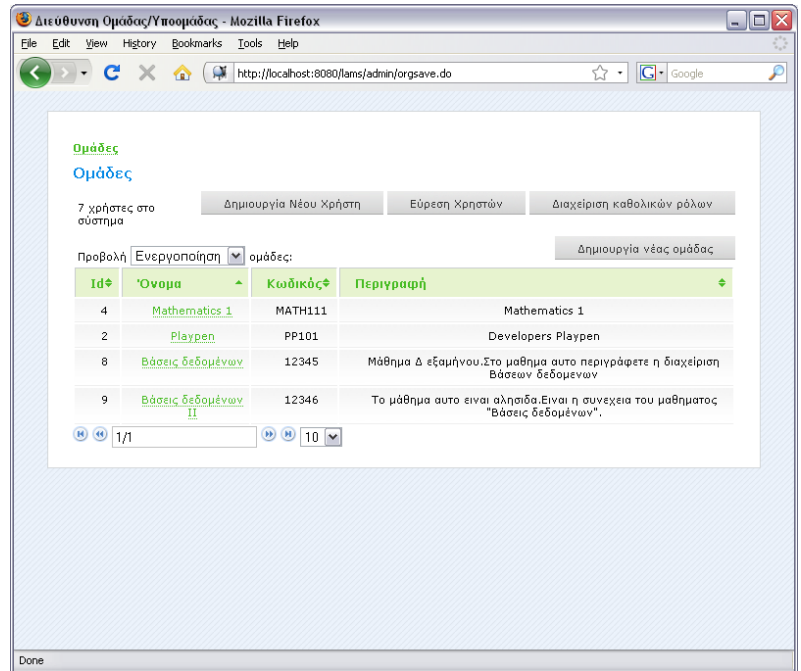

## **5.1.3 Δημιουργία καθηγητή**

Για να δημιουργήσετε έναν χρήστη με δικαιώματα καθηγητή-επόπτη του μαθήματος πατήστε το κουμπί "Δημιουργία νέου χρήστη".

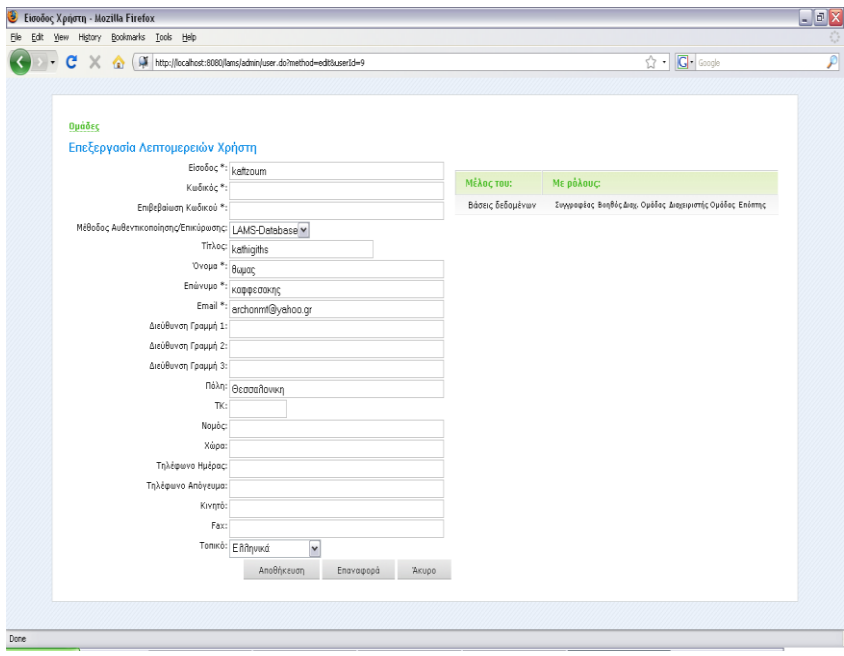

Σε αυτή τη φόρμα συμπληρώστε τα στοιχειά του χρήστη που θα είναι ο καθηγητής του μαθήματος και πατήστε "Αποθήκευση".

#### **Εγγραφή του καθηγητή στο μάθημα**

Μετά πατήστε "Προσθήκη / Διαγραφή χρήστη" και θα εμφανιστεί η παρακάτω οθόνη.

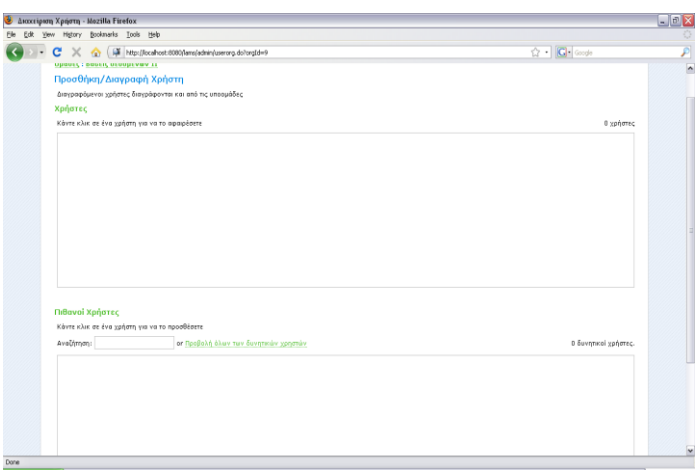

Εκεί πατήστε το "Προβολή όλων των διαθέσιμων χρηστών", στον πίνακα "πιθανοί χρήστες" θα εμφανιστεί η λίστα των πιθανών χρηστών.

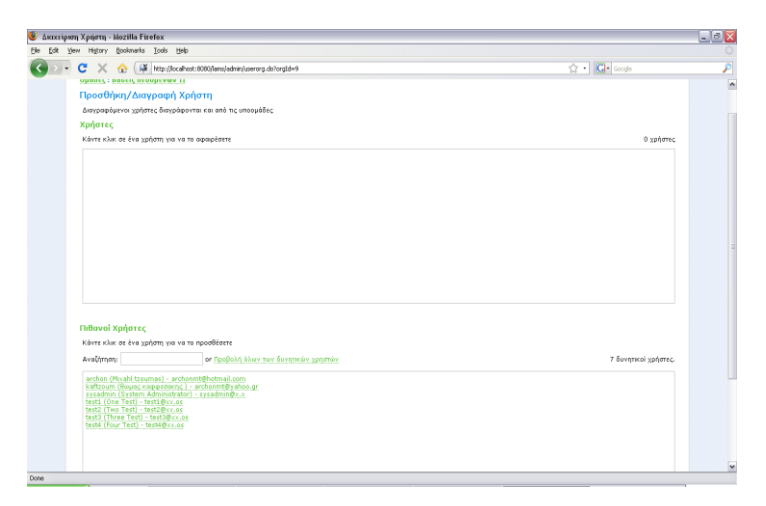

Επιλέξτε τον χρήστη που φτιάξατε. Και το όνομα του θα εμφανιστεί στον πίνακα "χρήστες".

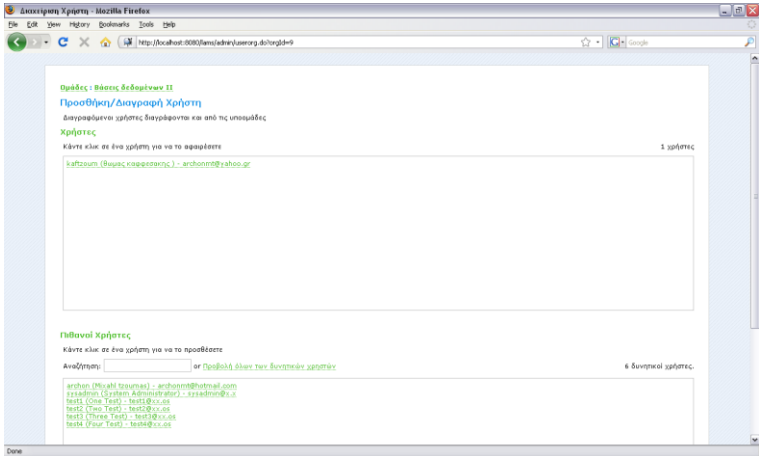

Πατήστε "Αποθήκευση".

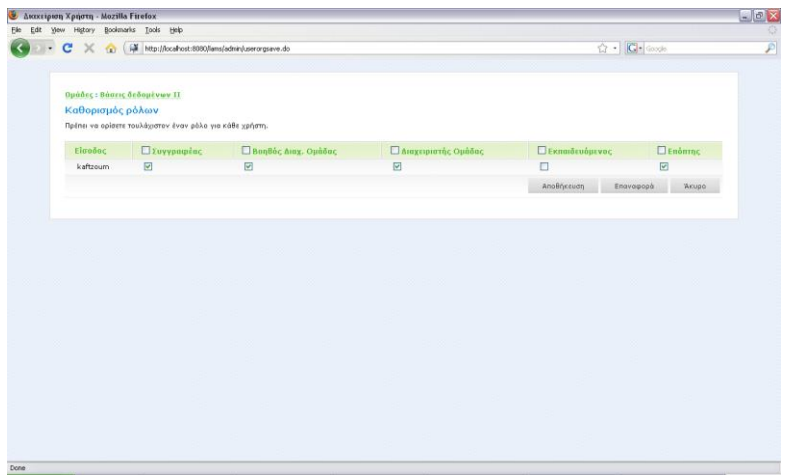

Θα εμφανιστεί η οθόνη που θα ορίσετε τα δικαιώματα του χρήστη, μαρκάρετε τα όλα εκτός από το μαθητευόμενος και πατήστε "Αποθήκευση".

## **5.1.4 Δημιουργία Μαθητή**

Για να δημιουργήσετε έναν χρήστη με δικαιώματα μαθητή πατήστε το κουμπί "Δημιουργία νέου χρήστη".

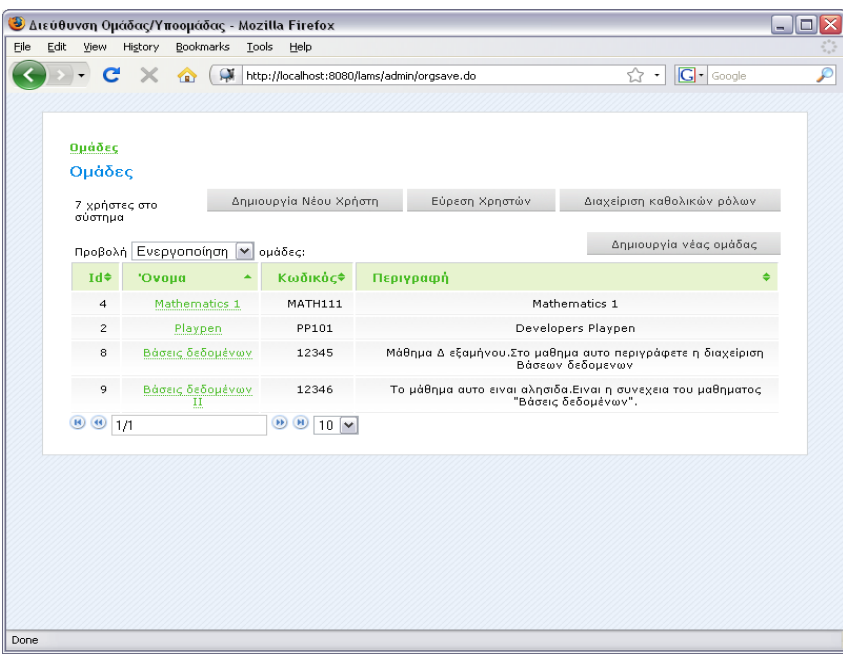

Θα εμφανιστεί η παρακάτω οθόνη.

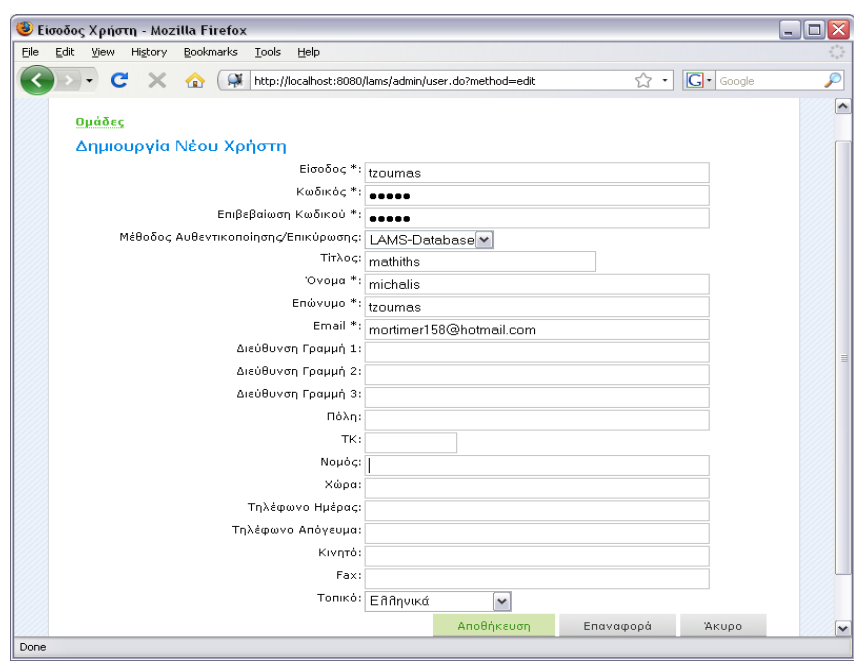

Συμπληρώστε τα στοιχεία του μαθητή και πατήστε αποθήκευση.

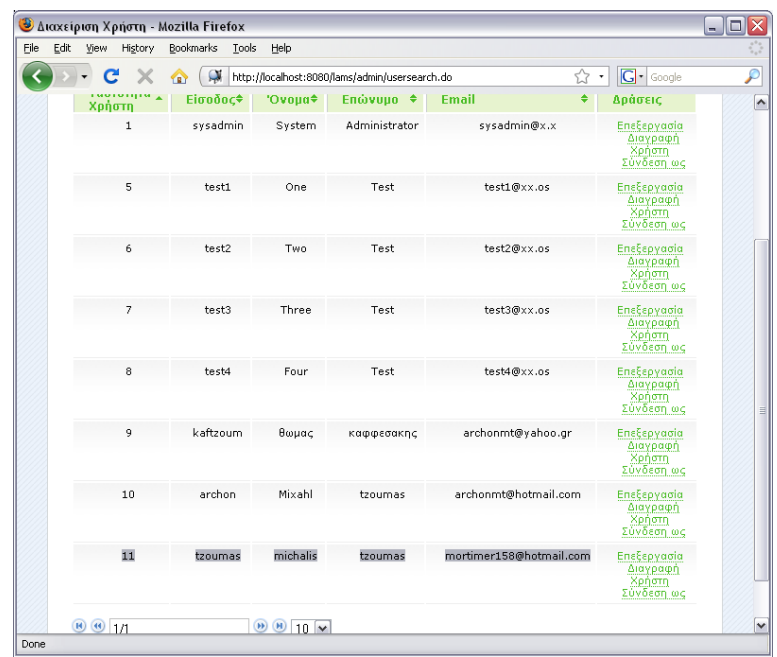

Τώρα στην οθόνη των χρηστών θα υπάρχει ο χρήστης που φτιάξατε. Τώρα πρέπει να γράψετε τον χρήστη στο μάθημα και να του δώσετε δικαιώματα "μαθητευόμενου". Αυτό μπορεί να το κάνει μόνο ο administrator του μαθήματος. Ο επόπτης – καθηγητής μπορεί μόνο να αλλάξει τα δικαιώματα του ή να τον διαγράψει από το μάθημα.

#### **Εγγραφή του μαθητή στο μάθημα**

Στην αρχική οθόνη επιλέξτε "Διαχείριση Ομάδας".

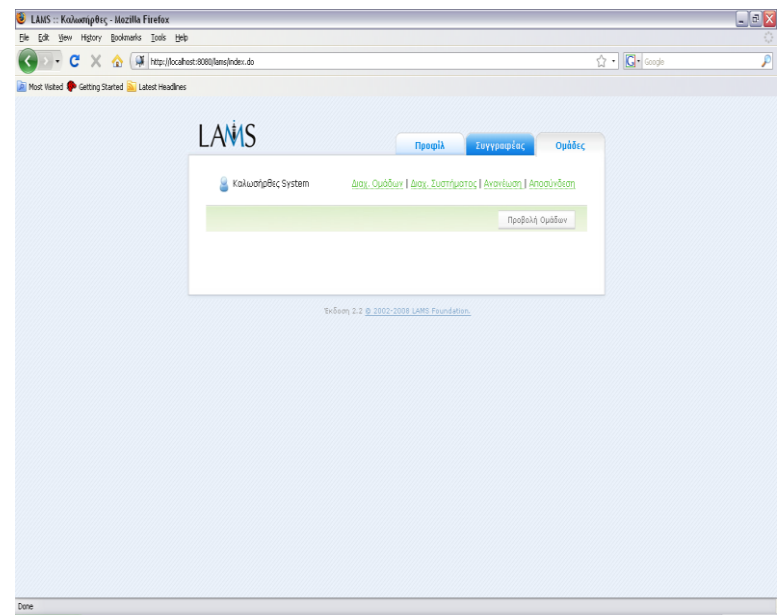

Στην οθόνη που θα εμφανιστεί επιλέξτε το μάθημα που θέλετε να γράψετε τον μαθητή, στην συγκεκριμένη περίπτωση βάσεις δεδομένων ΙΙ.

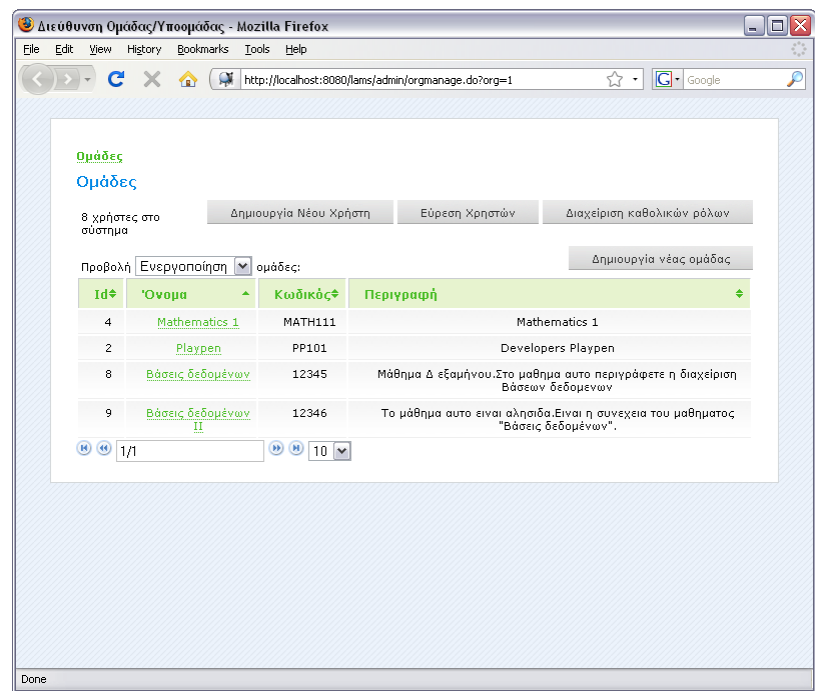

Στην παρακάτω οθόνη επιλέξτε "διαχείριση χρηστών".

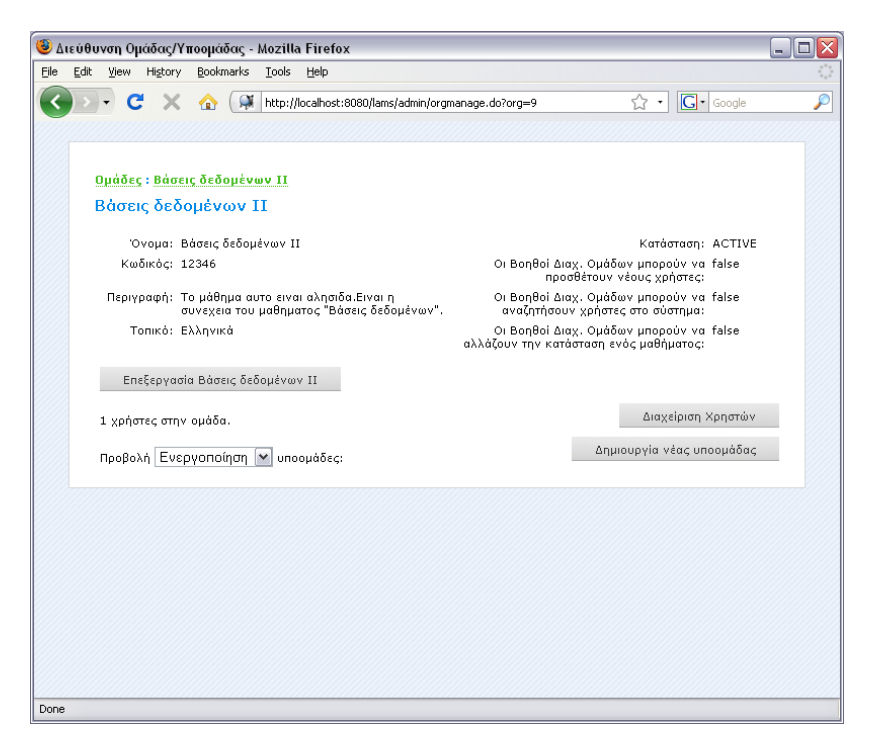

Στην παρακάτω οθόνη επιλέξτε "προσθήκη / διαγραφή χρηστών".

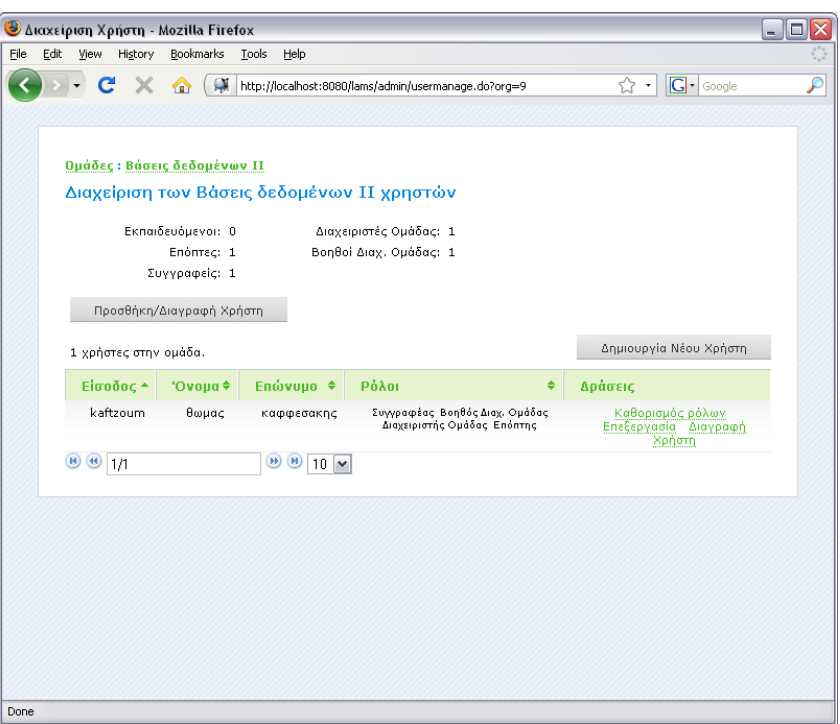

Σε αυτή την οθόνη κάντε κλικ στον χρήστη στον πίνακα "πιθανοί χρήστες", αμέσως ο χρήστης θα εμφανιστεί στον πίνακα "χρήστες".

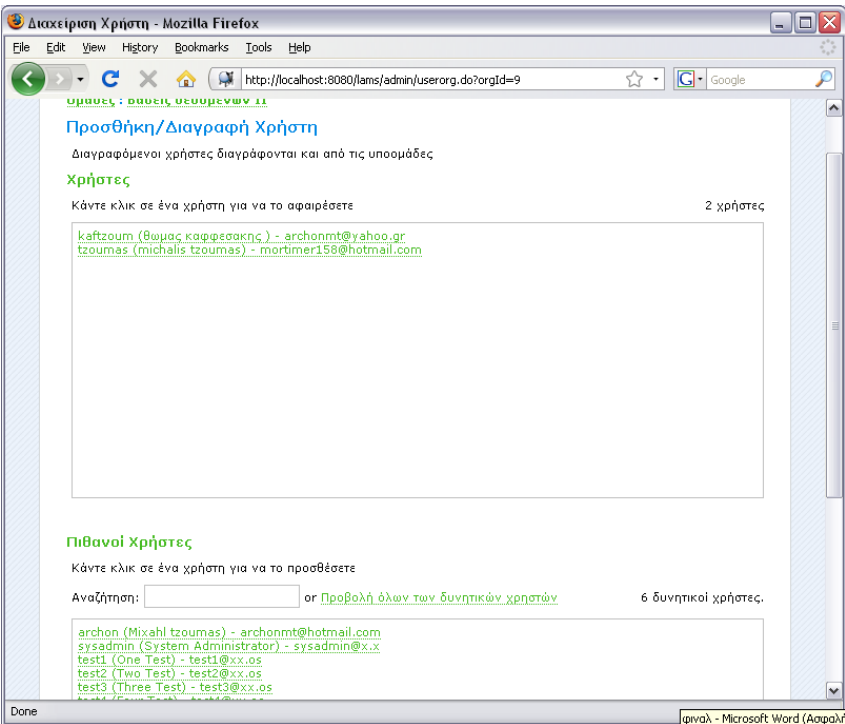

Πατήστε "επόμενο".

Καφφεσάκης Θωμάς Τζούμας Μιχαήλ

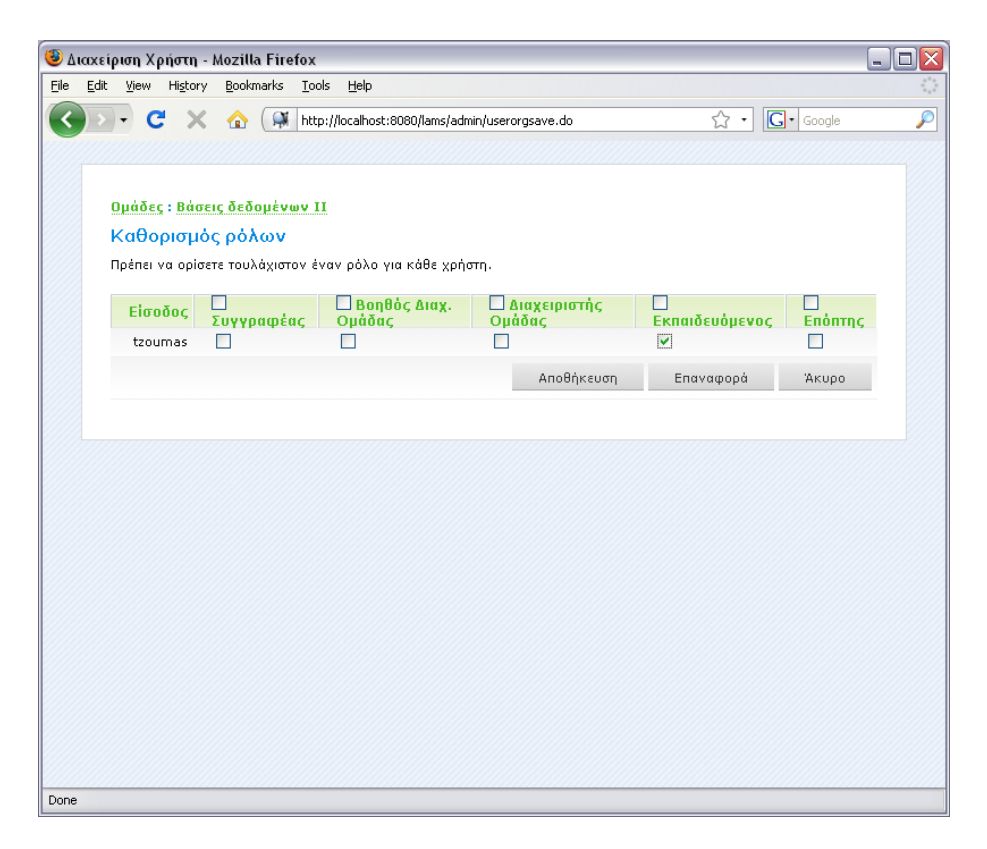

Σε αυτή την οθόνη δώστε στον χρήστη μόνο δικαιώματα μαθητευόμενου.

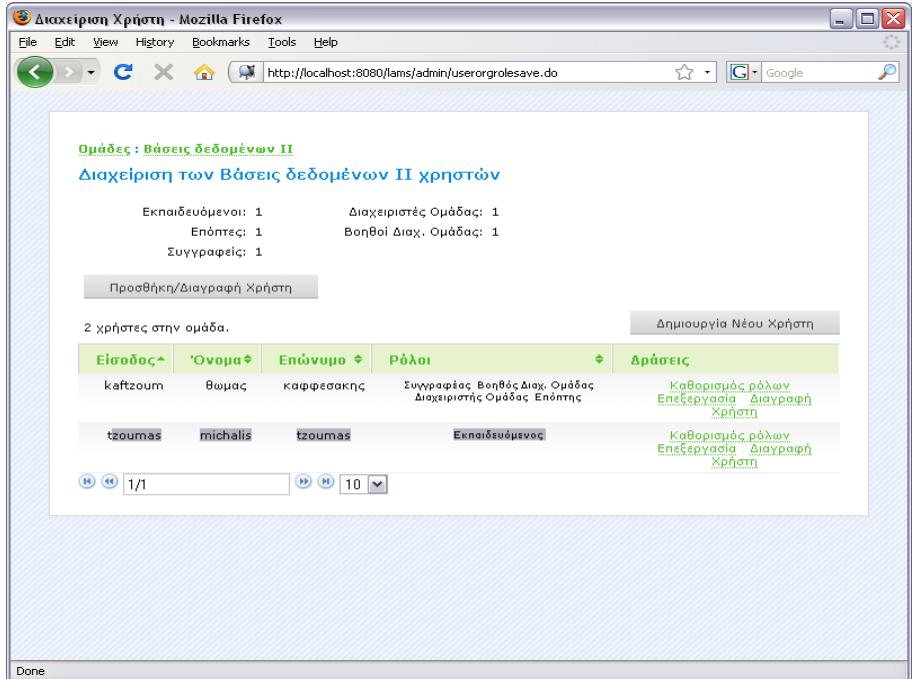

Στην επόμενη οθόνη που δείχνει τους χρήστες που είναι γραμμένοι στο μάθημα θα εμφανιστεί και ο χρήστης που μόλις γράψατε. Σαν administrator τελειώσατε. Τώρα μπορείτε να πατήσετε αποσύνδεση και να μπείτε σαν επόπτης – καθηγητής για να φτιάξετε το περιεχόμενο του μαθήματος.

## **5.2 Χρήση του LAMS σαν καθηγητής**

Κάνοντας log in σαν επόπτης – καθηγητής θα εμφανιστή η παρακάτω οθόνη.

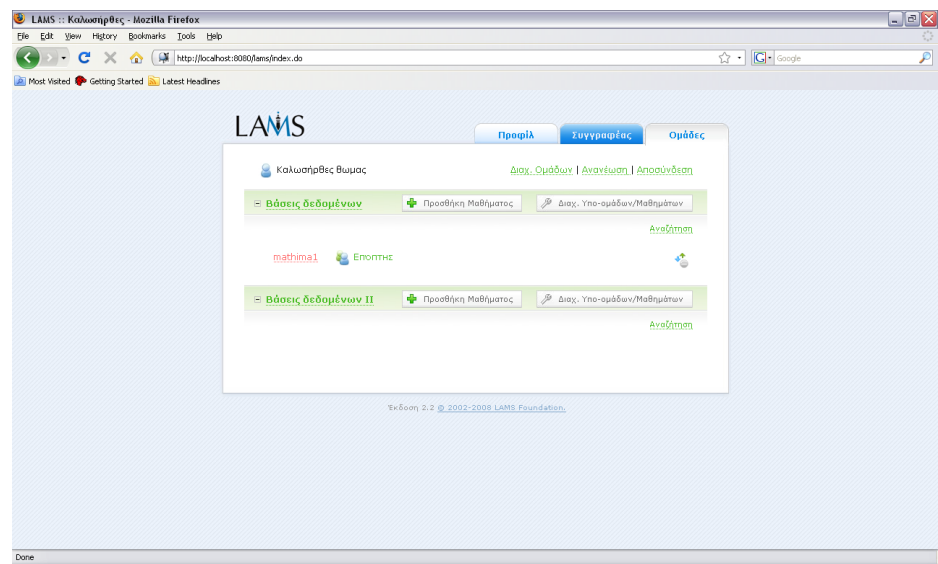

#### **Προφίλ**

Πάνω αριστερά υπάρχει η καρτέλα Προφίλ.

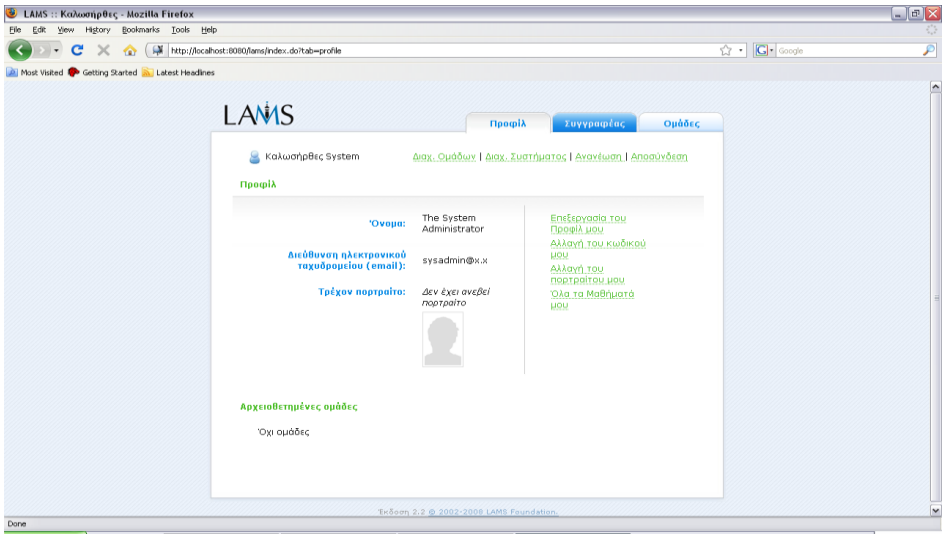

Σ' αυτή την οθόνη βλέπετε τα στοιχεία σας όπως το όνομα, την διεύθυνση ηλεκτρονικού ταχυδρομείου και το πορτραίτο σας εφόσον έχετε ανεβάσει κάποιο. Επίσης μπορείτε να κάνετε αλλαγές πατώντας τις επιλογές που υπάρχουν δεξιά με πράσινα γράμματα. Μπορείτε να επεξεργαστείτε το προφίλ σας, να αλλάξετε τον κωδικό πρόσβασης σας, να αλλάξετε το πορτραίτο σας και να δείτε όλα τα μαθήματά σας.

#### **Συγγραφέας**

Η μεσαία καρτέλα ονομάζεται "συγγραφέας". Εάν την επιλέξετε θα εμφανιστεί η παρακάτω οθόνη στην οποία θα φτιάξετε το περιεχόμενο του μαθήματος. Θα φτιάξουμε μια απλή ακολουθία μαθήματος σαν παράδειγμα όπου θα περιέχει "Διαμοιρ. Πόρων", "Ερωτήσεις Πολλαπλής Επιλογής " και "Πίνακας Ανακοινώσεων" .

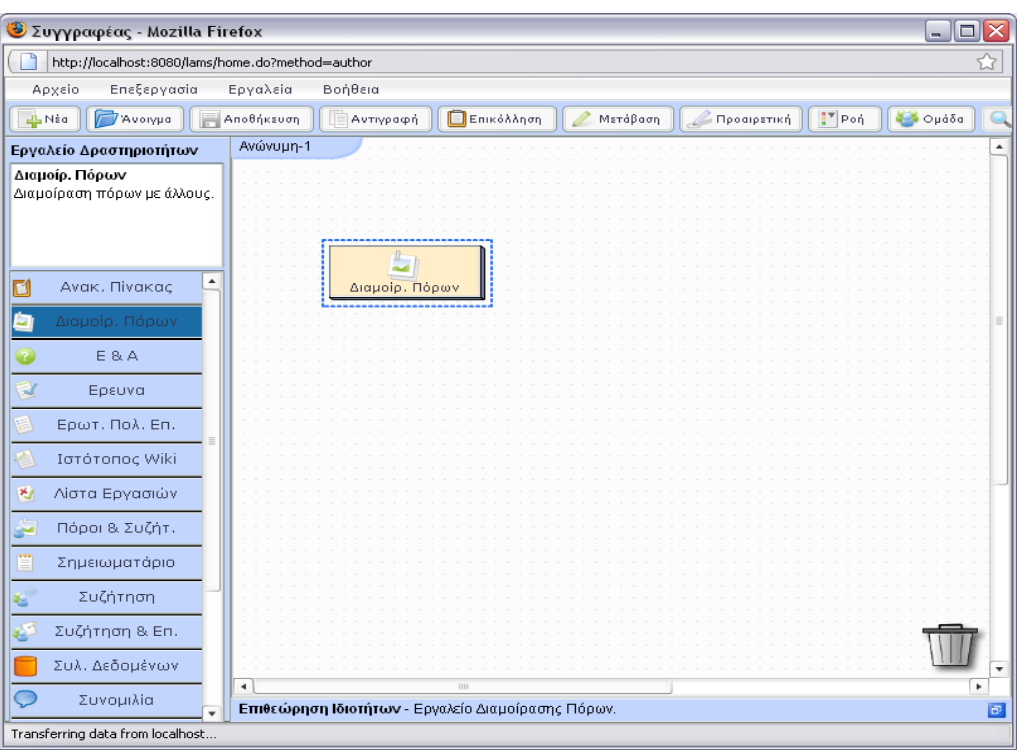

Τραβήξτε στο λευκό πλαίσιο το εικονίδιο των διαμοιρασμένων πόρων. Άμα πατήσετε στο εικονίδιο θα εμφανιστεί η παρακάτω οθόνη

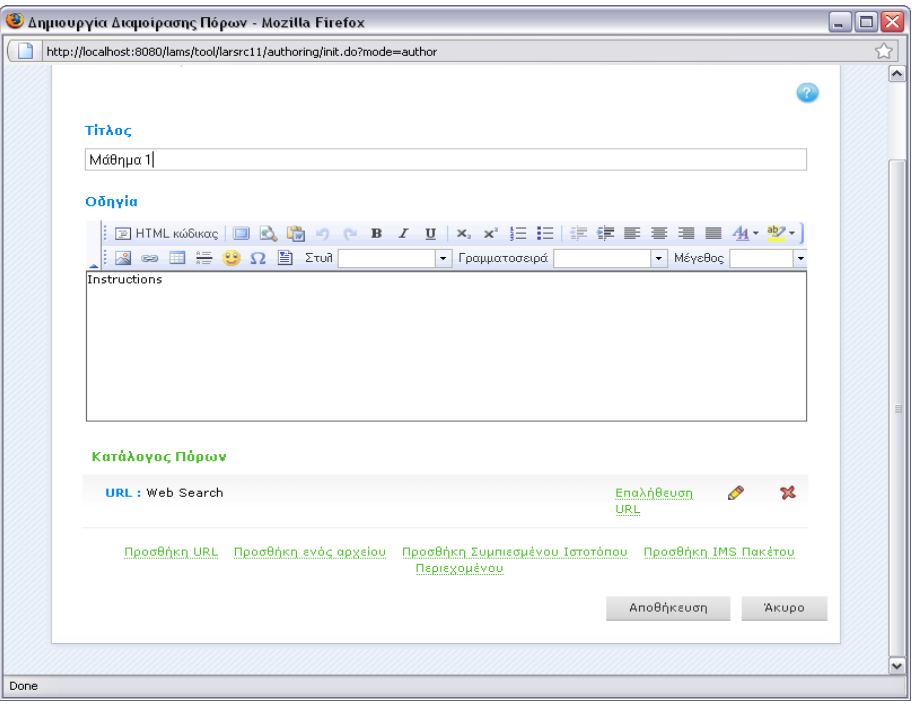

Πατήστε "προσθήκη αρχείου", επιλέξτε το αρχείο που θέλετε να ανεβάσετε και συμπληρώστε τις οδηγίες.

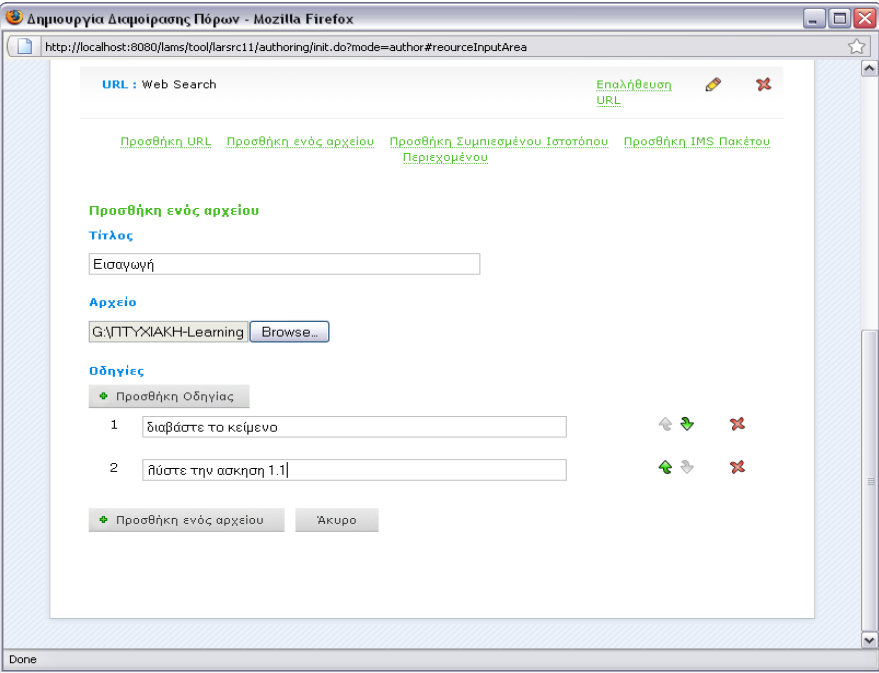

Πατήστε προσθήκη αρχείου. Εάν το κάνατε σωστά ξαναπατώντας στο εικονίδιο των διαμοιρασμένων πόρων θα εμφανιστεί ότι έχετε ανεβάσει το συγκεκριμένο αρχείο. Έχετε επίσης την ικανότητα να βάλετε σύνδεσμο με κάποιο URL. Πατήστε "αποθήκευση".

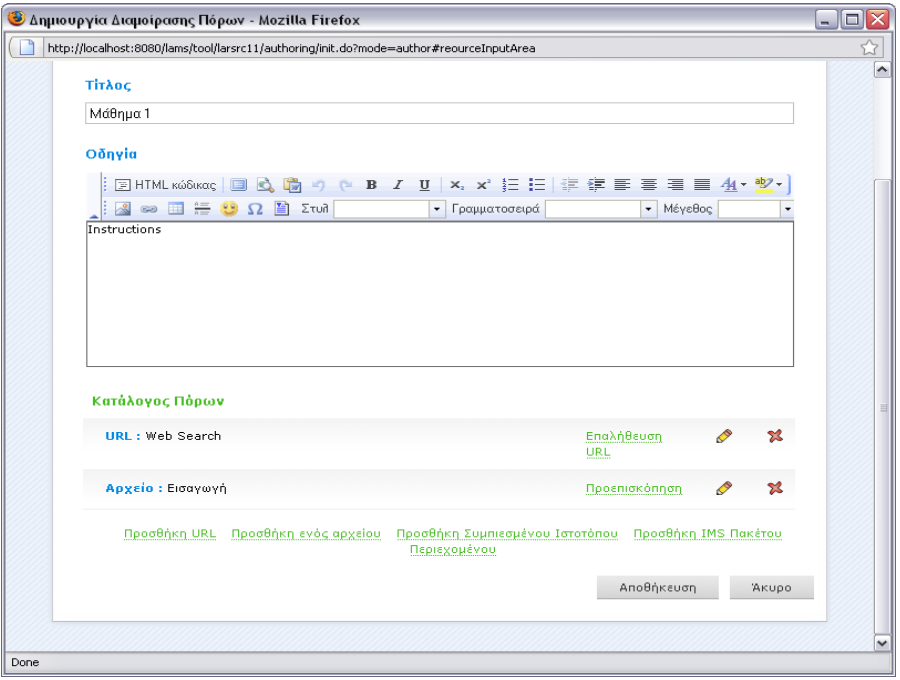

Μετά από αυτό επιστρέψτε στην οθόνη του "Συγγραφέα" και τραβήξτε το εικονίδιο των Ερωτήσεων Πολλαπλών Επιλογών στο λευκό πλαίσιο, πατήστε στο εικονίδιο που γράφει "μετάβαση" και ενώστε τα δύο εικονίδια με φορά από το διαμοιρασμένοι πόροι προς το ερωτήσεις πολλαπλής επιλογής. Έτσι ο μαθητευόμενος θα πρέπει να τα εκτελέσει πρώτα το ένα και μετά το άλλο.

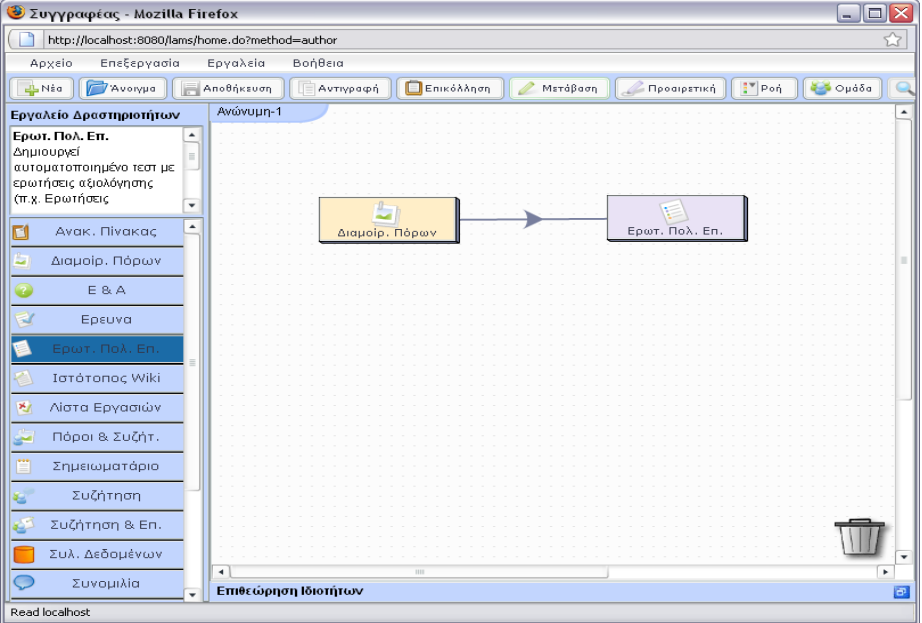

Κάνοντας διπλό κλικ στο εικονίδιο των ερωτήσεων πολλαπλών επιλογών θα ανοίξει η παρακάτω οθόνη στην οποία πατώντας "Δημιουργία Ερώτησης" μπορείτε να συντάξετε μια ερώτηση και να δώσετε πιθανές απαντήσεις από τις οποίες μόνο μια μπορεί να είναι η σωστή.

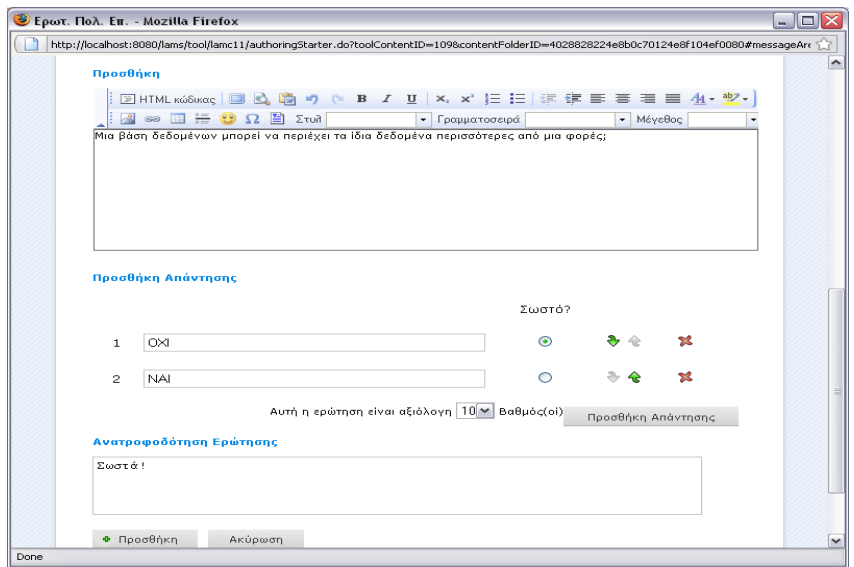

Από κάτω υπάρχει ένα πλαίσιο για να γράψετε ανατροφοδότηση της ερώτησης. Έπειτα πατήστε "Προσθήκη". Η ερώτηση δημιουργήθηκε, πατήστε "Αποθήκευση".

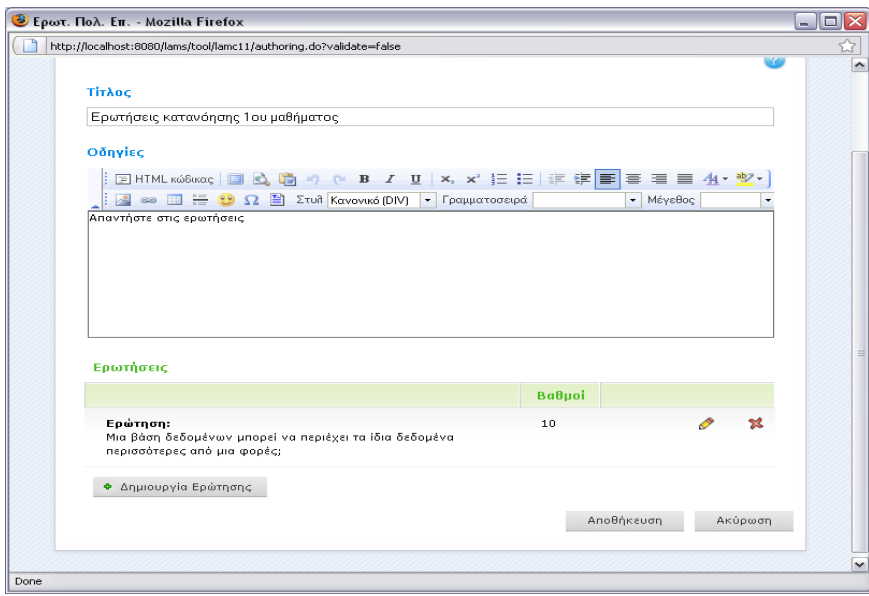

#### **Διακλάδωση**

Στην οθόνη του "Συγγραφέα" πατήστε στο εικονίδιο "ροη" και επιλέξτε "διακλάδωση", πρέπει να σύρετε το εικονίδιο στο λευκό πλαίσιο. Κάνοντας κλικ πάνω στο εικονίδιο μπορείτε να το επεξεργαστείτε και να εισάγετε μέσα σε αυτό άλλες δραστηριότητες κάνοντας διακλάδωση.

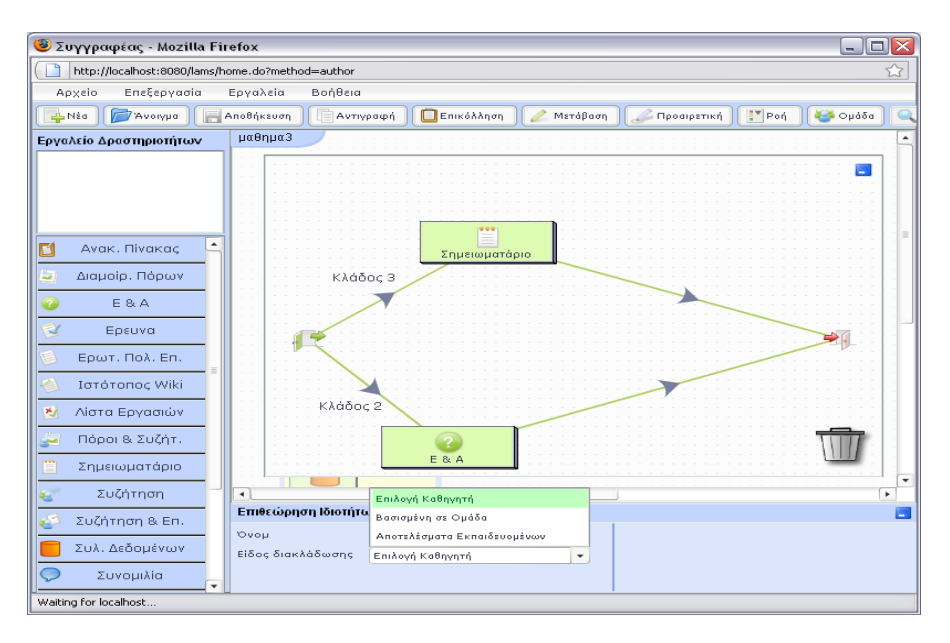

Σε αυτή την περίπτωση έχουμε βάλει μια δραστηριότητα "Ε&Α" και μια "Σημειωματάριο" για να γίνει κατανοητή η χρήση της διακλάδωσης. Κάτω μπορείτε να επιλέξετε το είδος της διακλάδωσης. Επιλέγοντας "επιλογή καθηγητή" ο καθηγητήςεποπτης επιλεγεί ποιος χρήστης θα ανήκει σε ποιον κλάδο. Ενώστε με την μετάβαση τα δυο εικονίδια με την θύρα της εισόδου και την θύρα της εξόδου όπως δείχνει στο παράδειγμα. Πατήστε στο "-" στο πάνω δεξιά μέρος της οθόνης για να βγείτε από την διακλάδωση.

#### **Προαιρετική δραστηριότητα – ακολουθία**

Στο LAMS έχετε την δυνατότητα να εισάγετε προαιρετικές δραστηριότητες και προαιρετικές ακολουθίες δραστηριοτήτων. Πατώντας στο εικονίδιο "προαιρετική" θα δείτε ότι υπάρχουν δυο επιλογές, τραβήξτε στο πλαίσιο μια "προαιρετική δραστηριότητα" και μια "προαιρετική ακολουθία". Η διάφορα τους είναι ότι στη

προαιρετική δραστηριότητα μπορείτε να εισάγετε μια δραστηριότητα και στην προαιρετική ακολουθία πολλές.

#### **Ομαδοποίηση**

Στο LAMS επίσης μπορείτε να επιλέξετε ομαδοποίηση. Η ομαδοποίηση είναι ένας τρόπος να χωρίσουμε τους μαθητευόμενους σε ομάδες.

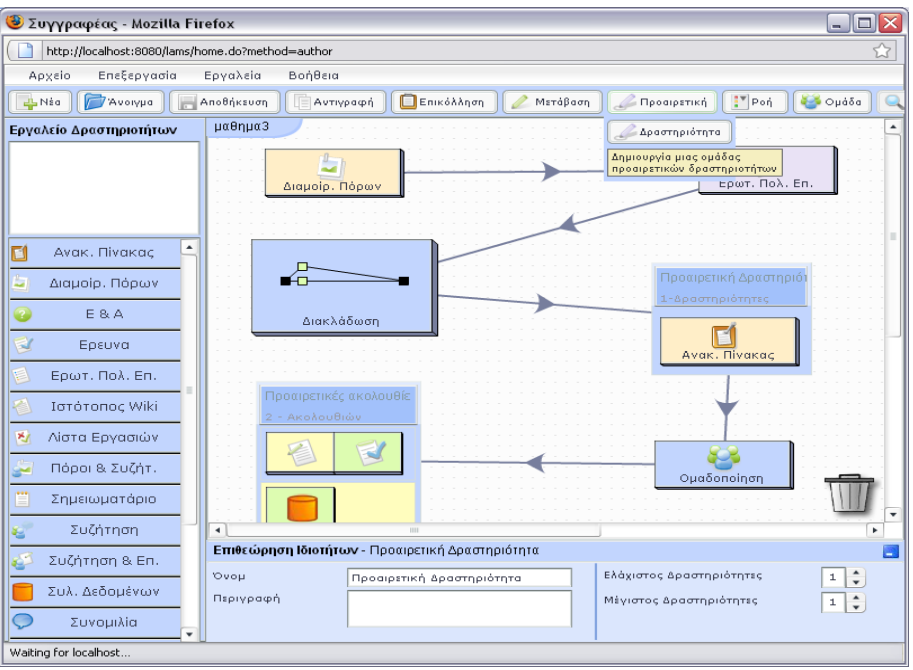

#### **Αποθήκευση μαθήματος**

Τώρα μπορείτε να σώσετε την ακολουθία του μαθήματος. Στο πάνω μέρος της οθόνης υπάρχει ένα κουμπί "Αποθήκευση", Πατώντας το σας δίνετε η επιλογή να επιλέξετε που θα σώσετε την ακολουθία.

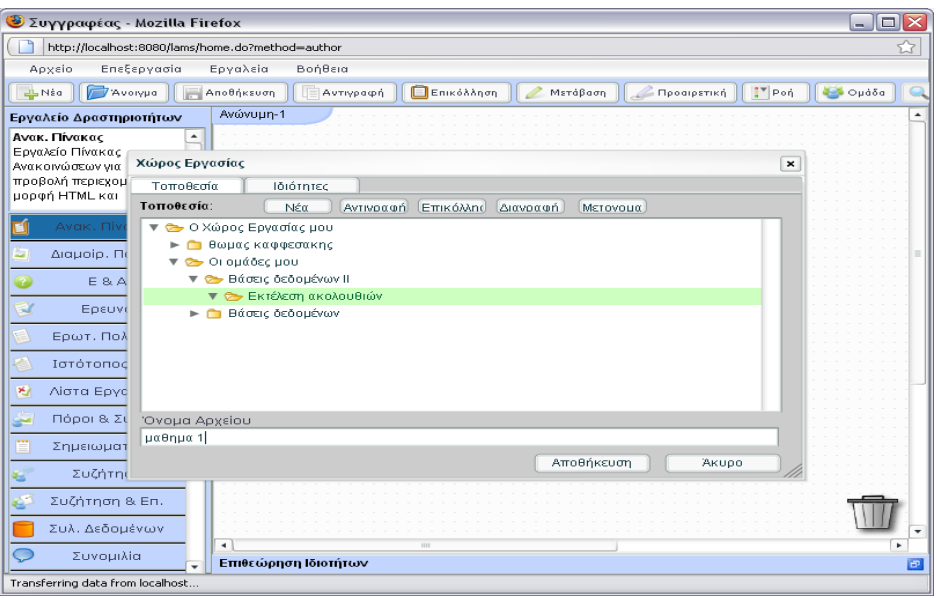

Στην αρχική σελίδα, δίπλα στο μάθημα για το οποίο φτιάξατε την προηγούμενη ακολουθία υπάρχει ένα κουμπί "Προσθήκη μαθήματος". Πατήστε το και βρείτε την ακολουθία, επιλέξτε την και πατήστε "Επόμενο".

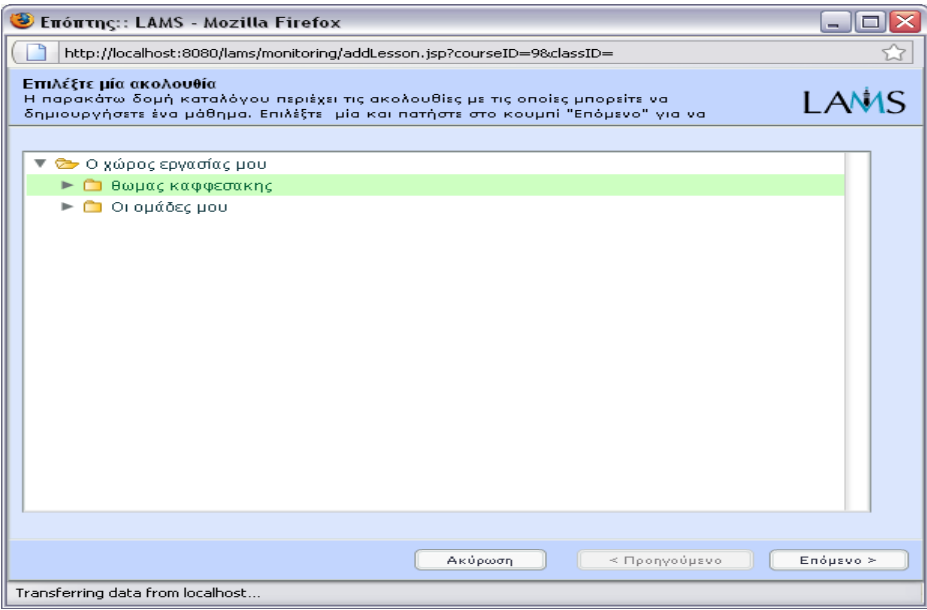

Θα εμφανιστούν οι πληροφορίες της ακολουθίας.

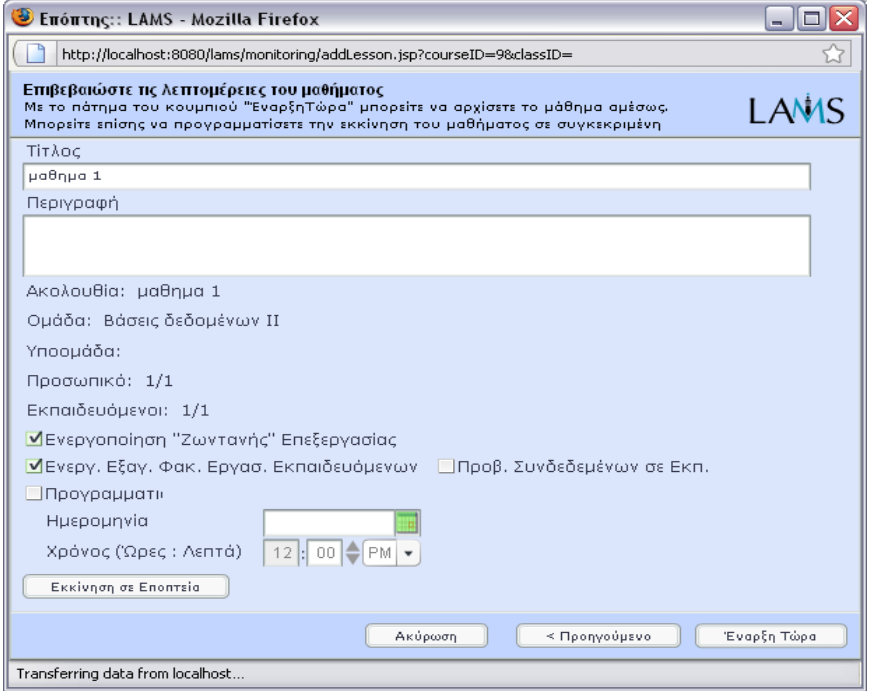

Πατήστε "Έναρξη Τώρα". Το μάθημα έχει ξεκινήσει, οι μαθητές μπορούν να μπουν και να δουλέψουν πάνω σε αυτό. Επίσης μπορείτε να βάλετε και για πόσο χρόνο είναι ανοιχτό το μάθημα.

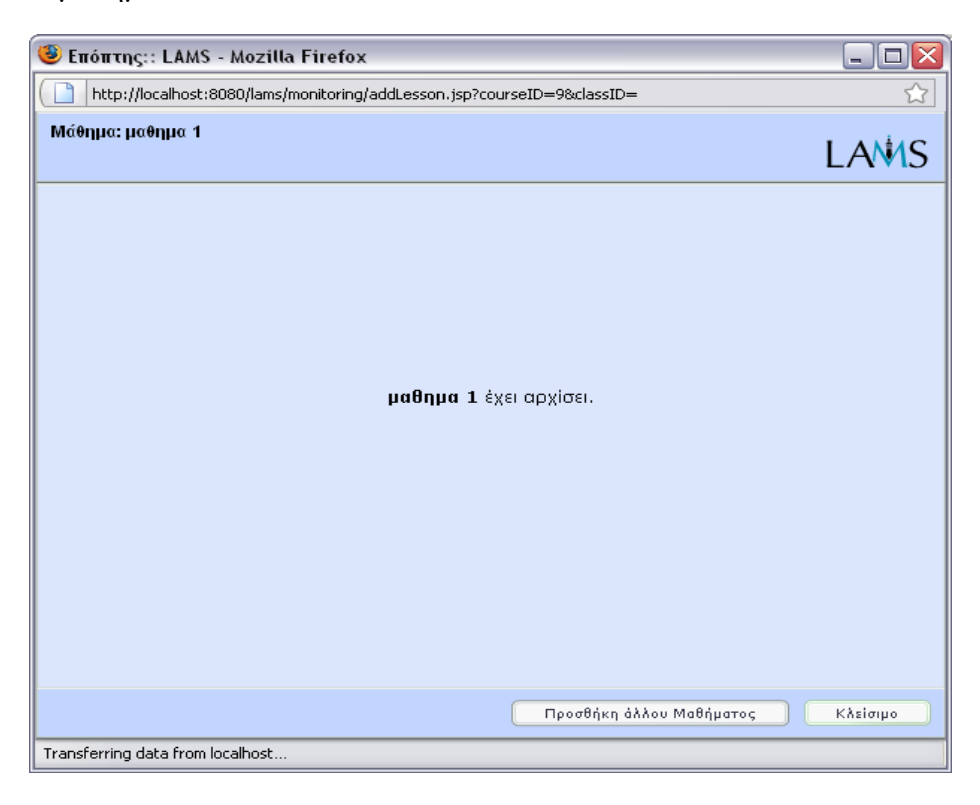

#### **Ενεργοποίηση του μαθήματος**

Στην αρχική οθόνη του καθηγητή τώρα εμφανίζεται το μάθημα που έχετε δημιουργήσει.

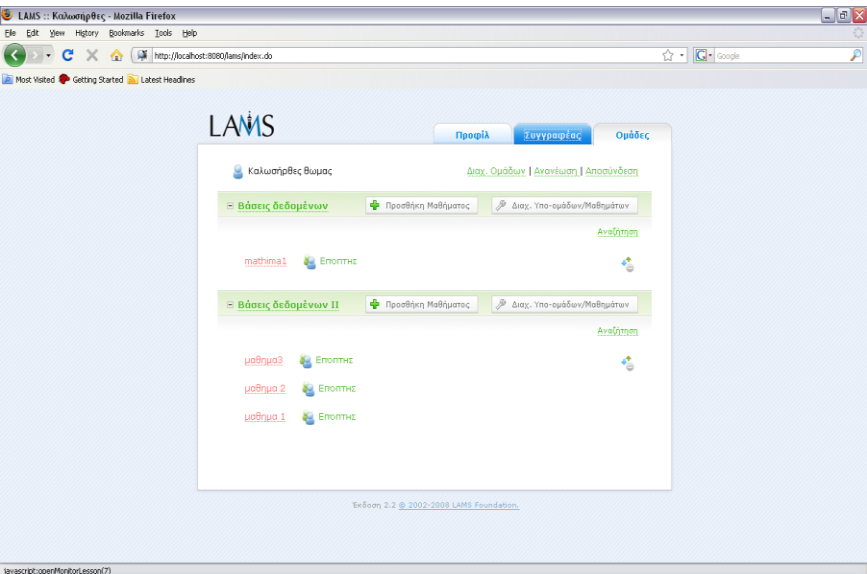

Πατήστε διπλά στο μάθημα την ένδειξη "επόπτης" για να το ενεργοποιήσετε.

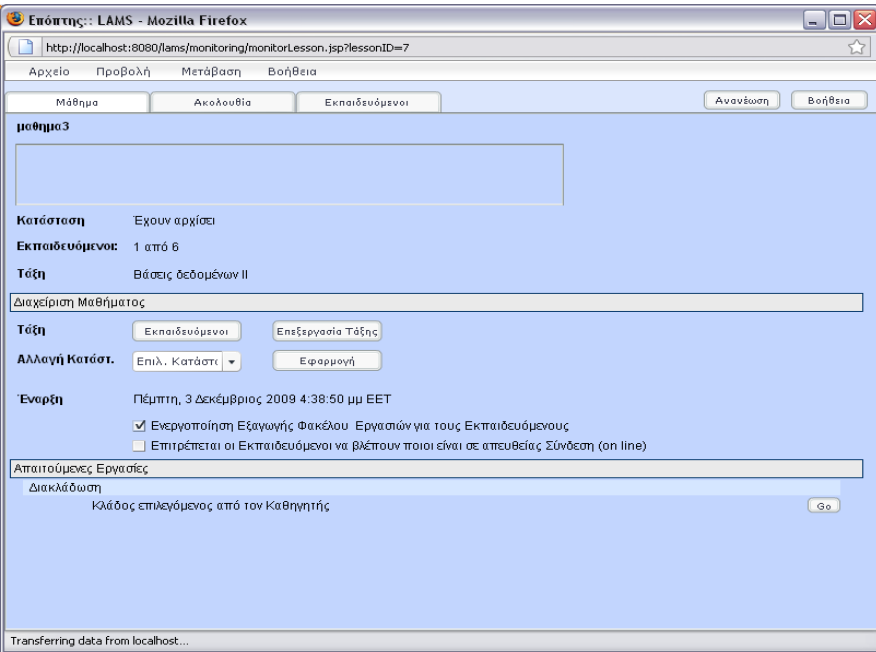

Κάτω υπάρχει η επιλογή "διακλάδωση". Εδώ μπορείτε να επιλέξετε ποιον κλάδο θα ακολουθήσει ο κάθε χρήστης στη διακλάδωση που έχετε βάλει δημιουργώντας το μάθημα.

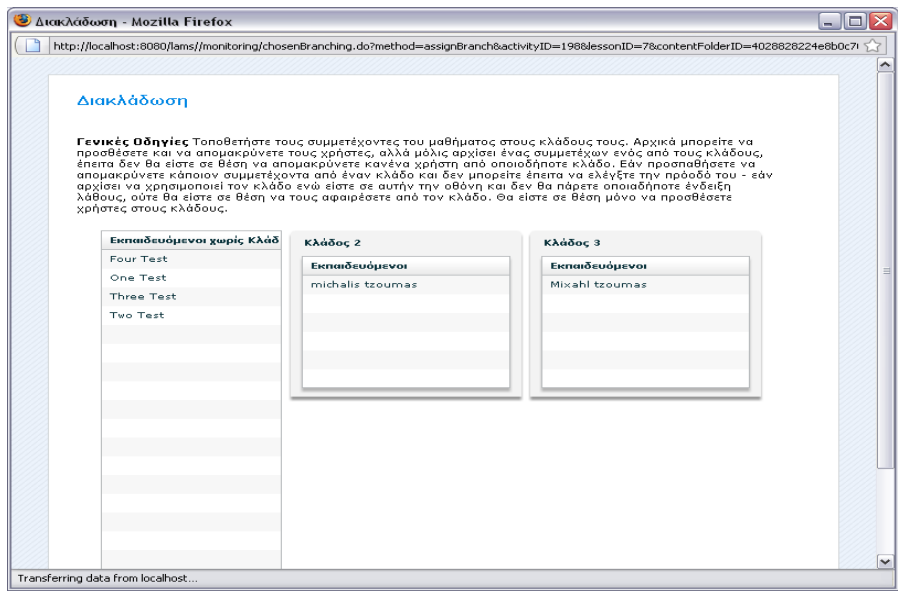

Τώρα θα δούμε και πως δουλεύει το μάθημα ο μαθητευόμενος.

## **5.3 Χρήση του LAMS σαν μαθητευόμενος**

Κάνοντας login σαν μαθητής θα δείτε την αρχική οθόνη που είναι παρόμια με την αρχική οθόνη του καθηγητή.

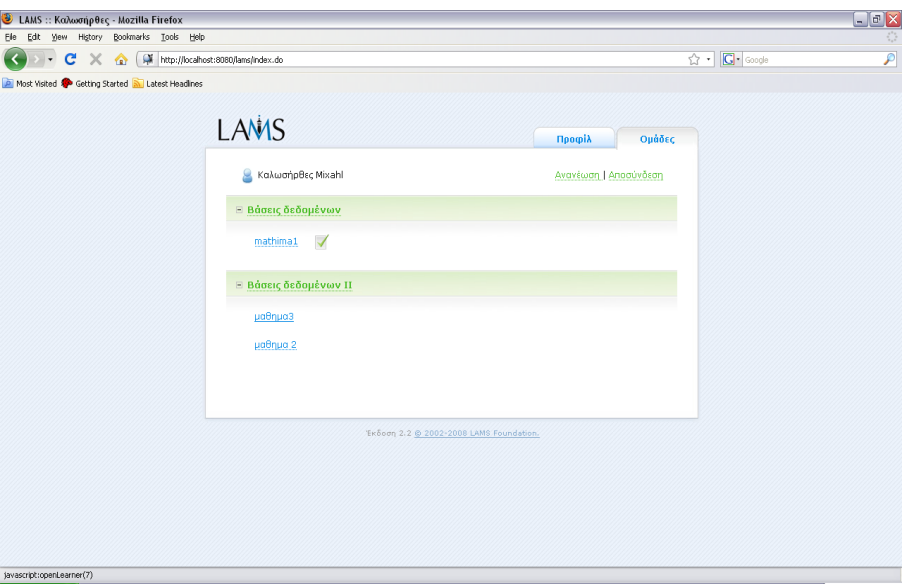

Εδώ θα επιλέξετε το μάθημα με το όποιο θέλετε να ασχοληθείτε. Στη προκειμένη περίπτωση "μάθημα 1".

Τώρα θα ασχοληθείτε με το μάθημα το όποιο δημιουργήσαμε πριν σαν επόπτηςκαθηγητής

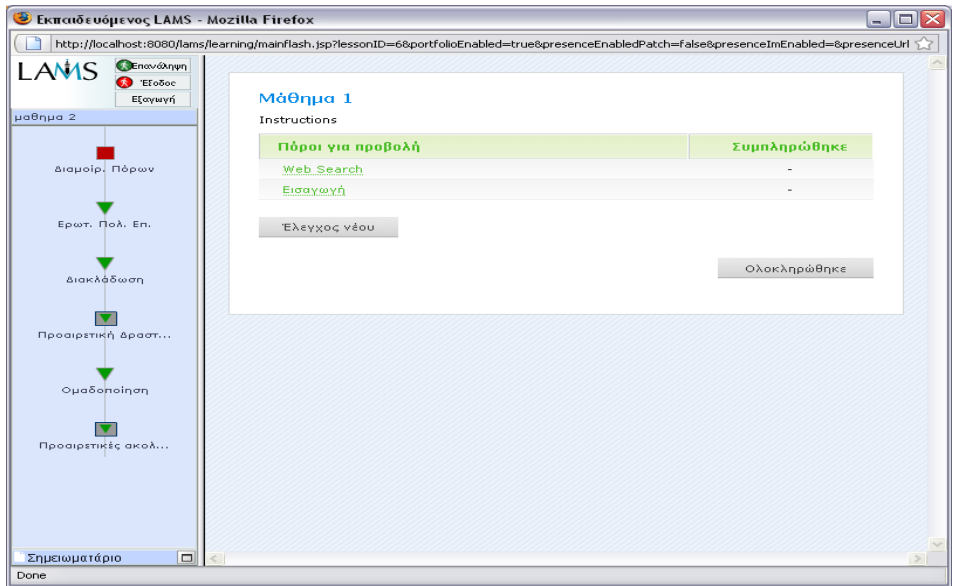

Αυτή είναι η οθόνη "Διαμοιρ. Πόρων", εδώ μπορείτε να δείτε το αρχείο που ανέβασε πριν ο καθηγητής σας πατώντας στο όνομα του ("εισαγωγή"). Πατώντας στο "ολοκληρώθηκε" θα πατέ στο επόμενο βήμα. Άμα παρατηρήσετε δεξιά υπάρχουν οι δραστηριότητες του μαθήματος. Με κόκκινο κύβο αυτή που εκτελείτε τώρα, με μπλε στρογγυλό αυτές που έχετε τελειώσει και με πράσινο τρίγωνο αυτές που δε έχετε πάει ακόμα. Είναι πολύ εύκολο για τον χρηστή γιατί οι ακολουθίες περνούν σειριακά, όποτε είναι σχεδόν απίθανο να χαθεί μέσα σε αυτό. Προχωρώντας θα φτάσετε στην οθόνη της ομαδοποίησης.

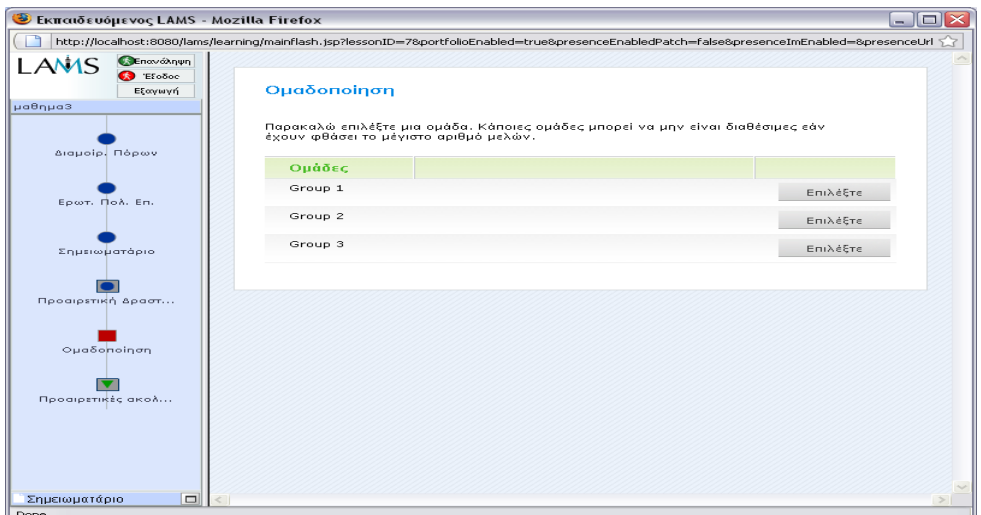

Εδώ μπορείτε να επιλέξετε σε ποια ομάδα θα ανήκετε. Προχωρώντας θα φτάσετε στην οθόνη της προαιρετικής ακολουθίας. Εδώ μπορείτε να επιλέξετε αν θα εκτελέσετε κάποια ακολουθία και αν ναι, ποια. Όταν ολοκληρώσετε πατήστε στο "επομένη δραστηριότητα". Με την ολοκλήρωση του μαθήματος θα εμφανιστεί η παρακάτω οθόνη

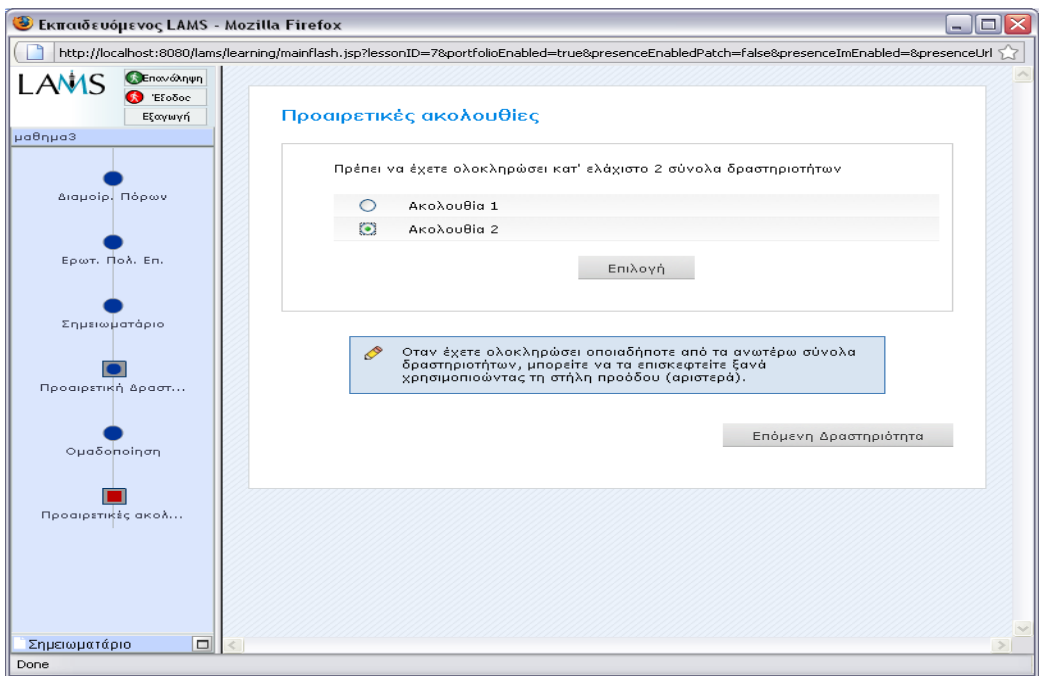

με μπλε κύκλους τις δραστηριότητες που εκτελέσατε για να φτάσετε μέχρι εδώ.

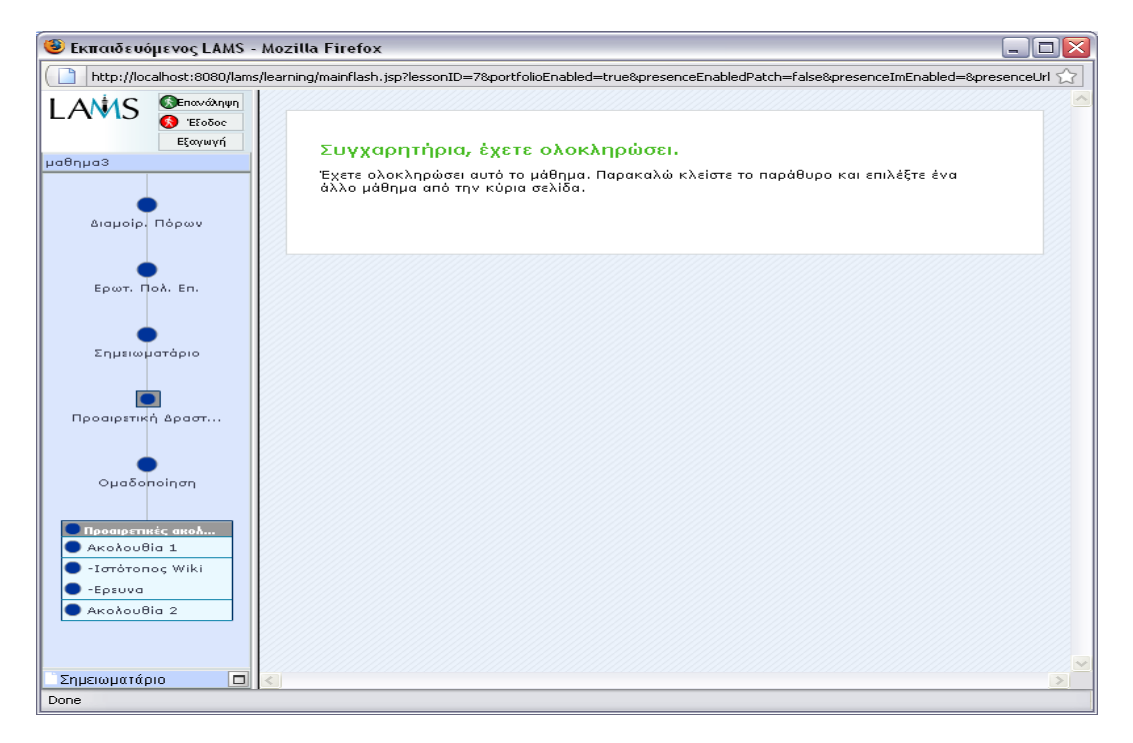

## **Παράρτημα A'**

- (1) [http://www.lamsfoundation.org/downloads\\_home.htm](http://www.lamsfoundation.org/downloads_home.htm)
- (2)  $\frac{http://java.sun.com}{http://java.sun.com}$  $\frac{http://java.sun.com}{http://java.sun.com}$  $\frac{http://java.sun.com}{http://java.sun.com}$
- (3) [http://dev.mysql.com](http://dev.mysql.com/)
- (4) <http://httpd.apache.org/download.cji>
- (5) [http://localhost](http://localhost/)
- (6) <http://wareseeker.com/Network-Internet/wildfire-server-2.5.1.zip/272324>

# **Βιβλιογραφία**

- http://www.lamsinternational.com
- http://aclearn.qia.org.uk/display.cfm?page=1118
- http://elearning.upatras.gr/?q=node/39
- http://freshmeat.net/projects/lams/
- http://www.lamsfoundation.org/
- http://lamsfoundation.org/integration/sakai2/
- http://www.elearning.ac.uk/features/lamswshop
- http://www.melcoe.mq.edu.au/Projects.htm
- http://www.schoolsnetwork.org.uk/Article.aspa?PageId=217022
- http://alchemi.co.uk/archives/ele/evaluation\_of\_l.html
- http://elc.unitar.edu.my/modules.php?name=News&file=article&sid=391